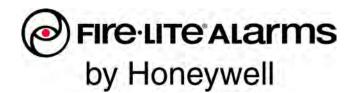

# FS-Tools Help File ES-50X ES-50XC

**Programming Guide** 

| <b>Table of Contents</b> |
|--------------------------|
|--------------------------|

| Welcome to FS-Tools                                                                                                    | 1 |
|----------------------------------------------------------------------------------------------------|---|
| FS-Tools Features                                                                                                    | 1 |
| Software Downloads                                                                                                    | 1 |
| Installing FS-Tools                                                                                                    | 2 |
| Complete Setup versus Custom Setup                                                                                                    | 2 |
| Installation                                                                                                    | 2 |
| System Requirements                                                                                                    | 9 |
| Uninstalling FS-Tools                                                                                                    |   |
| Getting Started                                                                                                    |   |
| Logging On                                                                                                    |   |
| Exiting                                                                                                    |   |
|                                                                                                    |   |
| Customer Screen                                                                                                    |   |
| Customer Screen                                                                                                    |   |
|                                                                                                    |   |
| Adding a New Customer                                                                                                    |   |
| Adding a New Customer                                                                                                    |   |
| Adding a New Customer<br>Duplicating a Customer Record<br>Finding a Customer                                                                                                    |   |
| Adding a New Customer<br>Duplicating a Customer Record<br>Finding a Customer<br>Editing Customer Details                                                                          |   |
| Adding a New Customer<br>Duplicating a Customer Record<br>Finding a Customer<br>Editing Customer Details<br>Configuring a Fire Panel for a Customer                               |   |
| Adding a New Customer<br>Duplicating a Customer Record<br>Finding a Customer<br>Editing Customer Details<br>Configuring a Fire Panel for a Customer<br>Deleting a Customer Record |   |

| Communicator Settings             | 19 |
|-----------------------------------|----|
| Central Station                   | 19 |
| Gains Settings                    |    |
| Test Times                        |    |
| Central Station Event Codes       | 21 |
| Primary/Secondary Central Station |    |
| Central Station Settings          |    |
| Input/Output                      | 24 |
| Relays/Zones                      | 24 |
| Relays                            |    |
| Zones                             |    |
| Special Zones                     |    |
| NACs                              |    |
| NAC Features                      |    |
| NAC Synchronization Types         |    |
| NAC Zone Mapping                  |    |
| General System Settings           |    |
| Timers                            |    |
| Daylight Savings Time             |    |
| Clock Format                      |    |
| Loop Style                        |    |
| Protocol Type                     |    |

| Language Support                                     | 32 |
|------------------------------------------------------|----|
| Aux Settings                                         | 32 |
| Banner Display                                       | 32 |
| ANN-Bus Settings                                     | 32 |
| Global Options                                       | 32 |
| ANN-Bus Guidelines                                   | 34 |
| Primary/Secondary ANN Bus                            | 34 |
| ANN-S/PG Options                                     | 35 |
| ANN-LED Options                                      | 35 |
| ANN-80 Options                                       | 36 |
| Primary/Secondary ANN-Bus                            | 37 |
| ANN-I/O                                              | 38 |
| ANN-I/O Point Option                                 | 38 |
| ANN-I/O Zone Option                                  | 40 |
| ANN-(R)LED                                           | 41 |
| ANN-LED Point Option                                 | 42 |
| Alarm Only (for use with ANN-RLED module)            | 42 |
| Alarm, Trouble and Supervisory                       | 43 |
| ANN-LED Zone Options                                 | 44 |
| Alarm Only (for use with ANN-RLED module)            | 44 |
| ANN-LED Zone Option - Alarm, Trouble and Supervisory | 45 |
| ANN-RLY                                              | 46 |

| Function Keys            |    |
|--------------------------|----|
| Function Key Zone Select |    |
| Function Key NAC Select  |    |
| SLC Loop Set-up          |    |
| SLC Loop                 |    |
| Loop Style               |    |
| Detectors                |    |
| Adding Devices           |    |
| Viewing Devices          |    |
| Editing Devices          |    |
| Deleting Devices         |    |
| Finding Devices          | 54 |
| Device Address           | 54 |
| Detector Device Type     | 55 |
| Detector Device Options  | 56 |
| Sounder Base Options     |    |
| Wireless Option          |    |
| Modules                  |    |
| Adding Devices           | 59 |
| Viewing Devices          | 60 |
| Editing Devices          | 61 |
| Deleting Devices         |    |
| Finding Devices          |    |

|            | Device Address        |    |
|------------|-----------------------|----|
|            | Module Device Type    |    |
|            | Monitor Module Types  |    |
|            | Control Module Types  |    |
|            | Module Device Options |    |
|            | Wireless Option       |    |
| Verify Set | tup                   |    |
| Simulatio  | n                     | 69 |
| Tabula     | r View                | 69 |
| Graphi     | cal View              | 71 |
| Upload Ir  | nformation            |    |
| Walkte     | st Data               |    |
| History    | / Data                | 74 |
| Systen     | n Status Data         | 75 |
| File Menu  | Ι                     | 76 |
| Changi     | ing Download Password | 76 |
| Template   | Menu                  | 77 |
| Delete     | a Template            | 77 |
| Tools Mer  | าน                    |    |
| Compa      | are Configuration     |    |
| Databa     | ase Backup            | 79 |
| Restor     | e Backup              | 80 |

| Export a Configuration                  | 81 |
|-----------------------------------------|----|
| Export to Excel                         | 81 |
| Export to Disk                          | 82 |
| Import a Configuration                  | 83 |
| Import All Configurations               | 84 |
| Get Write Access                        | 85 |
| Modifying Customer Details              | 85 |
| Run from Database                       | 86 |
| To Connect to the Server Database       |    |
| To Connect to the Client Database       | 87 |
| Last Configuration Date                 | 87 |
| Upload/Download Menu                    |    |
| Upload/Download Configuration Data      | 88 |
| Upload/Download                         |    |
| Download Configuration Data to the FACP |    |
| Upload Configuration Data from the FACP |    |
| Connection Settings                     |    |
| USB Connection Settings                 |    |
| Thumb Drive Upload/Download             | 97 |
| Transfer Database To Flash Drive        |    |
| Transfer Database From Flash Drive      |    |

| Configuring Reports                                              | . 100 |
|------------------------------------------------------------------|-------|
| Configuring NFPA Reports                                         | . 100 |
| Record of Completion                                             | . 101 |
| Protected Site Information                                       | . 102 |
| Fire Alarm System Information                                    | . 103 |
| Type of Fire Alarm System or Service                             | . 105 |
| System Software                                                  | . 106 |
| Signaling Line Circuit                                           | . 107 |
| Manual and Automatic Initiating Devices and Circuits             | . 107 |
| Supervisory Signal                                               | . 109 |
| Annunciators                                                     | . 111 |
| Alarm Notification Devices and Circuits                          | . 112 |
| System Power Supply                                              | . 114 |
| Record of System Installation and System Operation               | . 115 |
| Certifications and Approvals                                     | . 116 |
| Configuring Inspection and Testing                               | . 117 |
| General Information                                              | . 118 |
| Type Transmission                                                | . 120 |
| Signaling Line Circuit                                           | . 121 |
| Alarm Initiating Devices and Circuit Information                 | 121   |
| Alarm Notification Appliances                                    | . 123 |
| Supervisory Signal - Initiating Devices and Circuit Information. | . 124 |

| System Power Supplies             |  |
|-----------------------------------|--|
| Notifications Prior to Testing    |  |
| System Tests and Inspections      |  |
| Secondary Power                   |  |
| Combination Systems               |  |
| Emergency Communication Equipment |  |
| Supervising Station Monitoring    |  |
| Notifications and Approvals       |  |
| Upload Information                |  |
| Device Maintenance Information    |  |
| Reports Menu                      |  |
| Configuration Data Report         |  |
| Central Station Report            |  |
| Generate as PDF                   |  |
| Generate as Excel File            |  |
| NFPA Report                       |  |
| Record of Completion Report       |  |
| Generate as PDF                   |  |
| Generate as Excel File            |  |
| Generate as Word Document         |  |
| Inspection and Testing Report     |  |
| Generate as PDF                   |  |

| Generate as Excel File                    |     |
|-------------------------------------------|-----|
| Generate as Word Document                 | 147 |
| Troubleshooting                           |     |
| Panel Connection Lost                     |     |
| FS-Tools Failed to Download Data to Panel |     |
| FS-Tools Failed to Upload Data from Panel |     |
| Verify Secret Code Request Denied         | 151 |
| Other Events                              |     |
| Contact Us                                |     |
| Documentation Feedback                    |     |
| Technical Support                         | 153 |
| Index                                     |     |

## **Welcome to FS-Tools**

FS-Tools lets you create and edit databases used to program fire panels and related fire system equipment. With the integrated Upload/Download facility, you can use it to configure fire panel settings and download it to the panel. Various information can also be uploaded from the panel to FS-Tools.

### **FS-Tools Features**

- <u>Maintains details</u> of the fire panel customers
- Configures fire panel settings for a customer
- Verify Setup feature verifies configuration settings before downloading to panel
- <u>Download Utility</u> to download the configuration information to the fire panel
- <u>Upload Utility</u> to upload event logs, history data, and troubleshoot data from the fire panel
- <u>File Comparison Utility</u> allows location by location comparison of separate upload and download files
- Export Configuration feature to export the saved configuration to a file
- Graphical representation of installed <u>detectors</u> and <u>modules</u>
- Simulation feature displays the correlation of the input and output devices
- Fire panel troubles and events troubleshooting

#### **Software Downloads**

In order to supply the latest features and functionality in fire alarm and life safety technology to our customers, we make frequent upgrades to the embedded software in our products. To ensure that you are installing and programming the latest features, we strongly recommend that you download the most current version of software for each product prior to commissioning any system. Contact Technical Support with any questions about software and the appropriate version for a specific application.

## **Installing FS-Tools**

### **Complete Setup versus Custom Setup**

FS-Tools setup offers two installation options.

• **Complete Setup (default)** installs both the FS-Tools Client and Server. The Complete setup is used in stand-alone applications. In a stand-alone application, the FS-Tools Client and Server are installed on the same computer.

• **Custom Setup** can be used for installing either the FS-Tools Client or the FS-Tools Server. The Custom setup is typically used in network applications. In a network application, the FS-Tools Server (database) is installed at a central location. Multiple users (FS-Tools Client) can access customer records from the FS-Tools Server.

## Installation

To install FS-Tools:

1. Run FS-Tools Setup.exe. The FS-Tools - InstallShield Wizard screen appears.

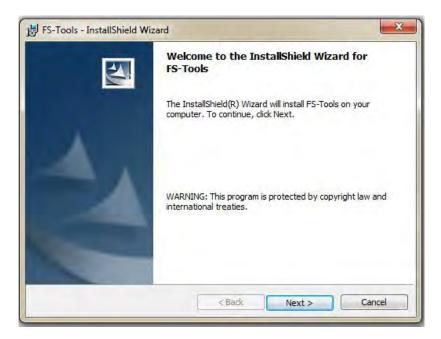

2. Click **Next**. The **Destination Folder** screen appears. By default, the destination folder is **C:\Program Files\Honeywell\FS-Tools**.

| -              | - InstallShield Wizard                                               | X            |
|----------------|----------------------------------------------------------------------|--------------|
|                | at to install to this folder, or click Change to install to a differ | rent folder. |
| D              | Install FS-Tools to:<br>C: \Program Files (x86) \Honeywell \         | Change       |
|                |                                                                      |              |
| istallShield - | < Back Nex                                                           | t > Cancel   |

3. If desired, click **Change** to change the destination folder. Locate the folder where you want to install FS-Tools, and Click **OK**.

4. Click **Next** to continue with the installation.

5. If a database of a previously installed FS-Tools exists, a message indicating the folder path of the database appears. Click **OK** to continue.

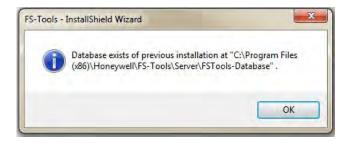

6. The **Create new download password** screen appears. Type the download password in **Password** and then retype the password in the **Confirm Password** box. The password must be at least 6 characters long.

| downloading the data to Fir | e panel.                    |
|-----------------------------|-----------------------------|
|                             |                             |
|                             |                             |
| haracter length.            |                             |
|                             |                             |
|                             | downloading the data to Fir |

7. Click Next. The Setup Type screen appears. Review Setup Types.

| Setup Type<br>Choose the s | etup type that best suits your needs.                                                                              |
|----------------------------|----------------------------------------------------------------------------------------------------|
| Please select              | a setup type,                                                                                                    |
| Standald                   | me                                                                                                    |
| 1                          | All program features will be installed (Requires the most disk space).                                             |
| O Network                  | Choose which program features you want installed and where they will be installed. Recommended for advanced users. |
| stallShield ——             |                                                                                                    |

#### (Skip to Network Setup)

#### For Standalone Setup:

8. Select *Standalone* to install both the FS-Tools Client and Server. Click **Next**. The **Ready to Install** screen appears.

FS-Tools Programming Guide for the ES-50X Series FACPs

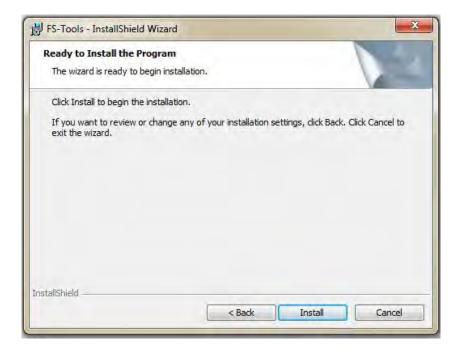

9. Click Finish after the installation is complete to close the FS-Tools - Installation Wizard.

| 影 FS-Tools - InstallShield Wiz | ard                                                                                               |
|--------------------------------|---------------------------------------------------------------------------------------------------|
|                                | InstallShield Wizard Completed                                                                    |
| 4                              | The InstallShield Wizard has successfully installed FS-Tools.<br>Click Finish to exit the wizard. |
|                                | < Back Finish Cancel                                                                              |

For Network Setup:

9. In the **Setup Type** screen, select **Network** setup to install only the FS-Tools Client. Click **Next**. The **Custom Setup** screen appears.

| Custom Setup<br>Select the program features you want installed. |                                                                                                    |
|-----------------------------------------------------------------|----------------------------------------------------------------------------------------------------|
| Click on an icon in the list below to change how a fe           | eature is installed.<br>Feature Description<br>This will install Client<br>configuration,which is a<br>mandatory requirement for PS<br>Tool.<br>This feature requires 118MB on<br>your hard drive. |
| nstall to:<br>::\Program Files (x86)\Honeywell\<br>stallShield  | Change<br>Back Next > Cancel                                                                                                    |

10. In the **Custom Setup** screen, select the option in the Server list to disable the FS-Tools Server, to install only the FS-Tools Client. Click **Next**.

|          | <b>m Setup</b><br>t the program features you want install | ed.                                                              |
|----------|-----------------------------------------------------------|------------------------------------------------------------------|
| Click on | This feature will be installed                            | Feature Description<br>This will install Server<br>configuration |
|          | X This feature will not be avail                          |                                                                  |
|          | This realure with hot be avail                            |                                                                  |

11. The **Database Server Information** screen appears.

FS-Tools Programming Guide for the ES-50X Series FACPs

| Database Server Inform<br>The wizard collects databa |                                |            | 1.     |
|------------------------------------------------------|--------------------------------|------------|--------|
| The wizard collects databa                           | se server information          |            |        |
|                                                      | se server information          |            |        |
|                                                      |                                |            |        |
| Please enter/select dat                              | abase server informatio        | 1.         |        |
|                                                      |                                |            |        |
|                                                      |                                |            |        |
| Database Server:                                     |                                |            |        |
|                                                      | 1717 717 0 500                 |            |        |
|                                                      | AZ17LT1ZLR562<br>CT13DT13JDQD2 | <u>^</u> ] |        |
|                                                      | CT13DT13K4QD2                  | 2          |        |
|                                                      | CT13DT13K6QD2                  | =          |        |
|                                                      | CT13DT13K7QD2                  |            |        |
|                                                      | CT13DT13K8QD2                  |            |        |
|                                                      | CT13DT13K9QD2                  |            |        |
|                                                      | CT13DT13KCQD2                  |            |        |
|                                                      | CT13DT14V98Z1                  |            |        |
|                                                      | CT13DT14W98Z1                  |            |        |
| satalChield                                          | CT13DT1NDFKB2                  |            |        |
|                                                      | CT13DT1NDHKB2                  |            |        |
|                                                      | CT13DT1Q02282                  | lext >     | Cancel |
|                                                      | CT13DT1Q12282<br>CT13DT1WD44G1 |            |        |

12. Select/type the IP address of the FS-Tools Server from the **Database Server** drop-down list. Click **Next**.

13. The **Ready to Install** screen appears. Click **Install**.

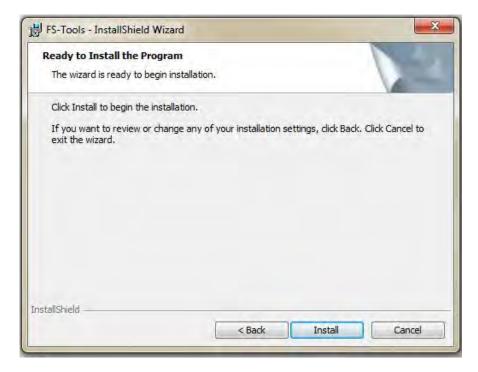

14. A screen indicating the installation progress appears.

15. Click **Finish** after the installation is complete to close the **FS-Tools - Installation Wizard**.

| B FS-Tools - InstallShield Wi | zard                                                                                              |
|-------------------------------|---------------------------------------------------------------------------------------------------|
|                               | InstallShield Wizard Completed                                                                    |
|                               | The InstallShield Wizard has successfully installed FS-Tools.<br>Click Finish to exit the wizard. |
| A                             |                                                                                                   |
|                               |                                                                                                   |
|                               |                                                                                                   |
|                               |                                                                                                   |
|                               | < Back Finish Cancel                                                                              |

#### Windows Vista Users

If you want to install or upgrade FS-Tools in a Windows Vista operating system, the User Account Control (UAC) feature needs to be turned off. To turn off the UAC:

- 1. Click Start > Control Panel. The Control Panel window appears.
- 2. In the Control Panel window, click User Accounts.
- 3. In the User Accounts window, click User Accounts.

4. On the right page of the User Accounts window, click Turn User Account Control on or off.

5. If the UAC is currently configured in Admin Approval Mode, the User Account Control message box appears. Click Continue. The Turn User Account Control on or off window appears.

6. Clear the Use User Account Control (UAC) to help protect your computer check box and then click OK. A message box appears.

7. Click **Restart Now** to apply the change immediately or click **Restart Later**, and then close the User Accounts tasks window.

8. Install FS-Tools.

9. Turn the UAC back on by reversing the steps above.

## **System Requirements**

Before you begin the setup process, ensure that your laptop or computer has the minimum hardware, software, and support components.

| Component                    | Requirement                                                                                                    |
|------------------------------|----------------------------------------------------------------------------------------------------|
| Operating<br>System          | Windows XP, Windows Vista,<br>Windows7, Windows 8, Windows 8.1,<br>Windows 10 with Microsoft <sup>®</sup> Excel<br>software |
| Processor                    | 16 GHz P4 Processor                                                                                                    |
| RAM                          | Minimum 256MB                                                                                                    |
| Cache                        | 512K                                                                                                    |
| Hard Disk<br>Drive           | 20GB with a minimum of 1GB available                                                                                        |
| Graphics Card<br>and Monitor | 1024 x 768 pixel resolution or higher                                                                                       |
| Color Palette                | 256 colors, True Color, Font size: small or large                                                                           |
| Communication                | nUSB Drive                                                                                                    |
| Printer                      | HP LaserJet                                                                                                    |

### **Uninstalling FS-Tools**

FS-Tools can be uninstalled using the Control Panel.

- 1. Click Start, and then choose Control Panel. The Control Panel window appears.
- 2. Double-click Programs and Features.
- 3. From the list of installed programs, select FS-Tools.
- 4. Click Uninstall. A message asking for your confirmation appears.
- 5. Click Yes. The FS-Tools application is uninstalled.

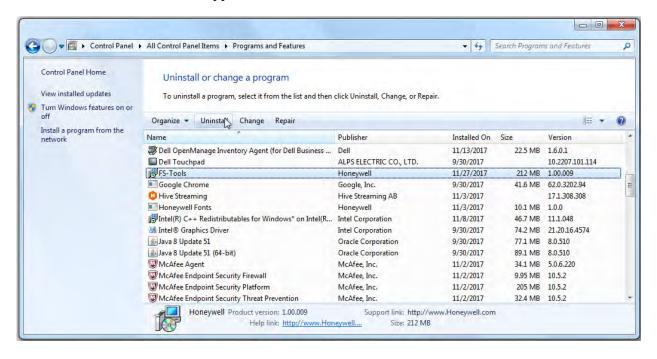

**Note:** Uninstalling FS-Tools removes the FS-Tools software but not the database. You must delete the database manually by navigating to the installed location and deleting the database folder. FS-Tools software will not work correctly if you install a later version of FS-Tools software without deleting the previous version database.

## **Getting Started**

## **Logging On**

To log on to FS-Tools:

Click Start, and then choose Programs > FSTools > FS-Tools.

Or

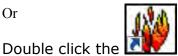

icon on the desktop.

The initial customer details window appears.

| ustomer List                                                                        |            |           |           |                  |       |          |                 |            |            |
|-------------------------------------------------------------------------------------|------------|-----------|-----------|------------------|-------|----------|-----------------|------------|------------|
| nd Name                                                                             | Last Name  | Address 1 | Address 2 | Chy              | State | Zip Code | Contact Number  | Panel Type | version    |
|                                                                                     |            |           |           |                  |       |          |                 |            |            |
|                                                                                     |            |           |           |                  |       |          |                 |            |            |
|                                                                                     |            |           |           |                  |       |          |                 |            |            |
|                                                                                     |            |           |           |                  |       |          |                 |            |            |
|                                                                                     |            |           |           |                  |       |          |                 |            |            |
|                                                                                     |            |           |           |                  |       |          |                 |            |            |
|                                                                                     |            | _         | _         | ierson 120       | -     | -        | (Artic Camery   | Percent    | Statest.   |
| er Castonier<br>Frsthane *                                                          |            | _         | -         | ierson (10       |       | -        | Unit & Cantory  | Pesar      | Compt.     |
| ne Castonner                                                                        |            | =         | -         | 1000 (10         |       | -        | (MISConney      | Person     | 82-mm()    |
| ne Castoner<br>Tratilane *                                                          |            |           |           | senton (1.0      |       | -        | Introduced      | Press      | Allowert . |
| re Contonior<br>Frat Name *<br>Last Name                                            |            |           | -         | ienen (14        |       |          | Mit Cooling     | Prince     | Alaman (   |
| re Contonner<br>Past Name *<br>Last Name<br>Address 1                               |            |           |           | iesen (10        |       |          | (MCCConver)     | Privat     | Alaman (   |
| ryst Kane *<br>Last Kane *<br>Address 1<br>Address 2                                |            |           |           | iman (10         |       |          | (and Counters)  | Proce      | Abdews (   |
| ret Contoner<br>Franklane *<br>Last None<br>Address 1<br>Address 2<br>City<br>State |            |           |           | nenen <u>(18</u> |       |          | (and solutions) | Prost      | 820mm1     |
| ne Castomer<br>Typt fame *<br>Lattione<br>Addres 1<br>City<br>Saite<br>20 Code      |            |           |           | ienov <u>I.0</u> |       |          | Introduced      | Pros       | Aliment    |
| Last Name<br>Address 1<br>Address 2<br>City<br>State                                | 19549 A.S. |           |           | emon <u>10</u>   |       |          | (art Comm       | Prinz      | Science (  |

On this screen, you can add a customer, select their panel type, and then begin to configure the fire system.

## **Exiting**

To exit the FS-Tools application, click M on the upper-right corner of the window

Or

Click **Exit** from the **File** menu.

#### **Customer Screen**

Using FS-Tools, you can configure the settings of the 50 Point Addressable Fire Alarm Control Panel (FACP and in addition, maintain the details of the fire panel customers.

Before you can configure the fire panel settings, you need to add the customer information to the FS-Tools database. Customer details such as First Name, Last Name, Address, Contact Number, and Panel Type (panel version must be added.

When you log on to FS-Tools, the customer screen appears. This screen consists of the **Customer List** and the **Customer Details** sections. The **Customer List** section displays the list of existing customers for the fire panel and the **Customer Details** section displays the details for a selected customer. Upon first login of the application, the **Customer List** section will be empty. The **Customer Details** section will display **New Customer**, prompting an entry into the database.

| a case and a copieste                                                             | Configure Deliter | 74        | st Frithese + |                | art I to d |          |                |            |           |
|-----------------------------------------------------------------------------------|-------------------|-----------|---------------|----------------|------------|----------|----------------|------------|-----------|
| stomer List                                                                       | _                 | _         | _             | _              |            | _        | _              | _          | _         |
| stNane                                                                            | Last Name         | Address 1 | Address 2     | Chy            | State      | Zip Code | Contect Number | Panel Type | version   |
|                                                                                   | -                 |           |               |                |            |          |                |            |           |
|                                                                                   |                   |           |               |                |            |          |                |            |           |
|                                                                                   |                   |           |               |                |            |          |                |            |           |
|                                                                                   |                   |           |               |                |            |          |                |            |           |
|                                                                                   |                   |           | -             |                |            |          |                |            |           |
|                                                                                   | -                 | _         |               | eon 110        |            | -        | Int Comes      | Hour S     |           |
| -e Costonner                                                                      | -                 | -         | ter           | er (10         | •          | -        | Jan Colony     | Prova d    | anny).    |
|                                                                                   | -                 |           |               | eor <u>L9</u>  |            | -        | (MCCCome)      | Provan d   | (char)    |
| rer Contonior<br>FrstNane *<br>LastNane                                           | -                 |           | vers          | non Lū         |            |          | (Att Contern)  | Prising of | oomi      |
| re Contonner<br>Frastlinne *<br>Lastlinne<br>Addres i                             |                   |           | vers          | aon Lộ         | -          |          | (ALCOMP)       | freese at  | Somet.    |
| re Castaner<br>Pastiane *<br>Lastiane<br>Addres 1<br>Addres 2                     |                   |           |               | aor <u>Lộ</u>  | -          |          | (AL COURT      | Prince of  | College ( |
| e Castroner<br>Frattione *<br>Lattione<br>Addres 1<br>Addres 2<br>Coy<br>Sale     |                   |           | An            | aor <u>(19</u> | -          |          | (AL COMM)      | Prince d   |           |
| ne Contoner<br>Pyst Name *<br>Last Name<br>Address 1<br>Coy<br>State<br>20 Code   |                   |           |               | eor <u>(19</u> |            |          | (Nr.Comm)      | Price      |           |
| re Contoner<br>Frest Name *<br>Last Teme<br>Addres 1<br>Addres 2<br>City<br>State | DOMP ANS.         |           |               | er (10         |            |          | Nr. Commi      | Price      |           |

The initial customer screen in FS-Tools allows you to:

- Add a new customer.
- Find an existing customer.
- Select and configure a fire panel for a customer.
- Edit customer details.
- Delete a customer record.

### **Adding a New Customer**

A new customer can be the protection services staff for campuses such as museums, universities, or schools, where the 50 Point Addressable Fire Alarm system is installed. Details such as First Name, Last Name, Address, etc. can be added for each customer.

To enter new customer details:

#### 1. Click New Customer.

2. Fill out the First Name, Last Name, Address 1, Address 2, City, State, Zip Code, and Contact Number fields for the customer. Fields marked with \* are mandatory.

3. Select the appropriate fire panel type from the drop-down box.

4. Click Save. A confirmation message appears.

| istömer List                                                                  | -                                                         |           |           |                  |                                        |          | -              |            |          |
|-------------------------------------------------------------------------------|-----------------------------------------------------------|-----------|-----------|------------------|----------------------------------------|----------|----------------|------------|----------|
| f Name -                                                                      | Last Name                                                 | Address 1 | Address 2 | Chy              | State                                  | Zip Code | Contact Number | Panel Type | Version  |
|                                                                               |                                                           |           |           |                  |                                        |          |                |            | -        |
|                                                                               |                                                           |           |           |                  |                                        |          |                |            |          |
|                                                                               |                                                           |           |           |                  |                                        |          |                |            |          |
|                                                                               |                                                           |           |           |                  |                                        |          |                |            |          |
|                                                                               |                                                           |           |           |                  |                                        |          |                |            |          |
|                                                                               | Over<br>Seath                                             | -         | -         | Save Customer Re | a want to save customer record in data |          | hert SCannerg  | Person     | Streen   |
|                                                                               | Over<br>Swith<br>3111 World Drive                         |           |           | 🕜 Do yes         | 100 million 100 million                | base?    | an power       | Penut      | Sime)    |
| e Customer<br>PestMane *<br>LastName                                          | Seath                                                     | 3         |           | 🕜 Do yes         | a want to save customer record in data | base?    | Not SConvy     | Permit     |          |
| First Hane *<br>Last Hane *<br>Address 1                                      | Seath                                                     |           |           | 🕜 Do yes         | a want to save customer record in data | base?    | Not SConvy     | Press      | (Seemer) |
| e Container<br>Prot Name *<br>Lastiane<br>Address 1<br>Address 2              | Senth<br>31111 World Drive                                |           |           | 🕜 Do yes         | a want to save customer record in data | base?    | Not SConvy     | Penal      | Sinner   |
| FostName *<br>LastName *<br>Address 1<br>Address 2<br>Cty                     | Smith<br>3 111 World Drive<br>Lake Buena Vata             |           |           | 🕜 Do yes         | a want to save customer record in data | base?    | Not S'Commy    | Press      | Somer    |
| Castomer<br>FestName *<br>LastName<br>Address 1<br>Address 2<br>City<br>State | Sasth<br>J I I I World Drive<br>Like Buena Veta<br>Pitoda |           |           | 🕜 Do yes         | a want to save customer record in data | base?    | Not S Convey   | Princip    | Somer    |

5. Click Yes. The details for the new customer are added in the FS-Tools database.

#### **Duplicating a Customer Record**

You can also add a new customer in FS-Tools by making a copy of an existing customer record and modifying the information.

To duplicate a customer record:

- 1. Select the customer record and click **Duplicate**. A confirmation message appears.
- 2. Click **Yes** in the confirmation message to proceed.

| omer Duplicate                                                                         | Configure Delete                                                           | Per              | d (First Name * |                    | Ser Ser S                          |         |                |              |         |
|----------------------------------------------------------------------------------------|----------------------------------------------------------------------------|------------------|-----------------|--------------------|------------------------------------|---------|----------------|--------------|---------|
|                                                                                        |                                                                            |                  |                 |                    |                                    |         |                |              |         |
| r List                                                                                 |                                                                            |                  |                 |                    |                                    |         |                |              |         |
| He.                                                                                    | Last Name:                                                                 | Address 1        | Address 7       | City               | State                              | Zp Gode | Contact Number | Panel Type   | Version |
|                                                                                        | Ser.                                                                       | 2111 World Drive | -               | Lake Buena Vista   | Fionda                             | -128/30 | -07020-021     | 954 Pt Addr. | 10      |
|                                                                                        |                                                                            |                  |                 | -                  |                                    |         |                |              |         |
|                                                                                        |                                                                            |                  |                 |                    |                                    |         |                |              | -       |
|                                                                                        |                                                                            |                  |                 |                    |                                    |         |                |              |         |
|                                                                                        |                                                                            |                  |                 |                    |                                    |         |                |              | 1       |
|                                                                                        |                                                                            |                  |                 |                    |                                    |         |                |              | _       |
|                                                                                        |                                                                            |                  |                 |                    |                                    |         |                |              |         |
| er Details                                                                             |                                                                            | -                | _               | Duplicate Customer |                                    | record  |                |              |         |
| institiane *                                                                           | Duest<br>Secto                                                             | -                | Verso           | Do your            | want to duplicate selected custome | record? |                |              |         |
| First Name *<br>.ast Name                                                              | Smith                                                                      | -                | yeso            | Do your            | want to duplicate selected custome |         |                |              |         |
| nuer Dietzalle<br>Fract Name *<br>Lost Pasme<br>Address 1                              |                                                                            | -                | igeo            | Do your            | want to duplicate selected custome | record? |                |              |         |
| first Name *<br>.ast Name<br>Address 1                                                 | Smith                                                                      |                  | 1990            | Do your            | want to duplicate selected custome | record? |                |              |         |
| first Name *<br>.ast Name<br>Address 1<br>Address 2                                    | Smith                                                                      |                  | 1950            | Do your            | want to duplicate selected custome | record? |                |              |         |
| Frat Name *<br>.ast Name<br>Address 1<br>.kddress 2<br>.2hy                            | Smith<br>3111 World Drive<br>Lake Buena Vota                               |                  |                 | Do your            | want to duplicate selected custome | record? |                |              |         |
| first Name *<br>Jast Name<br>Köhrens 1<br>John<br>Dahe                                 | Smith<br>3111 World Drive<br>Lafe Buena Vata<br>Ronde                      |                  |                 | Do your            | want to duplicate selected custome | record? |                |              |         |
| first Name *<br>Jast Name<br>Köhrens 1<br>John<br>Dahe                                 | Smith<br>3111 World Drive<br>Lake Buena Vota                               |                  | Upper           | Do your            | want to duplicate selected custome | record? |                |              |         |
| First Name *<br>Lest Name                                                              | Smith<br>3111 World Drive<br>Lafe Buena Vata<br>Ronde                      |                  | Venus           | Do your            | want to duplicate selected custome | record? |                |              |         |
| Pist Name *<br>Last Name<br>Address 1<br>Address 2<br>City<br>State<br>State           | Swith<br>2111 World Drive<br>Lake Skans Hots<br>Ronde<br>2000<br>407024022 |                  |                 | Do your            | want to duplicate selected custome | record? |                |              |         |
| ng Name *<br>at Flame<br>ddrens 1<br>ddrens 2<br>hy<br>aate<br>p Cude<br>antact Humber | Swith<br>2013 World Drive<br>Lafe Buena Vala<br>Monda<br>2020              |                  | 1950            | Do your            | want to duplicate selected custome | record? |                |              |         |

3. If configuration settings exist for the selected customer, another confirmation will appear. To duplicate the configuration information along with the customer record, click **Yes** in the Duplicate Customer dialog box. To duplicate only the customer record, click **No**.

| Duplicate ( | Customer 🛛                                                  |
|-------------|-------------------------------------------------------------|
| ?           | Would you like to duplicate the customer configuration too? |
|             | Yes No                                                      |

#### **Finding a Customer**

Using the **Find** option you can find the details for a customer when there are multiple customer records. You can search by the First Name, Last Name, Address 1, Address 2, City, State, Zip Code, or the Contact Number. The **Search** results are displayed in the **Customer List** section.

To find a customer:

1. In the **Find** list, select the field for the search. Options include First Name, Last Name, Address 1, Address 2, City, State, Zip Code, Contact Number, Panel Type, or Version,

- 2. In the text box provided, type the keyword for the search.
- 3. Click Search. The search results are displayed in the Customer List.

| File Template Tools Upload/Download Reports Help |                                        |
|--------------------------------------------------|----------------------------------------|
| New Customer Duplicate Configure Delete          | Find First Name   Paul Search Show All |
|                                                  | 12                                     |

To retrieve all customer records, click **Show All**. All the customer records are retrieved in the Customer List.

#### **Editing Customer Details**

You can update all the customer details using the Edit option.

To edit the customer details:

- 1. Select the customer record you want to edit. You many want to use the Find option.
- 2. Update the customer data in the Customer Details section.

3. Click **Save**. If you select another customer record without saving, you are prompted to save the updated record.

4. Click **Yes** to update the customer details in FS-Tools.

#### **Configuring a Fire Panel for a Customer**

Using the **Configure** option, you can configure all the fire alarm system settings. Before you configure the fire panel, new customer details must be added to the FS-Tools database.

To configure the fire panel for a customer:

- 1. Using the **Find** option, select the customer record.
- 2. Click Configure.

For more information about configuring the fire panels, <u>click here</u>.

### **Deleting a Customer Record**

When a customer account is considered inactive, you can delete the customer record. The saved configuration information for the fire panel also gets deleted when you delete a customer record.

To delete a customer record:

- 1. Select the customer record you want to delete. You may want to use the Find option.
- 2. Click Delete. A message asking for confirmation appears.

| ew Customer    Dupl                                                                                                   | icate Configure Delete                                   | 2                     | Find First Name | •]               | Search Stee M            |                      |                     |              |
|----------------------------------------------------------------------------------------------------|----------------------------------------------------------|-----------------------|-----------------|------------------|--------------------------|----------------------|---------------------|--------------|
| ustomer List                                                                                                    |                                                          |                       |                 |                  |                          |                      |                     |              |
| irst Name                                                                                                    | Last Name                                                | Address 1             | Address 2       | Oty              | State                    | Zp Code              | Contact Number      | Panel Type   |
| mthia                                                                                                    | Stewart                                                  | 247 College St        |                 | New Haven        | CT                       | 06510                | 2035625666          | 198 Pt Addr. |
| жу                                                                                                    | Jackman                                                  | 250 Columbus Blvd     |                 | Martford         | CT                       | 06103                | 8607243623          | 954 Pt Addr. |
| mes                                                                                                    | Matthewson                                               | 100 Sesamé Rd         |                 | Langhome         | PA                       | 19047                | 8664643566          | 50 Pt Addr.  |
| ven                                                                                                    | Smith                                                    | 1 Legoland Way        | 1               | Winter Haven     | n.                       | 33884                | 8773505346          | 198 Pt Addr. |
| de                                                                                                    | Johnson                                                  | 1675 N Buena Vista Dr |                 | Lake Buena Vista | R                        | 32830                | 4708244321          | 50 Pt Addr.  |
| ы.                                                                                                    | Challoure                                                | 4 Yankey Way          |                 | Britan           | PA                       | 07215                | 6172266000          | 154 PL Adds. |
| ais.                                                                                                    | Hensworth                                                | 4 Pierim Plaza        |                 | New York         | 141                      | 10001                | 2124656741          | 198 PI Addr. |
| me                                                                                                    | Dixon                                                    | 700 Boylston St       |                 | Boston           | MA                       | 02116                | 6175365400          | S0 Pt Addr.  |
| guq                                                                                                    | Edwards-                                                 | 1 Firelite Pl         |                 | Northford        | CT                       | 06472                | 2034847161          | 954 Pt Addr. |
|                                                                                                    | Eridison                                                 | 63 Dune Ln            |                 | Forest Beach     | NC                       | 29928                | 2034847161          | 198 Pt Addr. |
| Total number of oustomers                                                                                             |                                                          |                       | Delete C        |                  | er record from database? | Merch Lift Cumberrow | TT Figuretic 10.0   | lisioners    |
| Total number of outtomers<br>Castomer Details<br>Past Name *                                                          |                                                          |                       |                 |                  |                          | Werk: Lû Custore     | re Resolu ID.C      | Listomers    |
| Tota number of outlomers<br>Salstomer Details                                                                         | 10                                                       |                       |                 |                  | er record from database? | Vert Li Custore      | ere Reports 10 C    | Listomers    |
| Total number of outlomers<br>Subtomer Details<br>First Name *                                                         | 10<br>Pad                                                | -                     |                 |                  | er record from database? | Werdt Lift Culturer  | era Resistatio 10 C | Leisnes r    |
| Total number of customers<br>antonner Details<br>Pirst Name *<br>Last Name                                            | 10<br>Paul<br>Diadourne                                  |                       |                 |                  | er record from database? | Hand; Lit Clustow    | ere Restants 10 C   | Latores      |
| Total number of outlowers<br>automore Details<br>Past Name *<br>Last Name<br>Address 1                                | 10<br>Paul<br>Diadourne                                  |                       |                 |                  | er record from database? | Hand, Lit Clustow    | ere Revisions (8) C | Litiones     |
| Total number of customers<br>Castomer Details<br>First Name *<br>Last Name<br>Address 1<br>Address 2                  | 20<br>Poul<br>Chadbourne<br>4 Yankay Way                 |                       |                 |                  | er record from database? | Hand, Lif Crustown   | re Reports 10 d     | Latamer      |
| Fots number of outloners<br>unstonner Details<br>First Name *<br>Last Name<br>Address 1<br>Address 2<br>City          | 20<br>Paul<br>Chadbourne<br>4 Yankay Way<br>Boston       |                       |                 |                  | er record from database? | Hand, Lif Crustow    | rs Rysons (8.0      | Laborat      |
| Tota number of outcomers<br>automore Dotation<br>Prist Name *<br>Last Name<br>Address 1<br>Address 2<br>City<br>State | 10<br>Paul<br>Chadbourne<br>4 Yankay Way<br>Boston<br>Mà |                       |                 |                  | er record from database? | Hand, Lif Crustown   | rs Ryson (8.0       | Tellana a    |

3. Click **Yes** to delete the customer record. If configuration settings exist for the customer record, a message asking for confirmation to delete the configuration information is displayed. The following screen appears:

| Delete Cu | stomer                                                                                        | 23                    |
|-----------|-----------------------------------------------------------------------------------------------|-----------------------|
| ?         | Configuration data present for customer. Do you customer and configuration data from database | u want to delete<br>? |
|           | Yes                                                                                           | No                    |

4. To delete the customer record along with the configuration information, click Yes.

## **Configuring the Fire Panel**

Using FS-Tools, you can configure fire panel settings. This involves:

- configuring the settings for input and output modules.
- configuring the fire panel settings such as date and time, banner display, fire panel passwords, etc.
- configuring the SLC loop setup for the detectors and modules.
- verifying the SLC loop setup.
- simulating the setup to evaluate SLC loop.
- modifying the customer details in the server.

After you configure the fire panel settings, you must connect the computer to the fire panel and download the configuration settings. In addition, you can upload the configuration information from the fire panel, and view the fire alarm system settings in FS-Tools.

#### **Selecting Configuration Type**

1. Using the **Find** option from the initial screen, if necessary, select a customer record. For more information, see <u>Finding a Customer</u>.

2. Click **Configure** to program the fire panel settings. The **Configuration Type** dialog box appears.

| Configuration Typ    | x x                 |
|----------------------|---------------------|
| Select Configuration | Saved Configuration |
|                      | OK Cancel           |
|                      |                     |

3. In the **Select Configuration** list select the default option *Factory Default*, if you are configuring for the first time or select a previously saved configuration which appears in the list.

4. Click **OK**. The **System Info** programming page appears.

### **Configuring System Info**

In FS-Tools, configuring the system information involves the following steps:

- 1. Configuring the communicator settings:
  - a. <u>Central Station</u>
  - b. Primary Central Station
  - c. Secondary Central Station
- 2. Configuring the input/output modules:
  - a. <u>Relays</u>
  - b. Zones
  - c. Special Zones
  - d. <u>NACs</u>

3. Configuring the <u>general system settings</u> which include the timers, clock format, trouble reminder, and other settings

- 4. Configuring the ANN-Bus, Primary and Secondary
- 5. Editing the Function Keys' actions.
- 6. Configuring the SLC Loop Setup:
  - a. <u>Detectors</u>
  - b. Modules

### **Communicator Settings**

#### **Central Station**

The optional IP/POTS Communicator card transmits system status (alarms, troubles, AC loss, etc. to a Central Station via the public switched telephone network and via an ethernet connection.

In FS-Tools, you must enable reporting from the communicator to report the fire alarm system status, alarm, and trouble conditions to the central station. The **System Info -> Communicator Settings -> Central Station** pane appears after you select the configuration type.

**Note:** All programming features may not be applicable to the your panel's version of software.

| System Info -> Communicat                     | tor Settings -> Central Station               |                                           |                |
|-----------------------------------------------|-----------------------------------------------|-------------------------------------------|----------------|
|                                               |                                               | IP/CELLULAR Settings                      |                |
| V IPOTS-COM Installed                         | Trouble Report Limit 00 Reporting Style Point | Supervision ALARMNET 2010 IP + CELLULAR • |                |
| POTS Settings                                 |                                               | IP Settings                               |                |
| Phone Line 1 Settings                         |                                               | DHCP Enabled Supervision ALARM            | INET 2010 IP 🚽 |
| Enabled     Disabled                          |                                               |                                           |                |
| Supervision                                   |                                               | IP Address Subnet Mask                    | * *            |
| <ul> <li>Enabled</li> <li>Disabled</li> </ul> |                                               | Gateway Address DNS Address               |                |
| TouchTone/Rotary                              |                                               | EVENT CODES                               |                |
| Touch Tone                                    |                                               | ADEMCO CONTACT ID SIA 8/SIA 20            |                |
|                                               |                                               | Event Code                                | Value          |
| Rotary 67/33                                  |                                               | Pull Station                              | 115            |
| Rotary 60/40                                  |                                               | User Defined Monitor 1                    | 115            |
|                                               |                                               | Waterflow                                 | 113            |
| Phone Line 2 Settings                         |                                               | User Defined Monitor 2                    | 113            |
| Enabled                                       |                                               | Smoke (Photo)                             | 111            |
| Supervision                                   |                                               | User Defined Detector 1                   | 111            |
| Enabled     Disabled                          |                                               | Smoke (Ion)                               | 111            |
| TouchTone/Rotary                              |                                               | User Defined Detector 2                   | 111            |
|                                               |                                               | Heat Detect                               | 114            |
| Touch Tone                                    |                                               | User Defined Detector 3                   | 114            |
| Rotary 67/33                                  |                                               | Smoke Duct Photo                          | 116            |
| Rotary 60/40                                  |                                               | User Defined Detector 4                   | 116            |
|                                               |                                               | Photo W/Heat                              | 111            |
| GAIN Settings                                 | Test                                          | User Defined Detector 5                   | 111            |
| Dialing Gain NORMAL                           | Time Interval 24 Hours                        |                                           | 400            |
| Reporting Gain NORMAL                         | Start Time 01:00                              | 24 Hr.) Next >>                           |                |

See the following pages to learn more.

Click Save to Database to save the configuration to the FS-Tools database.

Click Save as Template to use these settings as a template for future panel's settings.

Click **Next** or click **Primary Central Station** in the left pane, to view the **Primary Central Station** configuration pane.

Click **IPOTS-COM Installed** if the IPOTS-COM telephone and IP communicator card is installed on the PCB. The communicator comes pre-installed on some models.

**Trouble Call Limit**: This field option limits the number of communicator trouble calls to the Central Station, to a programmed amount between 0 and 99, for each unique trouble within a 24 hour period. Separate limit counters keep track of each unique type of trouble. Note that the number of phone line (communication) faults called to the Central Station are not limited by this feature.

**Reporting Style**: Setting the Report Style to *Point* will program the IPOTS-COM to report individual point status to the Central Station. The control panel is capable of monitoring a total of 50 addressable devices. Setting the Report Style to *Zone* will program the communicator to report zone status to the Central Station. The control panel is capable of monitoring a total of 50 individual zones.

If telephone lines are connected to the IPOTS-COM board at J4 (Line 1) and/or J5 (Line 2), ensure that the **Enabled** checkbox is selected.

The **Supervised Phone Line** feature allows the user to disable the supervision of Phone Lines when using an alternate means of secondary transmission path. The factory default setting is Phone Line supervised.

**Type**: Select whether each phone line connected to the communicator uses *Touch Tone* format or one of two different types of the *Rotary* format.

#### **Gains Settings**

The Gains value is the telephone's transmitting "volume control". The Gains value can be adjusted for when the telephones lines are in use for Dialing and Reporting.

Select Low, Normal, or High from the drop-down boxes.

#### **Test Times**

Select the desired **Test Time Interval** (6, 8, 12, or 24 hours) to send the test report to the primary central station.

Enter the **Test Start Time** to program the time at which the communicator will transmit the 24 Hour Test to the Central Station. Enter a four digit number using military time (0000 refers to 12:00AM and 2359 refers to 11:59PM).

**Supervision Settings**: Choose one of the following from the drop-down menu where the Supervision Interval is the time from the "ping" at AlarmNet to the FACP, and the Fault Time is the duration of the communication loss between the FACP and the cell/ethernet infrastructure (eg. cell tower).

- 2010 IP+CELL: Supervision Interval: 24 Hours, IP Fault Time: 1 Hour, GSM Fault Time: 1 Hour
- 2010 IP: Supervision Interval: 5 min, IP Fault Time: 5 min
- 2013 IP+CELL: Supervision Interval: 6 Hours, IP Fault Time: 1 Hour, GSM Fault Time: 1 Hour
- 2013 IP: Supervision Interval: 1 Hour, IP Fault Time: 1 Hour

If the internet router used by the IPOTS-COM is configured for DHCP (Dynamic Host Configuration Protocol) where addresses are automatically assigned by the router, click the **DHCP Enabled** checkbox. Note that this field is automatically selected when the **IPOTS-COM Installed** checkbox is selected as most routers are configured for DHCP protocol.

**Static Settings**: These addresses must be set manually if the internet router is not configured for DHCP. Deselect **DHCP Enabled** to activate these fields for editing.

| Setting:       | Supervision Interval: | IP Fault Time: | GSM Fault Time: |
|----------------|-----------------------|----------------|-----------------|
| 2010 IP        | 5 minutes             | 5 minutes      | N/A             |
| 2010 IP + CELL | 24 hours              | 1 hour         | 1 hour          |
| 2013 IP        | 1 hour                | 1 hour         | N/A             |
| 2013 IP + CELL | 6 hours               | 1 hour         | 1 hour          |

**Supervision**: Select the desired supervision type from the drop-down box.

#### **Central Station Event Codes**

Here you can customize the **event codes**. Event codes are the Communicator's way of telling the central station what type of event is taking place. These codes vary based on the selected communication format. When the communication format is selected, the default event code values are shown. They may be changed in this section. Enter zero(es) to disable the reporting of a specific event.

#### **Primary/Secondary Central Station**

The FACP reports the fire alarm system status, alarms, and trouble events to the central station. The primary and secondary central station screen are almost identical and allow you to configure the *Communication Path, Communication Format, Central Station Account Information,* and *Event Codes.* 

See the following page to learn more.

| nmunicator Settings -> Primary Cent | ral Station                                                   |                                                                                                    |
|-------------------------------------|---------------------------------------------------------------|----------------------------------------------------------------------------------------------------|
|                                     |                                                               | _                                                                                                    |
| POTS                                | *                                                             |                                                                                                    |
| FFFFFFFFFFFFFF                      | (0                                                            | -9, A-F)                                                                                                    |
| ADEMCO CONTACT ID                   | •                                                             |                                                                                                    |
| 000000                              | (0                                                            | -9)                                                                                                    |
| 0000                                | (0                                                            | -9, A-F)                                                                                                    |
| 0000                                | (0                                                            | -9, A-F)                                                                                                    |
|                                     |                                                               |                                                                                                    |
|                                     | << Prev Ne                                                    | ext >>                                                                                                    |
|                                     | POTS<br>FFFFFFFFFFFFFF<br>ADEMCO CONTACT ID<br>000000<br>0000 | FFFFFFFFFFFFF       (0         ADEMCO CONTACT ID       •         000000       (0         00000       (0         00000       (0         00000       (0 |

Click Save to Database to save the configuration.

Click Next or click Secondary Central Station in the left pane to configure the secondary central station.

Click **Prev** to go back to the central station settings.

#### **Central Station Settings**

**Communication Path**: Select the communication method for contacting the central station. POTS (Plain Old Telephone Service), Ethernet, or Cellular are available from the drop-down menu.

**Note:** Use of the CELL-CAB or CELL-MOD GSM Communicator Card is required for Cellular reporting to central station.

When **POTS** is selected:

Enter the **Phone Number** of the primary/secondary central station that the communicator will be contacting. You can enter a maximum of 20 characters with valid entries being 0 to 9 and A - C where A = \*, B = # and C = 2 second pause.

Select the **Communication Format** of the reports sent to the primary control station. The primary event codes are displayed based on the communication format used. The Communication Format is determined by the type of receiver that the communicator is transmitting to. Consult your Central Station for proper selection or consult our factory representatives. For any format chosen, the control panel automatically programs all of the event codes. This field is only selectable when POTS is chosen as the communication path.

Type the **Account Code** for the panel assigned by the central station. Each panel has a unique account code depending on the primary central station and the communication format being used.

Type the City ID for the panel assigned by the central station.

Type the Central Station ID for the panel assigned by the central station.

#### Input/Output

#### **Relays/Zones**

From the Input/Output pane, you can configure the FACP's relays, zones, special zones and NACs.

| Relays      |             |                  |   |                    |   |   |
|-------------|-------------|------------------|---|--------------------|---|---|
| Relay 1     | Alarm       |                  | - |                    |   |   |
| Relay 2     | Trouble     |                  | * |                    |   |   |
| Relay 3     | Supervisory |                  | • |                    |   |   |
| Zones       |             |                  |   |                    |   |   |
| Zone Number | Zone Type   | Enabled/Disabled |   | Zone Audio Message |   | * |
| 0           | Monitor     | True             | - | No Zone Message    | * |   |
| 1           | Monitor     | True             | - | No Zone Message    | - |   |
| 2           | Monitor     | True             | - | No Zone Message    | * | E |
| 3           | Monitor     | True             | - | No Zone Message    | - |   |
| 4           | Monitor     | True             | - | No Zone Message    | * |   |
| 5           | Monitor     | True             | - | No Zone Message    |   |   |
| 6           | Monitor     | True             | - | No Zone Message    | + |   |
| 7           | Monitor     | True             | - | No Zone Message    | - |   |
| 8           | Monitor     | True             | - | No Zone Message    | - |   |
| 9           | Monitor     | True             | - | No Zone Message    | - |   |
| 10          | Monitor     | True             | - | No Zone Message    |   | + |

Click Save to Database to save the configuration.

Click Next or click NAC 1 in the left pane to start configuring the NAC circuits.

Click **Prev** to go back to the secondary central station settings.

## Relays

The FACP offers one fixed and two fully programmable Form-C dry contact relays. Relay 1 is factory default programmed as Alarm and programmable Relay 3 is factory default programmed as Supervisory. The relay labeled Relay 2 is fixed as a Trouble relay and cannot be changed. It is a fail-safe relay which will transfer on any trouble or total power failure. Select the desired option for Relays 1 and 3 from the drop-down box.

Possible options are: Alarm, Supervisory, Supervisory AR, Trouble, Communication Fail, Process Monitoring, Process Monitoring AR, AC Loss, Hazard, Medical, and Silenceable Alarm.

#### Notes:

1. AR (AutoResettable) in SUPERVISORY AR and PROCESS MONITORING AR means that a relay with the Supervisory and/or Process Monitor type code, when activated, will automatically reset when the corresponding condition is cleared.

2. A relay programmed with the Silenceable Alarm type will activate upon any alarm and deactivate when the FACP Alarm Silenced LED is illuminated.

## Zones

**Zone Types:** must be programmed only if a Communicator, programmed for zone reporting, is installed on the control panel. From the drop-down box, select the type of zone desired for each installed zone. Zone Types are only relevant for Central Station reporting. Changing a zone type will only change how it is reported to the Central Station. If a tornado zone is required, choose Zone Type "Hazard".

*Important!* Selecting WATERFLOW will assign a Waterflow silenceable zone type to the selected zone. Any signaling devices programmed to the same zone can be silenced by pressing the Alarm Silence key or by using the auto-silence feature.

**Enabled/Disabled:** select *Enable* to enable the selected zone. If you select *Disable*, the zone is disabled by the fire panel, preventing the zone circuit from reporting alarms and troubles to the panel. Disabling a zone disables all the functionalities associated with that zone.

## **Special Zones**

Zones 46, 47, 48, and 49 can be programmed for normal zone operation or for special purpose applications.

**Zone 46**: When Zone 46 is programmed On, a Local Alarm activation of any smoke detector will cause Zone 46 to activate. By assigning Zone 46 to a control module in the Programming Zone Assignment Screen, an output device connected to the control module can be used to indicate a local alarm condition in the control panel. *Local Alarm Zone alarms are not reported to the Central Station*.

**Zone 47**: When Zone 47 is selected as a special zone, a PAS (Positive Alarm Sequence) activation of any smoke detector will cause Zone 47 to activate. By assigning Zone 47 to a control module in the Zone Mapping section, an output device connected to the control module can be used to indicate a PAS condition in the control panel. *Do not assign Zone* 47 *to a Notification Appliance Circuit when using this zone to indicate a PAS condition.* 

**Zone 48**: When Zone 48 is selected as a special zone, a Pre-signal activation of any device will cause Zone 48 to activate. By assigning Zone 48 to a control module in the Zone Mapping Section, an output device connected to the control module can be used to indicate a Pre-signal condition in the control panel. *Do not assign Zone 48 to a Notification Appliance Circuit when using this zone to indicate a Pre-signal condition*.

**Zone 49**: When Zone 49 is selected as a special zone, any time a NAC programmed for two-stage operation moves into the 2nd stage, Z49 will activate. Any control modules assigned to Special Zone 49 will also activate.

# NACs

NACs include speakers, horns, strobes, bells, and other type of sounder appliances. There are two notification appliance circuitsNAC1 and NAC2, which can be configured for the 50 Point Addressable panel.

Each programming page is identical. See the following page to learn more.

| NAC 1 Features            |                                       | Zone Mapping (0-19) |
|---------------------------|---------------------------------------|---------------------|
| NAC 1 Enabled             |                                       |                     |
| NAC 1 - 1 Minute S        | ilence Inhibit Enabled                | NAC 1 - 1st Zone 0  |
| VAC 1 Silenceable         |                                       | NAC 1 - 2nd Zone    |
|                           |                                       | NAC 1 - 3rd Zone    |
| NAC 1 Auto Silence        | No Auto Silence                       | ▼ NAC 1 - 4th Zone  |
| NAC 1 Coding              | Steady                                | ▼ NAC 1 - 5th Zone  |
| NAC 1 Type Code           | Sync Strobe                           |                     |
|                           |                                       |                     |
| NAC 1 Synchronization Typ | bes – (Only relevant for Sync. Strobe | e NAC Type)         |

Click Save to Database to save the configuration in the FS-Tools database.

Click Next or click NAC 2 in the left pane to configure NAC 2.

Repeat the process to configure NAC 2.

Click **Next** or click **General System Settings** in the left pane, to view the **General System Settings** configuration pane.

Click Prev to go back to the Relays/Zones settings.

## **NAC Features**

To enable each NAC, click the **NAC X Enabled** checkbox. If you do not select the Enable checkbox, the NAC is disabled and the fire panel prevents the selected NAC from activating its devices.

Click **Minute Silence Inhibit Enabled** to enable the silencing of the audible devices in NAC X, only after 60 seconds. If this option is enabled, the audible devices can be silenced by pressing the Alarm Silence key, only after 60 seconds.

Click **Silenceable** to indicate whether the NAC can be silenced by pressing the Alarm Silence key. If the Silenceable option is not enabled, the selected NACs cannot be silenced by pressing the Alarm Silence key or by the Auto Silence feature.

Select the delay time for **Auto Silence** from the list to automatically silence the main circuit board silenceable NACs after a programmed length of time. This option is disabled if the option is not selected.

Select the **Coding** option to specify the type of output the main circuit board notification appliances generates when activated. Click here for more information about each coding selection.

Select the NAC device type from the list in the **Type Code** drop-down box. Type code options are: Bell, Horn, Strobe, Synced Strobe (Synchronized to manufacturer), Strobe Sil Sync (same as Synced Strobe but Silence turns off audible & visual devices), or Blank.

## **NAC Synchronization Types**

Select the **Synchronization Type** which can be *System Sensor*, *Wheelock*, or *Gentex*. Synchronization is a panel feature that controls the activation of notification appliances in such a way that devices turn on and off at exactly the same time. For more information about synchronization, see Synchronized NAC Operation.

**NAC Synchronization Type** can be selected only for the *Sync Strobe* or *Strobe Sil Sync* **NAC Type Code**.

## **NAC Zone Mapping**

Under **Zone Mapping**, enter the three digit number corresponding to the zone assigned to NAC X. A maximum of five zones can be configured for each main circuit board NAC. The factory default for an unprogrammed device is Z000 for general/local alarm zone.

# **General System Settings**

In this screen, you can configure the FACP's general system settings. See the following pages to learn more.

| Timers                                                                             |        |                                              | Clock Format                   |                                                 |
|------------------------------------------------------------------------------------|--------|----------------------------------------------|--------------------------------|-------------------------------------------------|
| Positive Alarm Sequence Delay                                                      | 0      | (0-180) seconds                              |                                |                                                 |
| Alarm Presignal Delay                                                              | 0      | (0-180) seconds                              | I2-Hour For                    | ormat 💿 24-Hour Format                          |
| Waterflow Retard                                                                   | 0      | (0-90) seconds                               | Loop Style                     |                                                 |
| AC Loss Delay                                                                      | 2      | (0-23) hours                                 | Loop 1 Style                   | Style 4                                         |
| Control Module Delay Timer                                                         | 0      | (0-180) seconds                              |                                |                                                 |
| Frouble Reminder 24 HR                                                             |        | XTM Supervision Enable                       | Protocol Type<br>Loop Protocol | LITE SPEED                                      |
| <ul> <li>Waterflow Devices Silenceable</li> <li>Canadian Option Enabled</li> </ul> |        | lattery Charger Enable<br>Remote Sync Enable | Language Support<br>Language   | English 👻                                       |
| MNS Override                                                                       |        |                                              |                                |                                                 |
| Enable Daylight Savings Time                                                       |        |                                              |                                |                                                 |
| Daylight Savings<br>Daylight Savings Time Starts                                   | Veek 2 | ✓ of [                                       | March                          | Auxiliary Power Settings                        |
| Daylight Savings Time Ends                                                         | Veek 1 | ✓ of []                                      | November •                     |                                                 |
|                                                                                    |        |                                              | Banner Display                 |                                                 |
|                                                                                    |        |                                              | ) User<br>Us                   | Factory     Factory     Ser Programmable Banner |
|                                                                                    |        |                                              | Banner 1                       | Banner 2                                        |
|                                                                                    |        |                                              |                                |                                                 |

Click Save to Database to save the configuration in the FS-Tools database.

Click Next or click Global Options in the left pane to configure the global ANN-BUS settings.

Click **Prev** to go back to the **NAC** settings.

## Timers

The Timers option allows you to set the times for a:

PAS (Positive Alarm Sequence) delay can be programmed for a delay of 0-180 seconds. This option is unavailable if the <u>Canadian Option</u> if selected.

Pre-Signal delay can be programmed for a delay of 0-180 seconds. This option is unavailable if the <u>Canadian Option</u> if selected.

Waterflow Retard delay can be programmed for a delay of 0-90 seconds.

AC Loss delay can be programmed for a delay of 0-23 hours. The factory default setting is 2 hours.

Control Module Delay can be programmed for a delay of 0-180 seconds.

The **Trouble Reminder** feature provides an audible reminder that an alarm or trouble still exists on the FACP after the control panel has been silenced. The control panel piezo sounder will pulse once every 15 seconds during an alarm and every two minutes during a trouble condition, after the Alarm Silence or Acknowledge key is pressed. The piezo will continue to sound at these rates until the alarm or trouble condition is cleared. If the trouble condition is not cleared within the selected 4 or 24 hours, the panel will reactivate the trouble sounder and retransmit the trouble condition to the central station if connected.

The **Waterflow Devices Silenceable** option provides the ability to silence any output circuit activated by a monitor module programmed as a waterflow type.

The **Canadian Option** feature, when enabled, configures the FACP with the following as required by Canada:

• The following monitor module type codes are not available: monitor, non-latching supervisory, non-latching drill, non-latching process monitor, hazard, tornado, medical alert

• Addressable ionization smoke detector sensitivity is automatically monitored using Canadian specifications.

• The Positive Alarm Sequence, the Pre-Signal option, the Auto-Silence option, and the Silence Inhibit Timer are not available for Canadian applications.

• The Auto-silence timer is fixed at 20 minutes and cannot be changed.

• The F1 function key is automatically configured to perform a manual alarm signal activation when pressed.

• The F2 function key is automatically configured to perform a two-stage bypass when pressed.

For Canadian applications, remote annunciation must be done using the secondary ANN-BUS.

The **4XTM Supervision Enable** checkbox *must* be selected if a 4XTM(F) module is installed on the FACP.

The **Battery Charger Enable** option allows you to disable the onboard battery charger in the event an external battery charger is being used.

The **Remote Sync Enable** option allows you to sync NAC devices connected to an external power supply. The devices will sync will NAC1 on the FACP. Remote Sync requires wiring from the Remote Sync output terminal block to the Remote sync input on the FCPS power supply.

# **Daylight Savings Time**

If selected, the control panel will automatically update the time for **daylight savings time**.

Use the drop-down boxes to select the week and month for daylight savings start and end times.

## **Clock Format**

The **Clock Format** feature allows you to set the time display format (24 hour or 12 hour) in the FACP memory.

# **Loop Style**

**Loop Style** option allows you to select the loop style for the panel's SLC (Signaling Line Circuit). The panel may be wired in Class B (Style 4), a two-wire circuit starting at the panel and ending at the last device, or Class A (Styles 6 or 7), a four-wire circuit starting at the panel going out to all the devices, and ending back at the panel. Style 7 wiring uses isolator modules, one on each side of the loop.

# **Protocol Type**

**Protocol Type:** The FACP operates in two SLC polling styles, **LiteSpeed** or **CLIP** (Classic Loop Interface Protocol). LiteSpeed is a communication protocol that greatly enhances the speed of communication between analog intelligent devices. This is the default mode of operation for this FACP. CLIP mode polls devices in sequential order. All addressable FACPs can operate in CLIP mode.

Note that the legacy devices can operate only in CLIP mode while the newer devices are compatible with CLIP and LiteSpeed modes of operation. If any legacy, CLIP mode device is installed on the system, the Protocol type must then be set to CLIP.

## Language Support

**Language Support:** The FACP is capable of displaying panel display text in either **English** or **French**. Select the desired language from the drop-down menu.

## **Aux Settings**

The FACP provides one 24VDC outputs for powering auxiliary devices.

If these devices are wired in Class A configuration, the Class A checkbox must be selected.

The Aux power is configured for **Non-Resettable** power (suitable for powering annunciators). If **Resettable** Power is desired instead (suitable for powering smoke detectors), ensure that the **Resettable** checkbox is selected.

## **Banner Display**

The **Banner Display** option allows you to choose from either a factory default or custom banner for the top two lines of the LCD display on the fire panel. You can change the factory default to a custom defined readout when the fire panel is in normal condition. A maximum of 20 characters, including spaces, can be entered for each line on the display.

# **ANN-Bus Settings**

# **Global Options**

The ANN-Bus is a communication circuit on the fire panel over which different ANN devices can be installed to communicate with the FACP. You can configure the ANN-Bus when any ANN devices are installed. See following pages to learn more.

Refer to the <u>ANN-BUS Guidelines</u> for more information when using both the primary ANN-BUS and the secondary ANN-BUS.

| abal Cattings                     |                                 |                                    |                          |
|-----------------------------------|---------------------------------|------------------------------------|--------------------------|
| obal Settings<br>ANN S/PG Options |                                 | ANN LED Options                    |                          |
| Port                              | Serial 💌                        | - Piezo Enable                     |                          |
| Printer Supervision               | True *                          | Yes                                | 🔘 No                     |
| Baud Rate                         | 9600 👻                          |                                    |                          |
| Parity                            | Even 👻                          | Lamp Test Enable                   |                          |
| Data Bits                         |                                 | Yes                                | O No                     |
| Offline Timer                     | <b>7</b>                        | Silence Button Enable              |                          |
| - source states                   |                                 | Yes                                | O No                     |
| Stop Bits                         | 1                               |                                    |                          |
| ANN 80 Options                    |                                 |                                    |                          |
| Lock Enable                       |                                 | Piezo Enable                       |                          |
| • Y                               | es 🔘 No                         | Yes                                | O No                     |
| Ack/Step (Also Applicab           | ole for Canadian Option) Enable | Reset/Lamp (Applicable for Canad   | dian Option only) Enable |
| Y                                 | es 🔘 No                         | Yes                                | © No                     |
| Silence Enable                    |                                 | Drill/Sounder (Applicable for Cana | dian Option only) Enable |
| () Y                              | es 🔘 No                         | Yes                                | O No                     |
|                                   |                                 |                                    |                          |

Click Save to Database to save the configuration in the FS-Tools database.

Click Next or click Primary ANN Bus in the left pane configure the Primary ANN-Bus Settings.

Click **Prev** to go back to the **General System Settings** pane.

#### **ANN-BUS Guidelines**

• A variety of optional annunciation devices can be connected to an ANN-BUS communication circuit. ANN Series devices can be connected to the primary communication circuit (EIA-485) terminals on TB9. A secondary communication circuit for these devices is available at TB10. Each ANN-BUS communication circuit supports up to eight (8) annunciators.

• When operating two ANN-BUS circuits, only one ANN-S/PG Printer module can be used in the system.

• The panel is capable of operating a primary ANN-BUS (TB9) and a secondary ANN-BUS (TB8) simultaneously.

## **Primary/Secondary ANN Bus**

Click **Yes** to enable the Primary and/or Secondary ANN-Bus. You must enable the ANN-Bus if any modules are connected to the Primary ANN-Bus terminal at TB9 or to the Secondary ANN-Bus terminal at TB10 on the main circuit board.

The primary ANN-Bus is capable of operating in **Class A** configuration. Select the checkbox if the primary Ann-Bus is wired for Class A operation.

The following are the compatible devices that may be available for connection to the ANN-Bus communication circuit.

- ANN-80 LCD Annunciator
- ANN-100 (for FM and Canadian applications)
- ANN-S/PG Serial/Parallel Printer Interface Module
- ANN-I/O LED Driver Module
- ANN-(R)LED LED Annunciator Module (alarm, trouble, supervisory LEDs)
- ANN-RLY Relay Module

# **ANN-S/PG Options**

The ANN-S/PG options allows you to the connect a remote serial or parallel printer to the FACP. This helps you to log system events, detector status reports and event history. If Parallel port is selected, you can supervise and set the offline timer for the printer. If Serial port is selected, you can set the Baud Rate, Parity, Data Bits, and Stop Bits.

Under **ANN S/PG options**, select the type of **Port** for the printer connection, either Serial or Parallel.

- If you select **Parallel** port, the following fields are activated:
- In the **Printer Supervision** list, select to enable or false to disable printer supervision.

• In the **Offline Timer** box, enter offline for delay, between 0 and 255 seconds, before loss of printer supervision is reported as a trouble.

- If you select **Serial** port, the following fields are activated:
- In **Baud Rate** list, select a baud rate in the range 2400, 9600, or 19200.
- In **Parity** list, select *Even*, *Odd*, or *None*.
- In **Data Bits** list, select 7 or 8 bits.
- In **Stop Bits** list, select 0.5, 1, or 2.

# **ANN-LED Options**

The **Piezo Enable** option allows you to select whether the piezo sounder on any installed ANN-LED module will ever sound. Select *yes* to enable or *no* to disable.

The **Lamp Test Enable** option allows you to select whether the Lamp Test button on any installed ANN-LED annunciator will function normally or always be ignored. Select *yes* to enable or *no* to disable.

The **Silence Button Enable** option allows you to select whether the Silence button on any installed ANN-LED annunciator will function normally or always be ignored. Select *yes* to enable or *no* to disable.

## **ANN-80 Options**

The **Lock Enable** option allows you to select whether or not any installed ANN-80 annunciator must be unlocked by its key before any annunciator key presses will function. Select *yes* to enable (annunciator must be unlocked for keys to function) or *no* to disable (lock position is ignored).

The **Acknowledge/Step Enable** option allows you to select whether the Ack/Step button on any installed ANN-80 annunciator will function normally or always be ignored. Select *yes* to enable (Ack/Step button functions normally) or *no* to disable (Ack/Step button never functions).

The **Silence Enable** option allows you to select whether the Silence button on any installed ANN-80 annunciator will function normally or always be ignored. Select *yes* to enable (Silence button functions normally) or *no* to disable (Silence button never functions).

The **Piezo Enable** option allows you to select whether the piezo sounder on any installed ANN-80 module will ever sound. Select *yes* to enable or *no* to disable.

The **Reset/Lamp Enable** option allows you to select whether the Reset button on any installed ANN-80 annunciator will function normally or always be ignored. Select *yes* to enable (Reset button functions normally) or *no* to disable (Reset button never functions).

The **Drill/Sounder Enable** option allows you to select whether the Drill button on any installed ANN-80 annunciator will function normally or always be ignored. Select *yes* to enable (Drill button functions normally) or *no* to disable (Drill button never functions).

# **Primary/Secondary ANN-Bus**

For each enabled ANN-Bus address, select the module type from the drop-down box. The Primary and Secondary ANN-Bus screens are identical.

| Address | Module Type   | _ | Status |
|---------|---------------|---|--------|
| 1       | Not Installed |   | N/A    |
| 2       | Not Installed | - | N/A    |
| 3       | Not Installed | - | ] N/A  |
| 4       | Not Installed | - | N/A    |
| 5       | Not Installed | - | N/A    |
| 6       | Not Installed | - | N/A    |
| 7       | Not Installed | - | N/A    |
| 8       | Not Installed |   | N/A    |

Available ANN-Bus modules may include the:

- ANN-80 LCD Annunciator
- ANN-100 LCD Annunciator
- ANN-I/O LED Driver Module
- ANN-S/PG Serial/Parallel Printer Interface Module
- ANN-LED Annunciator Module
- ANN-RLED Annunciator Module
- ANN-RLY Relay Module

The ANN-I/O, ANN-(R)LED, and ANN-RLY require input in the status field. After selecting one of these devices from the drop-down menu, double-click in the "Status" field to finish device setup.

## ANN-I/O

| nn-I/O        | X      |
|---------------|--------|
| Ann-1/0       |        |
| Zone 0-29     |        |
| Zone 30-49    |        |
| Point 1-30    |        |
| Point 31-50   |        |
| Save And Exit | Cancel |

Select whether the ANN-I/O will annunciate either Point (addressable device address) information or Zone information and select the <u>Point Range</u> to be annunciated. The only <u>zone range</u> that can be annunciated on the 50 Pt. Addressable panel is Zone 0-13.

### **ANN-I/O Point Option**

If Point is selected as the module option, the first ten LED driver outputs on the first ANN-I/O module will display the system status information. The remaining 30 LED driver outputs on the first module and 20 LED driver outputs on the second module will be used to display the active/alarm status of each point in the Point Range programmed for that particular module. The points that will be annunciated on a particular ANN-I/O module depend on the programming options selected as far as the device type (detector or module) to be annunciated. The LED assignments for each ANN-I/O module will be as follows.

| Module LED | ANN-I/O Module #1<br>Function | ANN-I/O Module #2<br>Function |  |
|------------|-------------------------------|-------------------------------|--|
| 1          | AC Fault                      | Not Used                      |  |
| 2          | Fire Alarm                    | Not Used                      |  |
| 3          | Supervisory                   | Not Used                      |  |
| 4          | Trouble                       | Not Used                      |  |
| 5          | Alarm Silenced                | Not Used                      |  |
| 6          | Not Used                      | Not Used                      |  |
| 7          | Not Used                      | Not Used                      |  |
| 8          | Not Used                      | Not Used                      |  |
| 9          | Not Used                      | Not Used                      |  |
| 10         | Not Used                      | Not Used                      |  |
| 11         | Point 001 - Active/Alarm      | Point 031 - Active/Alarm      |  |

|    |                          | r'                       |
|----|--------------------------|--------------------------|
| 12 | Point 002 - Active/Alarm | Point 032 - Active/Alarm |
| 13 | Point 003 - Active/Alarm | Point 033 - Active/Alarm |
| 14 | Point 004 - Active/Alarm | Point 034 - Active/Alarm |
| 15 | Point 005 - Active/Alarm | Point 035 - Active/Alarm |
| 16 | Point 006 - Active/Alarm | Point 036 - Active/Alarm |
| 17 | Point 007 - Active/Alarm | Point 037 - Active/Alarm |
| 18 | Point 008 - Active/Alarm | Point 038 - Active/Alarm |
| 19 | Point 009 - Active/Alarm | Point 039 - Active/Alarm |
| 20 | Point 010 - Active/Alarm | Point 040 - Active/Alarm |
| 21 | Point 011 - Active/Alarm | Point 041 - Active/Alarm |
| 22 | Point 012 - Active/Alarm | Point 042 - Active/Alarm |
| 23 | Point 013 - Active/Alarm | Point 043 - Active/Alarm |
| 24 | Point 014 - Active/Alarm | Point 044 - Active/Alarm |
| 25 | Point 015 - Active/Alarm | Point 045 - Active/Alarm |
| 26 | Point 016 - Active/Alarm | Point 046 - Active/Alarm |
| 27 | Point 017 - Active/Alarm | Point 047 - Active/Alarm |
| 28 | Point 018 - Active/Alarm | Point 048 - Active/Alarm |
| 29 | Point 019 - Active/Alarm | Point 049 - Active/Alarm |
| 30 | Point 020 - Active/Alarm | Point 050 - Active/Alarm |
| 31 | Point 021 - Active/Alarm | Not Used                 |
| 32 | Point 022 - Active/Alarm | Not Used                 |
| 33 | Point 023 - Active/Alarm | Not Used                 |
| 34 | Point 024 - Active/Alarm | Not Used                 |
| 35 | Point 025 - Active/Alarm | Not Used                 |
| 36 | Point 026 - Active/Alarm | Not Used                 |
| 37 | Point 027 - Active/Alarm | Not Used                 |
| 38 | Point 028 - Active/Alarm | Not Used                 |
| 39 | Point 029 - Active/Alarm | Not Used                 |
| 40 | Point 030 - Active/Alarm | Not Used                 |

## **ANN-I/O Zone Option**

If Zone is selected as the module option, the first ten LED driver outputs on the ANN-I/O module will display the system status information. The remaining 20 LED driver outputs on the module will display the active/alarm status of each zone. The LED assignments for the ANN-I/O module will be as follows.

| Module LED | Zone Range 000-029 Function | Zone Range 030-049 Function |
|------------|-----------------------------|-----------------------------|
| 1          | AC Fault                    | Zone 030 - Active/Alarm     |
| 2          | Fire Alarm                  | Zone 031 - Active/Alarm     |
| 3          | Supervisory                 | Zone 032 - Active/Alarm     |
| 4          | Trouble                     | Zone 033 - Active/Alarm     |
| 5          | Alarm Silenced              | Zone 034 - Active/Alarm     |
| 6          | Earth Fault                 | Zone 035 - Active/Alarm     |
| 7          | Battery Fault               | Zone 036 - Active/Alarm     |
| 8          | Charger Fault               | Zone 037 - Active/Alarm     |
| 9          | NAC Fault                   | Zone 038 - Active/Alarm     |
| 10         | Disabled                    | Zone 039 - Active/Alarm     |
| 11         | Zone 000 - Active/Alarm     | Zone 040 - Active/Alarm     |
| 12         | Zone 001 - Active/Alarm     | Zone 041 - Active/Alarm     |
| 13         | Zone 002 - Active/Alarm     | Zone 042 - Active/Alarm     |
| 14         | Zone 003 - Active/Alarm     | Zone 043 - Active/Alarm     |
| 15         | Zone 004 - Active/Alarm     | Zone 044 - Active/Alarm     |
| 16         | Zone 005 - Active/Alarm     | Zone 045 - Active/Alarm     |
| 17         | Zone 006 - Active/Alarm     | Zone 046 - Active/Alarm     |
| 18         | Zone 007 - Active/Alarm     | Zone 047 - Active/Alarm     |
| 19         | Zone 008 - Active/Alarm     | Zone 048 - Active/Alarm     |
| 20         | Zone 009 - Active/Alarm     | Zone 049 - Active/Alarm     |
| 21         | Zone 010 - Active/Alarm     | Not Used                    |
| 22         | Zone 011 - Active/Alarm     | Not Used                    |
| 23         | Zone 012 - Active/Alarm     | Not Used                    |
| 24         | Zone 013 - Active/Alarm     | Not Used                    |
| 25         | Zone 014 - Active/Alarm     | Not Used                    |
| 26         | Zone 015 - Active/Alarm     | Not Used                    |
| 27         | Zone 016 - Active/Alarm     | Not Used                    |
| 28         | Zone 017 - Active/Alarm     | Not Used                    |
| 29         | Zone 018 - Active/Alarm     | Not Used                    |
| 30         | Zone 019 - Active/Alarm     | Not Used                    |
| 31         | Zone 020 - Active/Alarm     | Not Used                    |
| 32         | Zone 021 - Active/Alarm     | Not Used                    |

FS-Tools Programming Guide for the ES-50X Series FACPs

| 33 | Zone 022 - Active/Alarm | Not Used |
|----|-------------------------|----------|
| 34 | Zone 023 - Active/Alarm | Not Used |
| 35 | Zone 024 - Active/Alarm | Not Used |
| 36 | Zone 025 - Active/Alarm | Not Used |
| 37 | Zone 026 - Active/Alarm | Not Used |
| 38 | Zone 027 - Active/Alarm | Not Used |
| 39 | Zone 028 - Active/Alarm | Not Used |
| 40 | Zone 029 - Active/Alarm | Not Used |

# ANN-(R)LED

| x                     |
|-----------------------|
|                       |
| Point 1-10 ATS        |
| Point 11-20 ATS       |
| Point 21-30 ATS       |
| Point 31-40 ATS       |
| Point 41-50 ATS       |
| 🕐 Point 1-30 In Alarm |
| Point 31-50 In Alarm  |
|                       |
| Cancel                |
|                       |

Select whether the ANN-LED will annunciate either <u>Point information</u> (addressable device address) or <u>Zone information</u> and select whether the ANN-LED will annunciate alarms only or alarms, troubles, and supervisories.

# **ANN-LED Point Option**

### Alarm Only (for use with ANN-RLED module

If Point is selected as the module option and the module is programmed to annunciate alarms only, the first ten LEDs on the first ANN-RLED module will display the system status information. The remaining 30 LEDs on the first module and LEDs 11 - 30 on the second module will display the active/alarm status of each point in the Point Range programmed for that particular module. The LED assignments for each ANN-RLED module will be as follows.

| Alarm<br>Silenced | NAC 1 Fault   | NAC 2 Fault   | Not Used     | Not Used     |
|-------------------|---------------|---------------|--------------|--------------|
| Earth Fault       | Battery Fault | Charger Fault | Disabled     | Maintenance  |
| Point 001         | Point 002     | Point 003     | Point 004    | Point 005    |
| Active/Alarm      | Active/Alarm  | Active/Alarm  | Active/Alarm | Active/Alarm |
| Point 006         | Point 007     | Point 008     | Point 009    | Point 010    |
| Active/Alarm      | Active/Alarm  | Active/Alarm  | Active/Alarm | Active/Alarm |
| Point 011         | Point 012     | Point 013     | Point 014    | Point 015    |
| Active/Alarm      | Active/Alarm  | Active/Alarm  | Active/Alarm | Active/Alarm |
| Point 016         | Point 017     | Point 018     | Point 019    | Point 020    |
| Active/Alarm      | Active/Alarm  | Active/Alarm  | Active Alarm | Active/Alarm |
| Point 021         | Point 022     | Point 023     | Point 024    | Point 025    |
| Active/Alarm      | Active/Alarm  | Active/Alarm  | Active/Alarm | Active/Alarm |
| Point 026         | Point 027     | Point 028     | Point 029    | Point 030    |
| Active/Alarm      | Active/Alarm  | Active/Alarm  | Active/Alarm | Active/Alarm |

ANN-RLED Module #1 (Point Range 001-030)

| Not Used                              | Not Used                  | Not Used                  | Not Used                  | Not Used                  |
|---------------------------------------|---------------------------|---------------------------|---------------------------|---------------------------|
|                                       | Not Used                  | Not Used                  | Not Used                  | Not Used                  |
| Not Used<br>Point 031<br>Active/Alarm | Point 032<br>Active/Alarm | Point 033<br>Active/Alarm | Point 034<br>Active/Alarm | Point 035<br>Active/Alarm |
| Point 036                             | Point 037                 | Point 038                 | Point 039                 | Point 040                 |
| Active/Alarm                          | Active/Alarm              | Active/Alarm              | Active/Alarm              | Active/Alarm              |
| Point 041                             | Point 042                 | Point 043                 | Point 044                 | Point 045                 |
| Active/Alarm                          | Active/Alarm              | Active/Alarm              | Active/Alarm              | Active/Alarm              |
| Point 046                             | Point 047                 | Point 048                 | Point 049                 | Point 050                 |
| Active/Alarm                          | Active/Alarm              | Active/Alarm              | Active Alarm              | Active/Alarm              |
| Not Used                              | Not Used                  | Not Used                  | Not Used                  | Not Used                  |
| Not Used                              | Not Used                  | Not Used                  | Not Used                  | Not Used                  |

ANN-RLED Module #2 (Point Range 031-050)

### Alarm, Trouble and Supervisory

If Point is selected as the module option, and the module is programmed to annunciate alarms, troubles and supervisories, the first ten LEDs on the first ANN-LED module will display the system status information. The remaining 30 LEDs on the first module and the last 30 LEDs on the remaining modules will display the alarm, trouble and supervisory status for each of the ten points in the Point Range programmed for that particular module. The LED assignments for each ANN-LED module will be as follows.

| Alarm<br>Silenced | NAC 1 Fault   | NAC 2 Fault   | Not Used     | Not Used     |
|-------------------|---------------|---------------|--------------|--------------|
| Earth Fault       | Battery Fault | Charger Fault | Disable      | Maintenance  |
| Point 001         | Point 002     | Point 003     | Poi t 004    | Point 005    |
| Active/Alarm      | Active/Alarm  | Active/Alarm  | Active/Alarm | Active/Alarm |
| Point 001         | Point 002     | Point 003     | Point 004    | Point 005    |
| Trouble           | Trouble       | Trouble       | Trouble      | Trouble      |
| Point 001         | Point 002     | Point 003     | Point 004    | Point 005    |
| Supervisory       | Supervisory   | Supervisory   | Supervisory  | Supervisory  |
| Point 006         | Point 007     | Point 008     | Point 009    | Point 010    |
| Active/Alarm      | Active/Alarm  | Active/Alarm  | Active Alarm | Active/Alarm |
| Point 006         | Point 007     | Point 008     | Point 009    | Point 010    |
| Trouble           | Trouble       | Trouble       | Trouble      | Trouble      |
| Point 006         | Point 007     | Point 008     | Point 009    | Point 010    |
| Supervisory       | Supervisory   | Supervisory   | Supervisory  | Supervisory  |

#### ANN-LED Module #1 (Point Range 001-010)

| Not Used     | Not Used     | Not Used     | Not Used     | Not Used     |
|--------------|--------------|--------------|--------------|--------------|
| Not Used     | Not Used     | Not Used     | Not Used     | Not Used     |
| Point 011    | Point 012    | Point 013    | Point 014    | Point 015    |
| Active/Alarm | Active/Alarm | Active/Alarm | Active/Alarm | Active/Alarm |
| Point 011    | Point 012    | Point 013    | Point 014    | Point 015    |
| Trouble      | Trouble      | Trouble      | Trouble      | Trouble      |
| Point 011    | Point 012    | Point 013    | Point 014    | Point 015    |
| Supervisory  | Supervisory  | Supervisory  | Supervisory  | Supervisory  |
| Point 016    | Point 017    | Point 018    | Point 019    | Point 020    |
| Active/Alarm | Active/Alarm | Active/Alarm | Active Alarm | Active/Alarm |
| Point 016    | Point 017    | Point 018    | Point 019    | Point 020    |
| Trouble      | Trouble      | Trouble      | Trouble      | Trouble      |
| Point 016    | Point 017    | Point 018    | Point 019    | Point 020    |
| Supervisory  | Supervisory  | Supervisory  | Supervisory  | Supervisory  |

### ANN-LED Module #2 (Point Range 011-020)

The LED assignments for the modules annunciating Point Ranges 021-030, 031-040 and 041-050, will follow the same pattern as the second ANN-LED Module: third module Point Range 021-030, fourth module Point Range 031-040 and fifth module Point Range 041-050.

# **ANN-LED Zone Options**

### Alarm Only (for use with ANN-RLED module)

If Zone is selected as the module option, and the module is programmed to annunciate alarms only, the first ten LEDs on the ANN-RLED module will display the system status information. The remaining 30 LEDs on the first module and the last 30 LEDs on the second module will display the active/alarm status of each zone in the Zone Range programmed for that particular module. The LED assignments for each ANN-LED module will be as follows.

| Alarm<br>Silenced | NAC 1 Fault   | NAC 2 Fault   | Not Used     | Not USed     |
|-------------------|---------------|---------------|--------------|--------------|
| Earth Fault       | Battery Fault | Charger Fault | Disabled     | Maintenance  |
| Zone 000          | Zone 001      | Zone 002      | Zone 003     | Zone 004     |
| Active/Alarm      | Active/Alarm  | Active/Alarm  | Active/Alarm | Active/Alarm |
| Zone 005          | Zone 006      | Zone 007      | Zone0 08     | Zone 009     |
| Active/Alarm      | Active/Alarm  | Active/Alarm  | Active/Alarm | Active/Alarm |
| Zone 010          | Zone 011      | Zone 012      | Zone 013     | Zone 014     |
| Active/Alarm      | Active/Alarm  | Active/Alarm  | Active/Alarm | Active/Alarm |
| Zone 015          | Zone 016      | Zone 017      | Zone 018     | Zone 019     |
| Active/Alarm      | Active/Alarm  | Active/Alarm  | Active Alarm | Active/Alarm |
| Zone 020          | Zone 021      | Zone 022      | Zone 023     | Zone 024     |
| Active/Alarm      | Active/Alarm  | Active/Alarm  | Active/Alarm | Active/Alarm |
| Zone 025          | Zone 026      | Zone 027      | Zone 028     | Zone 029     |
| Active/Alarm      | Active/Alarm  | Active/Alarm  | Active/Alarm | Active/Alarm |

ANN-RLED Module #1

| Not Used     | Not Used     | Not Used     | Not Used     | Not Used     |
|--------------|--------------|--------------|--------------|--------------|
| Not Used     | Not Used     | Not Used     | Not Used     | Not Used     |
| Zone 030     | Zone 031     | Zone 032     | Zone 033     | Zone 034     |
| Active/Alarm | Active/Alarm | Active/Alarm | Active/Alarm | Active/Alar  |
| Zone 035     | Zone 036     | Zone 037     | Zone 038     | Zone 039     |
| Active/Alarm | Active/Alarm | Active/Alarm | Active/Alarm | Active/Alarm |
| Zone 040     | Zone 041     | Zone 042     | Zone 043     | Zone 044     |
| Active/Alarm | Active/Alarm | Active/Alarm | Active/Alarm | Active/Alar  |
| Zone 045     | Zone 046     | Zone 047     | Zone 048     | Zone 049     |
| Active/Alarm | Active/Alarm | Active/Alarm | Active Alarm | Active/Alarm |
| Not Used     | Not Used     | Not Used     | Not Used     | Not Used     |
| Not Used     | Not Used     | Not Used     | Not Used     | Not Used     |

ANN-RLED Module #2

### ANN-LED Zone Option - Alarm, Trouble and Supervisory

If Zone is selected as the module option, and the module is programmed to annunciate alarms, troubles, and supervisories, the first ten LEDs on the first ANN-LED module will display the system status information. The remaining 30 LEDs on the first module and the last 30 LEDs on the second module will display the alarm, trouble and supervisory status for each of the ten zones in the Zone Range programmed for that particular module. The LED assignments for each ANN-LED module will be as follows.

| Alarm<br>Silenced | NAC 1 Fault   | NAC 2 Fault   | Not Used     | Not Used     |
|-------------------|---------------|---------------|--------------|--------------|
| Earth Fault       | Battery Fault | Charger Fault | Disabled     | Maintenance  |
| Zone 000          | Zone 001      | Zone 002      | Zone 003     | Zone 004     |
| Active/Alarm      | Active/Alarm  | Active/Alarm  | Active/Alarm | Active/Alarm |
| Zone 000          | Zone 001      | Zone 002      | Zone 003     | Zone 004     |
| Trouble           | Trouble       | Trouble       | Trouble      | Trouble      |
| Zone 000          | Zone 001      | Zone 002      | Zone 003     | Zone 004     |
| Supervisory       | Supervisory   | Supervisory   | Supervisory  | Supervisory  |
| Zone 005          | Zone 006      | Zone 007      | Zone 008     | Zone 009     |
| Active/Alarm      | Active/Alarm  | Active/Alarm  | Active Alarm | Active/Alarm |
| Zone 005          | Zone 006      | Zone 007      | Zone 008     | Zone 009     |
| Trouble           | Trouble       | Trouble       | Trouble      | Trouble      |
| Zone 005          | Zone 006      | Zone 007      | Zone 008     | Zone 009     |
| Supervisory       | Supervisory   | Supervisory   | Supervisory  | Supervisory  |

#### **ANN-LED Module #1**

| Not Used     | Not Used     | Not Used     | Not Used     | Not Used     |
|--------------|--------------|--------------|--------------|--------------|
| Not Used     | Not Used     | Not Used     | Not Used     | Not Used     |
| Zone 010     | Zone 011     | Zone 012     | Zone 013     | Zone 014     |
| Active/Alarm | Active/Alarm | Active/Alarm | Active/Alarm | Active/Alarm |
| Zone 010     | Zone 011     | Zone 012     | Zone 013     | Zone 014     |
| Trouble      | Trouble      | Trouble      | Trouble      | Trouble      |
| Zone 010     | Zone 011     | Zone 012     | Zone 013     | Zone 014     |
| Supervisory  | Supervisory  | Supervisory  | Supervisory  | Supervisory  |
| Zone 015     | Zone 016     | Zone 017     | Zone 018     | Zone 019     |
| Active/Alarm | Active/Alarm | Active/Alarm | Active Alarm | Active/Alarm |
| Zone 015     | Zone 016     | Zone 017     | Zone 018     | Zone 019     |
| Trouble      | Trouble      | Trouble      | Trouble      | Trouble      |
| Zone 015     | Zone 016     | Zone 017     | Zone 018     | Zone 019     |
| Supervisory  | Supervisory  | Supervisory  | Supervisory  | Supervisory  |

#### ANN-LED Module #2

The LED assignments for the modules annunciating Zone Ranges 020-029, 030-039, and 040-049 will follow the same pattern as the second ANN-LED module.

## **ANN-RLY**

|          | Relay         |   |
|----------|---------------|---|
| Relay 1  | Zone Active 0 | - |
| Relay 2  | Zone Active 0 | - |
| Relay 3  | Zone Active 0 |   |
| Relay 4  | Zone Active 0 | - |
| Relay 5  | Zone Active 0 | - |
| Relay 6  | Zone Active 0 | - |
| Relay 7  | Zone Active 0 |   |
| Relay 8  | Zone Active 0 | - |
| Relay 9  | Zone Active 0 | - |
| Relay 10 | Zone Active 0 | - |

The ANN-RLY module provides ten Form-C relays which can be programmed for various functions. Select the desired relay function from the drop-down menu. Following is a list of the available programming options for each relay:

- Alarm
- Supervisory
- Supervisory AR
- Trouble
- Comm Fail
- Process Mon
- Process Mon AR
- AC Loss
- Hazard
- Medical
- Silenceable Alarm
- Carbon Monoxide
- Zone Active XXX (where XXX = programmed zone 000 to 049)

Click **Save to Database** to save the configuration in the FS-Tools database.

Click **Next** or click **Function Keys** in the left pane configure the four programmable keypad Function Keys.

Click **Prev** to go back to the **Global Options** pane.

# **Function Keys**

The FACP keypad has 4 programmable function keys. These keys can be programmed to allow rapid disable/enable of various fire panel inputs and outputs during scheduled maintenance.

| System Info -> Funct | ion Keys                                 |                        |                      |
|----------------------|------------------------------------------|------------------------|----------------------|
| Function Key 1       | Zones<br>All Zones<br>NAC<br>Remote Sync | View/edit Zones for F1 | View/edit NAC for F1 |
| Function Key 2       | Zones<br>All Zones<br>NAC<br>Remote Sync | View/edit Zones for F2 | View/edit NAC for F2 |
| Function Key 3       | Zones<br>Al Zones<br>NAC<br>Remote Sync  | View/edit Zones for F3 | View/edit NAC for F3 |
| Function Key 4       | Zones<br>All Zones<br>NAC<br>Remote Sync | View/edit Zones for F4 | View/edit NAC for F4 |
|                      |                                          |                        | << Prev Next >>      |

Click Save to Database to save the configuration in the FS-Tools database.

Click Next or click SLC Loop Setup>Detectors in the left pane to configure Input devices.

Click Prev to go back to the Secondary ANN-Bus setup.

# **Function Key Zone Select**

Select which **Zones** (0-19) that the Function Key will control.

| Zones   | Ŀ | x |   |
|---------|---|---|---|
| Zone 0  |   | - | ٦ |
| Zone 1  |   |   |   |
| Zone 2  |   |   |   |
| Zone 3  |   |   |   |
| Zone 4  |   |   |   |
| Zone 5  |   |   |   |
| Zone 6  |   |   |   |
| Zone 7  |   |   | 1 |
| Zone 8  |   |   |   |
| Zone 9  |   |   |   |
| Zone 10 |   |   |   |
| Zone 11 |   |   |   |
| Zone 12 |   |   |   |
| Zone 13 |   |   |   |
| Zone 14 |   |   |   |
| Zone 15 |   |   |   |
| Zone 16 |   |   |   |
| Zone 17 |   |   |   |
| Zone 18 |   |   |   |
| Zone 19 |   |   |   |
|         |   |   |   |
| ОК      |   |   |   |

## **Function Key NAC Select**

Select which **NAC** (1 or 2) that the Function Key will control.

| NAC |      | 3 |
|-----|------|---|
|     | NAC1 |   |
|     | NAC2 |   |
|     | ОК   |   |

# SLC Loop Set-up

# **SLC Loop**

SLC loops provide communication to addressable detectors, monitor modules (initiating devices, and control modules (output devices. One SLC loop is available for use on the FACP. The device capacity is 50 devices total.

You can configure the SLC Loop for NFPA Class B (Style 4 or Class A (Styles 6 or 7. <u>Wiring styles 4</u> or 6 are most common. Style 7 wiring is the same as Style 6 with the added requirement that each addressable device on the loop must have a pair of isolator modules, one on each side. To program a system for Style 7, you must select the loop setup for Style 6. Refer to your *SLC Wiring Manual* for more information.

# Loop Style

**Loop Style** option allows you to select the loop style for the panel's SLC (Signaling Line Circuit). The panel may be wired in Class B (Style 4), a two-wire circuit starting at the panel and ending at the last device, or Class A (Styles 6 or 7), a four-wire circuit starting at the panel going out to all the devices, and ending back at the panel. Style 7 wiring uses isolator modules, one on each side of the loop.

# Detectors

From the detectors screen, you can:

- Add a new addressable detector to the SLC loop.
- View the added detector in a tabular or graphical form
- Edit the programming for an existing detector.
- <u>Delete</u> an existing detector from the loop.
- <u>Search</u> for detectors in a zone.

# **Adding Devices**

From the bottom of the detector screen, select the Add Device(s) button. The following screen appears. See following pages to learn more.

| Evice Address     Address     Address                                                    | <ul> <li>Single Device</li> <li>Multiple Devices No.</li> </ul> | of devices                                                             |
|------------------------------------------------------------------------------------------|-----------------------------------------------------------------|------------------------------------------------------------------------|
| Device Type SMOKE(PHOTO)<br>Device Label<br>Adjective<br>Delete Custom Adjective/Noun Cu | Edit C Noun stom Label :                                        | ustom Type                                                             |
| Device Options                                                                           | Zone (0-19)<br>Zone 1 0                                         | Sounder Base Detector Options                                          |
| <ul> <li>Pre-Signal Enabled</li> <li>PAS Enabled</li> </ul>                              | Zone 2                                                          | <ul> <li>Sounder Base Installed</li> <li>Device Silenceable</li> </ul> |
| V Device Walktestable                                                                    | Zone 3                                                          | Volume.                                                                |
| Aam Verification Enabled                                                                 | Zone 4                                                          | Coding v<br>SounderBase Zones                                          |
| Device Silenceable                                                                       | Zone 5                                                          |                                                                        |

Click OK when finished and the device(s) will appear on the detector screen.

# **Viewing Devices**

| There are two ways the devices can be viewed. | There is a <b>tabular view</b> which outlines |
|-----------------------------------------------|-----------------------------------------------|
| the device information in a table view.       |                                               |

| Loop | Address | Status | Туре         | Verification | Walktest | Presignal | PAS   | Custom Label  | SounderBase<br>Installed | Coding | ſ |
|------|---------|--------|--------------|--------------|----------|-----------|-------|---------------|--------------------------|--------|---|
| 1    | 1       | Enable | PHOTO BEAM   | False        | True     | False     | False | EAST FLOOR    | False                    |        |   |
| 1    | 2       | Enable | SMOKE (ION)  | False        | True     | False     | False | SOUTH CLASSR  | False                    |        |   |
| 1    | 3       | Enable | SMOKE(PHOTO) | False        | True     | True      | False | MAIN CORRIDOR | False                    |        | 1 |
| 1    | 4       | Enable | PHOTO ADAPT  | False        | True     | True      | False | UPPER HALLWAY | False                    | STEADY |   |
| 1    | 5       | Enable | PHOTO ADAPT  | False        | True     | True      | False | UPPER HALLWAY | False                    |        |   |
| 1    | 6       | Enable | PHOTO ADAPT  | False        | True     | True      | False | UPPER HALLWAY | False                    |        |   |
| 1    | 7       | Enable | PHOTO ADAPT  | False        | True     | True      | False | UPPER HALLWAY | False                    |        |   |
| 1    | 8       | Enable | PHOTO ADAPT  | False        | True     | True      | False | UPPER HALLWAY | False                    |        |   |
| 1    | 9       | Enable | PHOTO ADAPT  | False        | True     | True      | False | UPPER HALLWAY | False                    |        |   |
| 1    | 10      | Enable | PHOTO ADAPT  | False        | True     | True      | False | UPPER HALLWAY | Тгие                     |        |   |
| 1    | 11      | Enable | PHOTO ADAPT  | False        | True     | True      | False | UPPER HALLWAY | True                     | STEADY |   |
| 1    | 12      | Enable | PHOTO ADAPT  | False        | True     | True      | False | UPPER HALLWAY | Тгие                     |        |   |
| 1    | 13      | Enable | PHOTO ADAPT  | False        | True     | True      | False | UPPER HALLWAY | True                     |        | 1 |
| 1    | 14      | Enable | PHOTO ADAPT  | False        | True     | True      | False | UPPER HALLWAY | False                    |        | 1 |
| 1    | 15      | Enable | PHOTO ADAPT  | False        | True     | True      | False | UPPER HALLWAY | False                    |        |   |
| 1    | 16      | Enable | PHOTO ADAPT  | False        | True     | True      | False | UPPER HALLWAY | False                    |        | 1 |

The graphical view offers a pictorial view of the devices on the loop.

|        | 1               | 2                     | 3        | 4           | 5              | 6                                                                                                    | 7        | 8                                                                                                    | 9 | 10 |
|--------|-----------------|-----------------------|----------|-------------|----------------|----------------------------------------------------------------------------------------------------|----------|----------------------------------------------------------------------------------------------------|---|----|
| • 1-10 | ТШ <sub>р</sub> | <b>B</b> <sup>i</sup> | ЧЭГ<br>Н | The p       | The p          | The second second second second second second second second second second second second second second second se | <b>B</b> | The second second second second second second second second second second second second second second second se | 1 |    |
| 11-20  |                 |                       |          | <b>Du</b> p | 8 <sup>1</sup> | H                                                                                                    | WF<br>H  | W<br>H                                                                                                    |   |    |
| 21-30  |                 |                       |          |             |                |                                                                                                    |          |                                                                                                    |   |    |
| 31-40  |                 |                       |          |             |                |                                                                                                    |          |                                                                                                    |   |    |
| 41-50  |                 |                       |          |             |                |                                                                                                    |          |                                                                                                    |   |    |

# **Editing Devices**

Using the **Edit Devices** option, you can edit the device type, device options, and change the zone mapping.

Select the check box corresponding to the device you want to edit in the **Detectors** screen. You can select only one device at a time.

Click Edit Device(s) to edit the device information. The Edit dialog box appears.

| C Setup -> Device Settings -> Dete  | ctors                                                       |                       |                |
|-------------------------------------|-------------------------------------------------------------|-----------------------|----------------|
| Device Address                      | <ul> <li>Single Device</li> <li>Multiple Devices</li> </ul> | No. of devices        |                |
| Device Type HEAT ANALOG             | - Edit C                                                    | ustom Type            |                |
| Device Label                        |                                                             |                       |                |
| Adjective 🗸                         | Noun                                                        | -                     |                |
|                                     | ustom Label : SOUTH CLAS                                    | SPOOM                 |                |
| Delete custom Aujectives Houring Ct |                                                             | 5100M                 |                |
| Device Options                      | Zone (0-49)                                                 | Sounder Base Detector | Options        |
| ☑ Device Enabled                    | Zone 1 0                                                    |                       |                |
| Pre-Signal Enabled                  | Zone 2                                                      | Sounder Base          | Installed      |
| PAS Enabled                         | 20116 2                                                     | Device Silence        | eable          |
| Device Walktestable                 | Zone 3                                                      | Volume                | · ·            |
| Alarm Verification Enabled          | Zone 4                                                      | Coding                | Ŧ              |
| Device Silenceable                  |                                                             | Sou                   | nderBase Zones |
| MNS Override                        | Zone 5                                                      |                       |                |
|                                     |                                                             | Wireless Option       |                |
| Additional Info:                    |                                                             | Wireless              |                |

Update the device information such as **Device Type, Device Label**, **Device Options, Zone** assignments, **Sound Base Options**, and **Wireless Options**.

Click **OK**. The device information is updated in SLC loop setup.

Note: You cannot modify the device address using the Edit Device option.

## **Deleting Devices**

When a device is no longer used, you can delete the device from the SLC Loop.

To delete the devices in the SLC loop

Select the check box corresponding to the device you want to delete in the **Detectors** screen. You can select multiple devices at a time.

Click **Delete Device** to delete the device from the SLC loop. A message asking for confirmation appears. Click **Yes** to delete the device details. The detector device is deleted from the SLC Loop.

| SL | C Loop | Setup -> | > Detect | tors          |                |          |              |       |              |                          |          |
|----|--------|----------|----------|---------------|----------------|----------|--------------|-------|--------------|--------------------------|----------|
| Vi | ew     |          |          |               | Search         |          |              |       |              |                          |          |
| 0  | Tabula | ar View  | G        | raphical View | Field Type     | elect-   |              | •     | Value        |                          | -        |
|    |        |          |          |               |                |          |              |       |              | Search                   | Show All |
|    | Loop   | Address  | Status   | Туре          | Verification   | Walktest | Presignal    | PAS   | Custom Label | SounderBase<br>Installed | Coding   |
| 1  | 1      | 1        | Enable   | SMOKE(PHOTO)  | False          | True     | False        | False |              | False                    | 1        |
| 1  | 1      | 2        | Enable   | SMOKE (ION)   | False          | True     | False        | False |              | False                    |          |
| 1  | 1      | 3        | Enable   | PHOTO W/HEAT  | False          | True     | False        | False | 1            | False                    |          |
| ĺ  | 1      | 4        | Enable   | BEAM          | False          | True     | False        | False |              | False                    |          |
| 1  | 1      | 5        | Enable   | FIRE CO       | False          | True     | False        | False |              | False                    |          |
| 1  | 1      | 6        | Enable   | ADAPT         | False          | True     | False        | False |              | False                    |          |
| 1  |        |          |          |               |                |          |              |       |              |                          |          |
| 1  | -      |          |          |               |                |          |              |       |              |                          |          |
| ]  | -      | 1        |          |               |                |          |              |       |              |                          |          |
|    |        | 1        |          |               |                |          |              |       |              |                          |          |
| 1  |        |          |          |               |                |          |              |       |              |                          |          |
|    |        |          |          |               |                |          |              |       |              |                          | _        |
|    | -      |          | -        |               |                |          |              |       |              |                          |          |
|    |        |          |          |               |                |          |              |       |              |                          |          |
|    | _      |          | _        |               |                |          |              |       | -            |                          |          |
| 1  |        |          |          |               |                |          |              | -     |              |                          | _        |
| 1  | _      |          |          | III           |                |          |              |       | 1            | 1                        | +        |
|    |        |          | Add De   | evice(s)      | Edit Device(s) |          | Delete Devic | e(s)  | Select All   |                          |          |
|    |        |          |          |               |                |          |              |       |              |                          |          |
|    |        |          |          |               |                |          |              |       |              | << Prev                  | Next >>  |

# **Finding Devices**

Using the **Search** option, you can find a device when there are multiple devices in the SLC loop. The **Search** option is available only with the **Tabular View**.

To find devices, select an option in **Field Type**. The available options are *Custom Label, Status, Address, Type, Verification, Walktest, Presignal, PAS, Sounder Base Installed, Coding, Sounder Base Volume, Wireless, or Sounder Base Silenceable.* 

Select a Value from the drop-down list which corresponds to the selected Field Type.

Click Search. The search results are displayed in the Tabular View.

| SLC Loop S | etup -> | Detec  | tors          |          |             |          |           |       |             |      |                          |          |
|------------|---------|--------|---------------|----------|-------------|----------|-----------|-------|-------------|------|--------------------------|----------|
| View       |         |        | Search        |          |             |          |           |       |             |      |                          |          |
| Tabular    | View    | © G    | raphical View | Field Ty | vpe Ty      | /pe      |           | •     | ) Value     | BEAM | 6                        | •        |
|            |         |        |               |          |             |          |           |       |             |      | Search                   | Show All |
| Loop       | Address | Status | Туре          | v        | erification | Walktest | Presignal | PAS   | Custom Labe | 1    | SounderBase<br>Installed | Coding   |
| 1 4        | 1       | Enable | BEAM          | Fa       | lse         | True     | False     | False |             |      | False                    | 1        |

Click **Show All** to retrieve all the device records.

Click Save to Database to save the configuration in the FS-Tools database.

Click **Next** or click **Modules** in **SLC Loop Setup** in the left pane, to view the **SLC Loop Setup** -> **Modules** pane.

Click Prev to go back to the Secondary ANN-Bus configuration pane.

## **Device Address**

In Device Address, specify the device address between 1 to 50.

To add only one device, click Single Device.

To add more than one device, click **Multiple Devices** and specify the number of devices you want to add in **No. of devices**. The **device address** will be the address for the first device. The next devices will have consecutive addresses.

You will get an error message if you select an invalid address.

## **Detector Device Type**

| Detector Type   | Action When Activated                              |
|-----------------|----------------------------------------------------|
| Smoke Photo     | Fire Alarm                                         |
| User-Defined-1  | same as previous (Smoke Photo)                     |
| Smoke Ion       | Fire Alarm                                         |
| User-Defined-2  | same as previous (Smoke Ion)                       |
| Heat Detect     | Fire Alarm                                         |
| User-Defined-3  | same as previous (Heat Detect)                     |
| Smoke Duct-P    | Fire Alarm                                         |
| User-Defined-4  | same as previous (Smoke Duct-P)                    |
| Photo w/Heat    | Fire Alarm                                         |
| User-Defined-5  | same as previous (Photo w/Heat)                    |
| Duct Superv     | Supervisory, latching                              |
| User-Defined-7  | same as previous (Duct Superv)                     |
| Photo-Super AR  | Supervisory, nonlatching (works only in LiteSpeed) |
| User-Defined-8  | same as previous (Photo-Super AR)                  |
| ADAPT           | Fire Alarm                                         |
| User-Defined-10 | same as previous (ADAPT)                           |
| Beam            | Fire Alarm                                         |
| User-Defined-11 | same as previous (Beam)                            |
| Fire/CO         | response is programmable (Alarm, Supv, or None)    |
| User-Defined-12 | same as previous (Fire/CO)                         |

Select the **Device Type** from the drop-down box. Available types are:

To add a user defined device type, select *USER-DEF-1* from the list, and click **Edit Custom Type**. Enter the new type label in the displayed window and click **OK**.

In **Device Label**, select the **Adjective** and the **Noun** which specify the device location. The adjective and noun are specific descriptors to identify the device location. To add a custom adjective/noun, select the *Add New* option from the adjective/noun list and specify the custom adjective/noun in the displayed window. **Custom Label** displays the selected **Adjective** and **Noun**.

## **Detector Device Options**

In **Device Options**, the **Device Enabled** option is selected by default (when you click Add Device). If this option is not selected, the detector is not polled by the control panel, which prevents the detector from reporting alarms and troubles to the panel. The control panel displays the device type and address of the disabled device and activates the Trouble and Disable LEDs.

To enable the Pre-Signal option for the device, click **Pre-Signal Enabled**. This option programs the detector to delay panel activation for a pre-programmed time delay of up to three minutes, while allowing for visual verification. The alarm relay and communicator respond to the initial alarm immediately. In addition, Zone 48 activates immediately and can be programmed to a control module, to activate a sounder or indicator designated for Pre-signal indication (*do not use a Notification Appliance Circuit for this purpose*).

To enable the PAS option for the device, click **PAS Enabled**. The PAS option programs the detector to delay panel activation (including alarm relay and communicator) for a period of fifteen seconds plus a programmable time of up to three minutes. Zone 47, however, activates immediately and can be used to connect a signaling device to indicate PAS activation (*do not use a Notification Appliance Circuit for this purpose*).

**Note:** For a device, you can enable the PAS option or the Pre-Signal option. You cannot enable both options together.

The **Device Walktestable** option is selected by default. The Walktest feature allows you to test the system devices without manually resetting the control panel after each device activation.

To enable the Alarm Verification option for the device, click **Alarm Verification Enabled**. Alarm verification is used to confirm that a smoke detector activation is a true alarm condition and not a false alarm.

You can map each device to five **Zones**. Enter the three digit number corresponding to the zone assigned to the device for **Zone 1** to **Zone 5**. The factory default for an unprogrammed device is *Z000* for a general alarm zone.

Enter the **Additional Information** about the detector being programmed. This information is displayed as part of the device label on the panel display.

Note: The Device Silenceable option is disabled for the detectors.

## **Sounder Base Options**

If the selected detector is installed in a Sounder Base, ensure that the **Sounder Base Installed** option checkbox is selected.

To enable the sounder base at this address, select the Sounder Base Enabled checkbox.

**Coding**: from the drop-down box, select the output type desired from the sounder base. The following options are available:

• **Steady** - a continuous output with no coding

• **Temporal 3** - <sup>1</sup>/<sub>2</sub> Second On, <sup>1</sup>/<sub>2</sub> Second Off, <sup>1</sup>/<sub>2</sub> Second On, <sup>1</sup>/<sub>2</sub> Second Off, <sup>1</sup>/<sub>2</sub> Second On, 1<sup>1</sup>/<sub>2</sub> Second Soff

• **Temporal 4** - <sup>1</sup>/<sub>2</sub> Second On, <sup>1</sup>/<sub>2</sub> Second Off, <sup>1</sup>/<sub>2</sub> Second On, <sup>1</sup>/<sub>2</sub> Second Off, <sup>1</sup>/<sub>2</sub> Second On, <sup>1</sup>/<sub>2</sub> Second On, <sup>1</sup>/<sub>2</sub> Second Off, <sup>1</sup>/<sub>2</sub> Second Off, <sup>1</sup>/<sub>2</sub> Second Off

• March Time - 120 ppm (pulse-per-minute) output

**Volume**: from the drop-down box, select the sounder base output volume. Available settings are **Low**, **Medium**, and **High**.

**Zones**: You can map each Sounder Base to five **Zones**. Enter the three digit number corresponding to the zone assigned to the device for **Zone 1** to **Zone 5**. The factory default for an unprogrammed device is *Z000* for a general alarm zone.

## **Wireless Option**

If the selected device is a wireless device, part of the SWIFT® Wireless System, select the **Wireless** checkbox.

For more information on the SWIFT Wireless system, refer to Document number #LS10036-000FL-E on www.firelite.com.

# **Modules**

From the detectors screen, you can:

- <u>Add</u> a new addressable module to the SLC loop.
- View the added modules in a <u>tabular</u> or <u>graphical</u> form
- <u>Edit</u> the programming for an existing module.
- <u>Delete</u> an existing module from the loop.
- <u>Search</u> for modules in a zone.

| SLC Loop     | Setup ->      | Module              | 25      |        |             |          |              |      |                              |          |            |  |
|--------------|---------------|---------------------|---------|--------|-------------|----------|--------------|------|------------------------------|----------|------------|--|
| View         | View          |                     |         | Search |             |          |              |      |                              |          |            |  |
| Tabular View |               | Field Type -Select- |         |        |             |          | ▼ Value      | -    |                              |          |            |  |
|              |               |                     |         |        |             |          |              |      |                              | Search   | Show All   |  |
| Loop         | Address       | Status              | Туре    |        | Silenceable | Walktest | Presignal    | PAS  | Control Module<br>DelayTimer | Wireless | Custom Lab |  |
|              |               |                     |         |        |             |          | 1. 1         | _    |                              |          |            |  |
|              |               |                     |         |        |             |          |              | -    |                              |          |            |  |
|              |               |                     |         |        |             | I        |              | -    |                              |          |            |  |
| 1            |               | -                   |         | _      |             |          |              |      |                              |          |            |  |
| 1            | 1             |                     |         |        |             |          |              |      |                              |          |            |  |
| 1            |               |                     |         |        |             |          |              |      |                              |          |            |  |
|              |               |                     |         |        |             |          |              |      |                              |          |            |  |
|              | · · · · · · · |                     |         |        |             |          |              |      |                              |          |            |  |
| 1            | <u> </u>      |                     |         |        |             |          | 1            | -    |                              |          |            |  |
|              |               | A                   |         |        |             |          |              | -    |                              |          |            |  |
|              |               |                     |         |        |             |          |              |      |                              |          |            |  |
|              |               |                     |         | _      |             |          |              |      |                              |          |            |  |
|              |               |                     |         |        |             |          |              |      |                              |          |            |  |
| 3            |               | -                   |         | _      |             |          |              |      |                              |          |            |  |
| -11<br>K     |               |                     |         |        | -111        |          |              |      |                              |          | + + +      |  |
|              |               | Add De              | vice(s) | Edi    | t Device(s) |          | Delete Devic | e(s) | Select All                   | 1        |            |  |
|              |               |                     |         |        |             |          |              |      |                              | << Prev  | Next >>    |  |

# **Adding Devices**

From the bottom of the detector screen, select the Add Device(s button. The following screen appears. See following pages to learn more.

| Device Address                                        |             |                 |
|-------------------------------------------------------|-------------|-----------------|
| Loop1 Address     Single Device                       | 1           |                 |
| Device Type PULL STATION    Edit Custom Type          |             |                 |
| Device Label                                          |             |                 |
| Adjective Noun                                        |             |                 |
| Delete Custom Adjective/Noun Custom Label :           |             |                 |
| Device Options                                        | Zone (0-49) |                 |
| Device Enabled     Control Module Delay Timer Enabled | Zone 1 0    |                 |
| Pre-Signal Enabled                                    | Zone 2      |                 |
| PAS Enabled                                           | Zone z      |                 |
| V Device Walktestable                                 | Zone 3      |                 |
| Alarm Verification Enabled                            | Zone 4      | Wireless Option |
| Device Silenceable                                    |             | Wireless        |
|                                                       | Zone 5      |                 |
|                                                       |             |                 |

Click OK when finished and the device(s) will appear on the module screen.

# **Viewing Devices**

There are two ways the devices can be viewed. There is a **tabular view** which outlines the device information in a table view.

|           | Loop | Address | Status | Туре         | Silenceable | Walktest | Presignal | PAS   | Delay Timer | Device Installed | Wireless | * |
|-----------|------|---------|--------|--------------|-------------|----------|-----------|-------|-------------|------------------|----------|---|
|           | 1    | 11      | Enable | WATER FLOW   | False       | True     | False     | False | False       | True             | Disable  |   |
|           | 1    | 12      | Enable | PULL STATION | False       | True     | False     | False | False       | True             | Disable  |   |
| 1         | 1    | 13      | Enable | MONITOR      | False       | True     | True      | False | False       | True             | Enable   | E |
| $\square$ | 1    | 21      | Enable | CONTROL      | True        | True     | False     | False | False       | True             | Disable  |   |
| $\square$ | 1    | 22      | Enable | CONTROL      | True        | True     | False     | False | True        | True             | Disable  |   |
| $\square$ | 1    | 23      | Enable | CONTROL      | True        | True     | False     | False | True        | True             | Disable  |   |
| $\square$ | 1    | 24      | Enable | CONTROL      | True        | True     | False     | False | False       | True             | Disable  |   |
| $\square$ | 1    | 31      | Enable | PULL STATION | False       | True     | False     | False | False       | True             | Disable  |   |
| 1         | 1    | 32      | Enable | PULL STATION | False       | True     | False     | False | False       | True             | Disable  |   |
|           | 1    | 33      | Enable | PULL STATION | False       | True     | False     | False | False       | True             | Disable  |   |
| 1         | 1    | 34      | Enable | PULL STATION | False       | True     | False     | False | False       | True             | Disable  |   |
|           | 1    | 35      | Enable | PULL STATION | False       | True     | False     | False | False       | Тгие             | Disable  |   |
| 1         | 1    | 36      | Enable | PULL STATION | False       | True     | False     | False | False       | True             | Disable  |   |
| $\square$ | 1    | 37      | Enable | PULL STATION | False       | True     | False     | False | False       | True             | Disable  |   |
|           | 1    | 41      | Enable | MONITOR      | False       | True     | True      | False | False       | True             | Disable  |   |
| $\square$ | 1    | 42      | Enable | MONITOR      | False       | True     | True      | False | False       | True             | Disable  |   |
|           | 1    | 43      | Enable | MONITOR      | False       | True     | True      | False | False       | True             | Disable  |   |
| 1         | 1    | 44      | Enable | MONITOR      | False       | True     | True      | False | False       | True             | Disable  | + |

The graphical view offers a pictorial view of the devices on the loop.

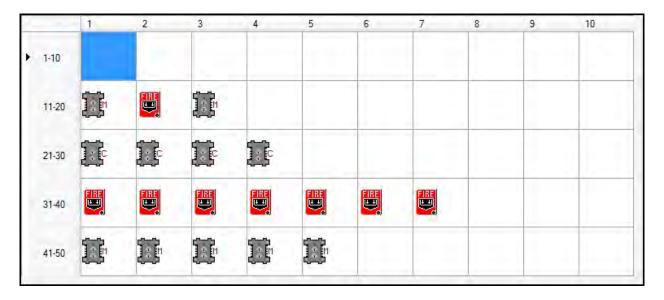

### **Editing Devices**

Using the **Edit Devices** option, you can edit the device type, device options, and change the zone mapping.

Select the check box corresponding to the device you want to edit in the **Modules** screen. You can select only one device at a time.

Click Edit Device(s) to edit the device information. The Edit dialog box appears.

| s Option<br>Wireless |
|----------------------|
|                      |
|                      |

Update the device information such as **Device Type, Device Label**, **Device Options, Zone** assignments, and **Wireless** participation.

Click **OK**. The device information is updated in SLC loop setup.

Note: You cannot modify the device address using the Edit Device option.

### **Deleting Devices**

When a device is no longer used, you can delete the device from the SLC Loop.

To delete the devices in the SLC loop

Select the check box corresponding to the device you want to delete in the **Modules** screen. You can select multiple devices at a time.

Click Delete Device to delete the device from the SLC loop. A message asking for confirmation

appears. Click Yes to delete the device details. The module device is deleted from the SLC Loop.

| Loop       Address       Status       Type       Silenceable       Walktest       Presignal       PAS       Control Module<br>DelayTimer       Wireless       MNS Over         1       1       Enable       PULL STATION       False       True       False       False       Disable       False         1       2       Enable       MONITOR       False       True       False       False       Disable       False         1       3       Enable       MONITOR       False       True       False       False       Disable       False         1       3       Enable       HVAC RESTART       False       True       False       False       False       Disable       False         1       4       Enable       CONTROL       True       True       False       False       Disable       False         1       5       Enable       HVAC SHUTDOWN       False       True       False       False       Disable       False         1       5       Enable       HVAC SHUTDOWN       False       True       False       False       Disable       False         1       5       Enable       HVAC SHUTDOWN       False                                                                                                    | /iew    |          |                    |               | Se   | earch                                                                                                    |        |              |       |                |                  |       |
|----------------------------------------------------------------------------------------------------|---------|----------|--------------------|---------------|------|----------------------------------------------------------------------------------------------------|--------|--------------|-------|----------------|------------------|-------|
| Loop       Address       Status       Type       Silenceable       Walktest       Presignal       PAS       Control Module<br>DelayTimer       Wireless       MNS Over         1       1       Enable       PULL STATION       False       True       False       False       False       Disable       False       False         1       2       Enable       MONITOR       False       True       False       False       False       Disable       False         1       3       Enable       MONITOR       False       True       False       False       False       Disable       False         1       4       Enable       MVAC RESTART       False       True       False       False       False       Disable       False         1       4       Enable       CONTROL       True       True       False       False       False       Disable       False         1       5       Enable       HVAC SHUTDOWN       False       True       False       False       False       Disable       False         1       5       Enable       HVAC SHUTDOWN       False       True       False       False       False       Disable                                                                                                    | ) Tabul | lar View | ) Gr               | raphical View | Fiel | ld Type -Sr                                                                                                    | elect- |              |       | ▼ Value        |                  | T     |
| Loop     Address     Status     Type     Stienceable     Walktest     Presignal     PAS     Delay Timer     Wireless     MNS Oven       1     1     Enable     PULL STATION     False     True     False     False     False     False     Disable     False       1     2     Enable     MONITOR     False     True     False     False     False     False     Disable     False       1     3     Enable     HVAC RESTART     False     True     False     False     False     False     False     Disable     False       1     4     Enable     CONTROL     True     True     False     False     False     False     Disable     False       1     5     Enable     HVAC SHUTDOWN     False     True     False     False     False     Disable     False       1     5     Enable     HVAC SHUTDOWN     False     True     False     False     False     Disable     False       1     5     Enable     HVAC SHUTDOWN     False     True     False     False     False     Disable     False       1     1     1     1     1     1     1     1<                                                                                                    |         |          |                    |               |      | 1                                                                                                    |        | 1.000.00     |       | Control Module | . Designed and a | 90    |
| 1       2       Enable       MONITOR       False       True       False       False       False       Disable       False         1       3       Enable       HVAC RESTART       False       True       False       False       False       Disable       False         1       4       Enable       CONTROL       True       True       False       False       False       Disable       False         1       5       Enable       CONTROL       True       True       False       False       False       Disable       False         1       5       Enable       HVAC SHUTDOWN       False       True       False       False       False       Disable       False         1       5       Enable       HVAC SHUTDOWN       False       True       False       False       False       Disable       False         1       5       Enable       HVAC SHUTDOWN       False       True       False       False       False       Disable       False         1       5       Enable       HVAC SHUTDOWN       False       True       False       False       Disable       False         1       1                                                                                                    | Loop    | Address  | -                  |               |      |                                                                                                    |        | -            |       | DelayTimer     |                  |       |
| 1       3       Enable       HVAC RESTART       False       True       False       False       False       False       Disable       False         1       4       Enable       CONTROL       True       True       False       False       False       Disable       False         1       5       Enable       HVAC SHUTDOWN       False       True       False       False       False       Disable       False         1       5       Enable       HVAC SHUTDOWN       False       True       False       False       False       Disable       False         1       1       1       1       1       1       1       1       1       1       1       1       1       1       1       1       1       1       1       1       1       1       1       1       1       1       1       1       1       1       1       1       1       1       1       1       1       1       1       1       1       1       1       1       1       1       1       1       1       1       1       1       1       1       1       1       1       1       1<                                                                                                    | -       | -        | Contraction of the |               |      | Contract of Contract of Contra |        | The second   |       |                | Contra Grante    |       |
| 1       4       Enable       CONTROL       True       True       False       False       False       False       Disable       False       False         1       5       Enable       HVAC SHUTDOWN       False       True       False       False       False       Disable       False       False         1       5       Enable       HVAC SHUTDOWN       False       True       False       False       False       Disable       False         1       5       Enable       HVAC SHUTDOWN       False       True       False       False       Disable       False         1       5       Enable       Income       Income       In                                                                                                    |         | 2        | Enable             | MONITOR       |      | False                                                                                                    | True   | False        | False | False          | Disable          | False |
| 1       5       Enable       HVAC SHUTDOWN       False       True       False       False       False       Disable       False         1       1       1       1       1       1       1       1       1       1       1       1       1       1       1       1       1       1       1       1       1       1       1       1       1       1       1       1       1       1       1       1       1       1       1       1       1       1       1       1       1       1       1       1       1       1       1       1       1       1       1       1       1       1       1       1       1       1       1       1       1       1       1       1       1       1       1       1       1       1       1       1       1       1       1       1       1       1       1       1       1       1       1       1       1       1       1       1       1       1       1       1       1       1       1       1       1       1       1       1       1       1       1       1                                                                                                    | 1       | 3        | Enable             | HVAC RESTART  |      | False                                                                                                    | True   | False        | False | False          | Disable          | False |
| Image: series of the series of the series | 1       | 4        | Enable             | CONTROL       |      | True                                                                                                    | True   | False        | False | False          | Disable          | False |
|                                                                                                    | 4       | 5        | Enable             | HVAC SHUTDOW  | N    | False                                                                                                    | True   | False        | False | False          | Disable          | False |
|                                                                                                    | 1       | 1        |                    |               |      |                                                                                                    |        |              |       |                |                  |       |
|                                                                                                    | 1       |          |                    |               |      |                                                                                                    |        |              |       |                |                  |       |
|                                                                                                    | 1       |          |                    |               |      |                                                                                                    |        |              |       |                |                  |       |
|                                                                                                    | 1       |          |                    |               |      |                                                                                                    |        |              |       |                |                  |       |
|                                                                                                    | 1       |          |                    |               |      |                                                                                                    |        |              |       |                |                  |       |
|                                                                                                    |         |          |                    |               |      |                                                                                                    |        |              |       |                |                  |       |
|                                                                                                    |         |          |                    |               |      |                                                                                                    |        |              |       |                |                  |       |
|                                                                                                    | 1       |          |                    |               |      |                                                                                                    |        |              |       |                |                  |       |
|                                                                                                    | 1       |          |                    |               |      |                                                                                                    |        |              |       |                |                  |       |
| ni                                                                                                    | 1       |          |                    |               |      |                                                                                                    |        |              |       |                |                  |       |
|                                                                                                    | 1       |          |                    |               |      |                                                                                                    |        |              |       |                |                  |       |
|                                                                                                    | 1       | 1        |                    | 1             | _    | 10                                                                                                    |        | 1            | 1     |                |                  |       |
|                                                                                                    |         |          | Add De             | evice(s)      | Ed   | dit Device(s)                                                                                                    |        | Delete Devic | ce(s) | Select All     |                  |       |

### **Finding Devices**

Using the **Search** option, you can find a device when there are multiple devices in the SLC loop. The **Search** option is available only with the **Tabular View**.

To find devices, select an option in **Field Type**. The available options are *Custom Label, Status, Address, Type, Silenceable, Walktest, Presignal, PAS, Wireless,* and *Control Module Delay Timer Enabled*.

Select a Value from the drop-down list which corresponds to the selected Field Type.

Click Search. The search results are displayed in the Tabular View.

Click **Show All** to retrieve all the device records.

| SLC Loop Setup -> Modules                                     |                        |              |           |              |                                       |          |               |
|---------------------------------------------------------------|------------------------|--------------|-----------|--------------|---------------------------------------|----------|---------------|
| View <ul> <li>Tabular View</li> <li>Graphical View</li> </ul> | Search<br>Field Type [ | Туре         |           |              | ▼ Value                               | CONTROL  | ▼<br>Show All |
| Loop Address Status Type                                      | Silenceat              | ble Walktest | Presignal | PAS<br>False | Control Module<br>DelayTimer<br>False | Wireless | MNS Ovenide   |

Click Save to Database to save the configuration in the FS-Tools database.

Click **Save as Template** to save the configuration as a template. The saved template can be used for configuring other fire panels using the same computer or laptop. Type the new **Template Name** in the save as dialog box, then click **Save**, to save the fire panel configuration as a template.

Click Next or click Verify Setup in the left pane, to check input/output mapping.

Click **Prev** to go back to the **Detectors** pane.

#### **Device Address**

In Device Address, specify the device address between 1 to 50.

To add only one device, click Single Device.

To add more than one device, click **Multiple Devices** and specify the number of devices you want to add in **No. of devices**. The **device address** will be the address for the first device. The next devices will have consecutive addresses.

You will get an error message if you select an invalid address.

### **Module Device Type**

Device types tell the panel what function each module will perform. Separate type codes are available for <u>Monitor Modules</u> and <u>Control Modules</u>.

#### **Monitor Module Types**

| Select the <b>Monitor Device Type</b> from the drop-down box. Available types are: |  |
|------------------------------------------------------------------------------------|--|
|                                                                                    |  |

| Monitor Type       | Action When Activated                 |
|--------------------|---------------------------------------|
| Pull Station       | Fire Alarm                            |
| User-Defined-1     | same as previous (Pull Station)       |
| Waterflow          | Fire Alarm Delayed                    |
| User-Defined-2     | same as previous (Waterflow)          |
| Monitor            | Fire Alarm                            |
| User-Defined-3     | same as previous (Monitor)            |
| Future             | not used                              |
| Future             | not used                              |
| Smoke-Conventional | Fire Alarm                            |
| User-Defined-5     | same as previous (Smoke-Conventional) |
| Heat-Conventional  | Fire Alarm                            |
| User-Defined-6     | same as previous (Heat-Conventional)  |
| Medic-Alert        | General Purpose Signaling, latching   |
| User-Defined-7     | same as previous (Medic-Alert)        |
| Hazard-Alert       | General Purpose Signaling, latching   |
| User-Defined-8     | same as previous (Hazard-Alert)       |
| Tornado-Alert      | General Purpose Signaling, latching   |
| User-Defined-9     | same as previous (Tornado-Alert)      |
| Phone              | Active Phone (LCD display only)       |
| User-Defined-10    | same as previous (Phone)              |
| Tamper             | Supervisory, nonlatching (tracking)   |
| User-Defined-11    | same as previous (Tamper)             |
| Supervisory        | Supervisory, latching                 |

#### FS-Tools Programming Guide for the ES-50X Series FACPs

| User-Defined-12    | same as previous (Supervisory)                                                                                                    |
|--------------------|----------------------------------------------------------------------------------------------------|
| Supervisory-AR     | Supervisory, nonlatching (tracking)                                                                                                    |
| User-Defined-13    | same as previous (Supervisory-AR)                                                                                                    |
| HVAC OVRRIDE       | Switch Supervisory, nonlatching (tracking)                                                                                                    |
| Power-Monitor      | Power Fault                                                                                                    |
| User-Defined-14    | same as previous (Power Monitor)                                                                                                    |
| Trouble-Monitor    | Trouble                                                                                                    |
| User-Defined-15    | same as previous (Trouble Monitor)                                                                                                    |
| Process-Monitor    | General Purpose Signaling, latching                                                                                                    |
| User-Defined 16    | same as previous (Process-Monitor)                                                                                                    |
| Process-Monitor-AR | General Purpose Signaling, nonlatching (tracking)                                                                                                    |
| User-Defined 17    | same as previous (Process-Monitor-AR)                                                                                                    |
| Ack-Switch         | Acts like panel Acknowledge Key                                                                                                    |
| Sil Switch         | Acts like panel Silence Key                                                                                                    |
| Reset Switch       | Acts like panel Reset Key                                                                                                    |
| Drill Switch       | Acts like panel Drill Key                                                                                                    |
| PAS Bypass HVAC    | PAS Disable                                                                                                    |
| RESTART Drill      | Switch                                                                                                    |
| Switch AR          | Acts like panel Drill Key, nonlatching (tracking)                                                                                                    |
| Wireless Gateway   | Reports wireless gateway troubles to the FACP<br>(Using this type code replaces the need for a remote annunciator/display<br>driver on the SWIFT network.) |

To add a user defined device type, select *USER-DEF-1* from the list, and click Edit Custom Type. Enter the new type label in the displayed window and click OK.

#### **Control Module Types**

| Monitor Type      | Action When Activated           |
|-------------------|---------------------------------|
| Bell Circuit      | NAC Type- supervised            |
| Horn Circuit      | NAC Type- supervised            |
| Sounders          | NAC Type- supervised            |
| Relay             | Relay Type- Ignore open circuit |
| Strobe Circuit    | NAC Type- supervised            |
| Control           | NAC Type- supervised            |
| Resettable Power  | Relay Type- Ignore open circuit |
| HVAC Shutdown RLY | Relay Type- Ignore open circuit |
| HVAC Shutdown NAC | NAC Type- supervised            |

Select the **Control Device Type** from the drop-down box. Available types are:

In **Device Label**, select the **Adjective** and the **Noun** which specify the device location. The adjective and noun are specific descriptors to identify the device location. To add a custom adjective/noun, select the *Add New* option from the adjective/noun list and specify the custom adjective/noun in the displayed window. **Custom Label** displays the selected **Adjective** and **Noun**.

#### **Module Device Options**

In **Device Options**, the **Device Enabled** option is selected by default (when you click Add Device). If this option is not selected, the module is not polled by the control panel, which prevents the module from reporting alarms and troubles to the panel. The control panel displays the device type and address of the device disabled and activates the Trouble and Disable LEDs.

To enable the Pre-Signal option for a module, click **Pre-Signal Enabled** option. The Pre-signal option programs the module to delay panel activation for a pre-programmed time delay of up to three minutes while allowing for visual verification. Set the delay time on the <u>General System</u> <u>Settings</u> Page.

**Note:** The **PAS Enabled**, **Alarm Verification Enabled**, and **Device Silenceable** options are disabled for modules.

The **Device Walktestable** option is selected by default. The Walktest feature allows you to test the system devices without manually resetting the control panel after each device activation.

The Delay Timer Enabled feature is only applicable to Control Modules. When enabled, this timer delays activation of the selected control module after being triggered by an alarm condition. Delay time varies from 0-180 seconds. Set the delay time on the <u>General System</u> <u>Settings</u> Page.

You can map each device to five **Zones**. Enter the three digit number corresponding to the zone assigned to the device for **Zone 1** to **Zone 5**. The factory default for an unprogrammed device is *Z000* for a general alarm zone.

Enter the **Additional Information** about the detector being programmed. This information is displayed as part of the device label on the panel display.

### **Wireless Option**

If the selected device is a wireless device, part of the SWIFT® Wireless System, select the **Wireless** checkbox.

For more information on the SWIFT Wireless system, refer to Document number #LS10036-000FL-E on www.firelite.com.

# **Verify Setup**

The **Verify Setup** feature checks to see whether each input device is programmed to at least one output device and vice versa. This feature verifies the loop configuration and displays a warning message if there is a mismatch.

Click Verify Setup to check the mapping of the input and output devices.

If there is a proper mapping between each input device and output device, a message appears to indicate there are no warnings in verification.

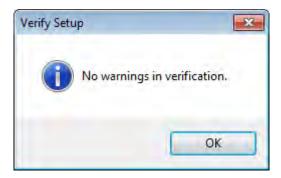

A warning is displayed listing if all the detector devices and monitor modules are not connected to an output/input device.

| #  | Туре      | Description                                                          | ×. |
|----|-----------|----------------------------------------------------------------------|----|
|    |           | Detector 1 on Loop1 has Z5 not connected to any output device        |    |
| 2  |           | Detector 1 on Loop1 has Z6 not connected to any output device        |    |
| 3  |           | Detector 2 on Loop1 has Z5 not connected to any output device        |    |
| 4  |           | Detector 2 on Loop1 has Z6 not connected to any output device        |    |
| 5  |           | Detector 3 on Loop1 has Z5 not connected to any output device        |    |
| 6  | A         | Detector 3 on Loop 1 has Z6 not connected to any output device       | HI |
| 7  | <u>A</u>  | Detector 4 on Loop1 has Z5 not connected to any output device        |    |
| 8  | <u>A</u>  | Detector 4 on Loop1 has Z6 not connected to any output device        |    |
| 9  | <u>/A</u> | Detector 5 on Loop1 has Z5 not connected to any output device        |    |
| 10 | 1         | Detector 5 on Loop 1 has Z6 not connected to any output device       |    |
| 11 | 4         | Detector 6 on Loop1 has Z5 not connected to any output device        |    |
| 12 | <u>A</u>  | Detector 6 on Loop1 has Z6 not connected to any output device        |    |
| 13 | <u>/A</u> | Monitor Module 1 on Loop1 has Z1 not connected to any output device  |    |
| 14 | 1         | Monitor Module 1 on Loop 1 has Z2 not connected to any output device |    |
| 15 | 1         | Monitor Module 1 on Loop1 has Z3 not connected to any output device  |    |
| 16 | <u>A</u>  | Monitor Module 1 on Loop1 has Z4 not connected to any output device  |    |
| 17 | <u>/A</u> | Monitor Module 2 on Loop1 has Z1 not connected to any output device  |    |
| 18 |           | Monitor Module 2 on Loop 1 has Z2 not connected to any output device |    |
| 19 |           | Monitor Module 2 on Loop1 has Z3 not connected to any output device  | -  |

Click **Print** if you want to create a PDF file of the verification errors.

Click Next or click Simulation -> Tabular View in the left pane, to view the Simulation screen.

Click **Prev** to go back to the **SLC Loop Setup -> Modules** pane

# Simulation

The **Simulation** feature allows you to view the zone correlations for the installed devices to confirm the programming. Using this feature, you can find any mismatch in the zone correlations not detected through the **Verify Setup** option. This feature is available with both the tabular and graphical views.

# **Tabular View**

To perform a simulation in a tabular view:

#### Click Start Simulation.

Click the address of an input device to view the output correlations or click the address of an output device to view the input correlations.

|                                                                      |                                                                                                    | ured   | Modules Configured                                                                                       | NACS Enat      | led |           |                                                         |            |       |       |     |    |   |  |
|----------------------------------------------------------------------|----------------------------------------------------------------------------------------------------|--------|----------------------------------------------------------------------------------------------------|----------------|-----|-----------|---------------------------------------------------------|------------|-------|-------|-----|----|---|--|
| L1D1<br>L1D2<br>L1D3<br>L1D4<br>L1D5<br>L1D6<br>L1D7<br>L1D8<br>L1D1 | and the second second se |        | L1M11<br>L1M12<br>L1M13<br>L1M21<br>L1M21<br>L1M22<br>L1M23<br>L1M24<br>L1M31<br>L1M32<br>L1M32<br>L1M33 | NAC 1<br>NAC 2 |     |           | Note:-<br>" << " Denotes Input<br>" >> " Denotes Output |            |       |       |     |    |   |  |
| L1D1                                                                 | 6                                                                                                    | *      | L1M34<br>L1M35                                                                                           |                |     |           | Start Simulation                                        | I          | Refre | sh    |     | ĺ  |   |  |
| Results                                                              |                                                                                                    |        |                                                                                                    |                |     |           | N                                                       | o. of devi | ces   | affec | ted | 0  |   |  |
| Loop                                                                 | Address                                                                                                    | Status | Туре                                                                                                    | Walktest       | PAS | Presignal | Custom Label                                            | Z          | 1 Z2  | Z3    | Z4  | Z5 | 5 |  |
|                                                                      |                                                                                                    | -      |                                                                                                    |                |     |           |                                                         |            |       | -     |     |    |   |  |
|                                                                      |                                                                                                    | _      |                                                                                                    |                |     |           |                                                         | _          | +     | -     |     | -  | - |  |
|                                                                      |                                                                                                    |        |                                                                                                    |                |     |           |                                                         |            |       |       |     | -  | - |  |
|                                                                      |                                                                                                    | _      |                                                                                                    |                |     |           |                                                         |            |       |       |     |    |   |  |
|                                                                      |                                                                                                    |        |                                                                                                    |                |     |           |                                                         |            |       |       |     |    |   |  |
|                                                                      |                                                                                                    |        |                                                                                                    |                |     | _         |                                                         |            |       |       |     |    |   |  |
|                                                                      |                                                                                                    | _      |                                                                                                    | _              |     |           |                                                         |            |       |       |     | _  |   |  |
|                                                                      |                                                                                                    | _      |                                                                                                    |                |     |           |                                                         |            | -     | -     |     | _  | - |  |
|                                                                      |                                                                                                    |        |                                                                                                    |                |     |           |                                                         |            | -     | -     |     | _  | - |  |
|                                                                      |                                                                                                    | -      |                                                                                                    | -              |     |           |                                                         |            | +     |       |     | -  | - |  |
| 1                                                                    | -                                                                                                    | _      |                                                                                                    |                |     |           |                                                         |            | -     |       |     | -  | - |  |

The Input devices are denoted by << in the displayed **Results**.

#### Simulation

| Simula<br>De |                                                                   | interia<br>ors Confi | gured  | Modules Configured                                                                              | NACS Enal      | bled  |           |                                                         |          |       |      |      |    |
|--------------|-------------------------------------------------------------------|----------------------|--------|-------------------------------------------------------------------------------------------------|----------------|-------|-----------|---------------------------------------------------------|----------|-------|------|------|----|
|              | D1<br>D2<br>D3<br>D4<br>D5<br>D6<br>D7<br>D8<br>D14<br>D15<br>D16 |                      |        | L1M11<br>L1M12<br>L1M13<br>L1M21<br>L1M22<br>L1M23<br>L1M24<br>L1M31<br>L1M32<br>L1M32<br>L1M34 | NAC 1<br>NAC 2 |       |           | Note:-<br>" << " Denotes Input<br>" >> " Denotes Output |          |       |      |      |    |
|              | D17                                                               |                      | *      | L1M35 *                                                                                         |                |       |           | Stop Simulation                                         | R        | efres | h    |      |    |
| Results      | 3                                                                 |                      |        |                                                                                                 |                |       |           | No. e                                                   | of devic | es a  | ffec | ted: | 6  |
| Loop         |                                                                   | Address              | Status | Туре                                                                                            | Walktest       | PAS   | Presignal | Custom Label                                            | Z1       | Z2    | Z3   | Z4   | Z5 |
| 1            | >>                                                                | 21                   | Enable | CONTROL                                                                                         | True           | False | False     |                                                         | 0        |       |      |      |    |
| 1            | >>                                                                | 22                   | Enable | CONTROL                                                                                         | True           | False | False     |                                                         | 0        |       |      |      |    |
| 1            | >>                                                                | 23                   | Enable | CONTROL                                                                                         | True           | False | False     |                                                         | 0        | -     |      |      |    |
| 1            | >>                                                                | 24                   | Enable | CONTROL                                                                                         | True           | False | False     |                                                         | 0        |       |      |      |    |
| N/A          | >>                                                                | NAC1                 | True   | Sync Strobe                                                                                     | N/A            | N/A   | N/A       | N/A                                                     | 0        |       |      |      |    |
| N/A          | >>                                                                | NAC2                 | True   | Bell                                                                                            | N/A            | N/A   | N/A       | N/A                                                     | 0        |       |      |      |    |
|              |                                                                   |                      |        |                                                                                                 |                |       |           |                                                         |          |       |      |      |    |
|              |                                                                   |                      |        |                                                                                                 |                |       |           |                                                         |          |       |      |      |    |
|              |                                                                   |                      |        |                                                                                                 |                |       |           |                                                         |          |       |      |      |    |
|              |                                                                   |                      |        |                                                                                                 |                | 1     |           |                                                         |          |       |      |      |    |
|              |                                                                   |                      |        |                                                                                                 |                |       |           |                                                         |          |       |      |      |    |
|              |                                                                   |                      |        |                                                                                                 |                |       |           |                                                         |          |       |      |      |    |
|              |                                                                   |                      |        |                                                                                                 |                |       | -         |                                                         |          |       |      |      |    |

The Output devices are denoted by >> in the displayed **Results**.

Click **Refresh** to refresh the displayed results when you select another detector.

Click **Stop Simulation** to stop the simulation.

# **Graphical View**

To perform simulation in graphical view:

Click Graphical View under Simulation in the left pane.

To view the devices mapped to a specific zone, click Show Devices Mapped to Zone#.

Enter the zone number.

| Loops       | 1           |              |                | lations<br>Show Devices | s Mapped to 2 | Zone# 0      |       |          | Show      | /     |   |
|-------------|-------------|--------------|----------------|-------------------------|---------------|--------------|-------|----------|-----------|-------|---|
| -           |             |              |                | Show Device-            | to-Device I/C | ) Simulation |       |          | Refresh ( | Grids |   |
| NAC1 1      | NAC2        | 2            | 3              | 4                       | 5             | 6            | 7     | 8        | 9         | 10    | _ |
| • 1-10      | <b>E</b>    | B            | H              | The p                   | tin,          | <b>T</b>     | ting, | tin,     |           |       |   |
| 11-20       |             |              |                | <b>P</b>                | 8,            | ter<br>H     | H     | ter<br>H |           |       | 1 |
| 21-30       |             |              |                |                         |               |              |       |          |           |       |   |
| 31-40       |             |              |                |                         |               |              |       |          |           |       | _ |
| Lurrent Dev | vice Select | ted: No<br>2 | Device se<br>3 | lected<br>4             | 5             | 6            | 7     | 8        | 9         | 10    | - |
| 1-10        |             |              |                |                         |               |              |       |          |           |       |   |
| 11-20       | <u>II</u>   |              | <u>i</u> r     |                         |               | 1            | 11.   | 1        | 1         |       |   |
| 21-30       | E           | 1            | <u>.</u>       | <b>E</b>                |               |              |       |          |           |       |   |
| 31-40       | FIRE        | FIRE         | FIRE           | FIRE                    | FIRE          | FIRE         | FIRE  |          |           |       |   |

Click **Show** to display the detectors and modules mapped to the selected zone.

Click **Refresh Grid** to restore the normal display.

Click Stop.

To view the device-to-device mapping, click Show Device-to-Device I/O Simulation.

#### Upload Information

|    | ops     |             |       |            | l <mark>ations</mark><br>Show Devices | s Mapped to 2 | Zone# 0 |      |       | Stop      |    |   |
|----|---------|-------------|-------|------------|---------------------------------------|---------------|---------|------|-------|-----------|----|---|
|    | Loop    | 1           |       |            |                                       | to-Device I/C |         |      |       | Refresh ( |    |   |
| NA | C1 N    | IAC2        |       |            |                                       |               |         |      |       |           |    |   |
|    |         | 1           | 2     | 3          | 4                                     | 5             | 6       | 7    | 8     | 9         | 10 |   |
|    | 1-10    | <b>E</b>    | 8,    | H          | <b>P</b>                              | P             | P       | P    | P     | -         |    |   |
|    | 11-20   |             |       |            | P                                     | 77            | H       | H    | THE H |           |    |   |
|    | 21-30   |             |       |            |                                       |               |         |      |       |           |    |   |
|    | 31-40   |             |       |            |                                       |               |         |      |       |           |    |   |
| um | ent Dev | rice Select | 277 C | op1 Detect |                                       |               |         |      |       |           |    |   |
|    |         | 1           | 2     | 3          | 4                                     | 5             | 6       | 7    | 8     | 9         | 10 | - |
|    | 1-10    |             | 1.00  |            | 1                                     |               |         |      | -     |           |    |   |
|    | 11-20   | 1           | FIRE  | <u>i</u>   |                                       |               |         |      |       |           |    |   |
|    | 21-30   |             |       |            |                                       |               |         |      |       |           |    |   |
|    | 31-40   | FIRE        | FIRE  | FIRE       | FIRE                                  | FIRE          | FIRE    | FIRE |       |           |    |   |
| -  |         |             |       |            |                                       |               | FIRE    |      |       |           |    |   |

Click Show to display the output devices mapped to a selected input device.

# **Upload Information**

The uploaded information displays all the configuration information retrieved from the fire panel to the computer, using FS-Tools. In addition to the configuration information, the following data can be uploaded from the fire panel.

#### Walktest Data

#### History Data

#### System Status Data

The uploaded information from the fire panel helps to monitor troubles, alarms, and other fire panel events.

## Walktest Data

Walktest is a feature which allows you to test the fire alarm system. The walktest data displays the time and date of events at various zones in the fire alarm system, after you conduct a walktest.

| #    | Event              | Description | Event<br>Type | Time Date     | Device<br>Address |         |
|------|--------------------|-------------|---------------|---------------|-------------------|---------|
| 1    | ALARM: SMOKE (ION) |             | 2000          | 01:11A 010117 | 1D005             | Print W |
| 2    | ALARM: SMOKE (ION) |             | Z000          | 01:11A 010117 | 1D022             |         |
| 3    | ALARM: SMOKE (ION) |             | Z000          | 01:12A 010117 | 1D013             |         |
| 4    | ALARM: SMOKE (ION) |             | Z000          | 01:12A 010117 | 1D009             |         |
|      |                    |             |               |               |                   |         |
|      |                    |             |               |               |                   |         |
|      |                    |             |               |               |                   |         |
|      |                    |             |               |               |                   |         |
|      |                    |             |               |               |                   |         |
|      |                    |             |               |               |                   |         |
|      |                    |             |               |               |                   |         |
|      |                    |             |               |               |                   |         |
| 1.11 |                    |             |               | 11            |                   |         |

# **History Data**

The history data lists all the events and event types such as alarms, troubles, activations, and other information with the date and time of occurrence.

| #  | Event               | Description        | Event<br>Type | Time Date    | Device<br>Address |       |
|----|---------------------|--------------------|---------------|--------------|-------------------|-------|
| 3  |                     | UPLOAD SUCCESS     |               | 12:26 271117 |                   | Print |
| 4  |                     | UPDOWN REQUEST     |               | 13:51 271117 |                   |       |
| 5  | DNLOAD IN SYSTEM    | ZONE SETUP         |               | 13:51 271117 |                   |       |
| 6  |                     | DOWNLOAD SUCCESS   |               | 13:51 271117 |                   |       |
| 7  | DNLOAD IN SYSTEM    | DACT CONFIGURATION | -             | 13:51 271117 |                   | -     |
| 8  |                     | DOWNLOAD SUCCESS   |               | 13:51 271117 |                   |       |
| 9  |                     | DOWNLOAD SUCCESS   |               | 13:51 271117 |                   |       |
| 10 | DNLOAD IN SYSTEM    | SYSTEM PROGRAMMING |               | 13:51 271117 |                   | -     |
| 11 | 1                   | DOWNLOAD SUCCESS   |               | 13:51 271117 |                   | -     |
| 12 | DNLOAD IN SYSTEM    | POINT PROGRAMMING  |               | 13:52 271117 |                   | -     |
| 13 |                     | DOWNLOAD SUCCESS   |               | 13:52 271117 | -                 |       |
| 14 | TROUBL IN SYSTEM    | OFF NORMAL MESSAGE |               | 01:01 010117 |                   |       |
| 15 | TROUBL IN SYSTEM    | REMOTE SYNC FAULT  |               | 01:01 010117 |                   | -     |
| 16 | TROUBL IN SYSTEM    | NO BATTERY         |               | 01:01 010117 |                   |       |
| 17 | TROUBL IN SYSTEM    | ANN-SEC COMM FAULT |               | 01:01 010117 | -                 |       |
| 18 | TROUBL IN SYSTEM    | ANN-PRI COMM FAULT |               | 01:01 010117 | -                 | -     |
| 19 | TROUBL IN SYSTEM    | CELLULAR FAULT     |               | 01:01 010117 |                   |       |
| 20 | Normal IN SYSTEM    | OFF NORMAL MESSAGE |               | 01:03 010117 |                   | -     |
| 21 | DISABL SMOKE(PHOTO) | NORTH ELEVATOR     |               | 01:03 010117 | 1D001             |       |
| 22 | DISABL SUPERV DUCTP | FRONT OFFICE       |               | 01:03 010117 | 1D011             |       |
| 23 | DISABL PHOTO SUP AR | CENTER GARAGE      |               | 01:03 010117 | 1D013             |       |
| 24 | DISABL BEAM         | CENTER GARAGE      |               | 01:03 010117 | 1D017             |       |
| 75 | DISARI MONITOD      | FORMT CODDITIOND   | 1             | 01-03 010117 | HADOF             | -     |

## **System Status Data**

| Loop<br>No. | Detector<br>No. | Detector Type | Sensitivity                      | %Obs /<br>Temperature | - |                  |
|-------------|-----------------|---------------|----------------------------------|-----------------------|---|------------------|
| 1           | 1               | HEAT DETECT   | 6                                | 88(190 F)             |   |                  |
| 1           | 3               | SMOKE (ION)   | 5                                | 1.50                  |   |                  |
| 1           | 5               | SMOKE (ION)   | 5                                | 1.50                  | E |                  |
| 1           | 8               | SMOKE(PHOTO)  | 6                                | 1,66                  |   |                  |
| 1           | 9               | SMOKE (ION)   | 5                                | 1.50                  |   |                  |
| 1           | 10              | SMOKE (ION)   | 5                                | 1.50                  |   |                  |
| 1           | 11              | SMOKE (ION)   | 5                                | 1.50                  |   |                  |
| 1           | 13              | CHOKE JOND    |                                  | 1.50                  |   |                  |
| LED and     | Piezo Status    | SMOKE (ION)   | 5                                | CO Alerm              |   | Print Detector D |
| LED and     | Piezo Status    | ACK Aarm      | Silence Dr<br>Battery<br>Disable | CO Alarm              |   | Print Detector D |
| LED and     | Piezo Status    | ACK Arm       | Silence Dr<br>Battery<br>Disable | CO Alarm              |   | Print Detector D |

The system status data displays the detector sensitivity data and LED and piezo status of the panel.

# **File Menu**

## **Changing Download Password**

To download the configuration data to the fire panel, you must connect the computer to the fire panel. In FS-Tools, you can change the download password for downloading the configuration data to the fire panel, only if you have administrator rights.

**Note:** You must add at least one customer record before changing the download password.

In the File menu in the initial customer screen, click Change Download Password. The Change Password window appears.

| Change Password           |       |
|---------------------------|-------|
| Old Download Password     |       |
| New Download Password     | -     |
| Confirm Download Password |       |
| ok C                      | Close |

Type the **Old Password**.

Type the New Password, and then retype the password in Confirm Password.

Click OK. The download password is changed.

# **Template Menu**

# **Delete a Template**

A configuration template can be deleted when it is no longer needed.

To delete a template, choose **Template** > **Delete Template** in the initial customer screen in FS-Tools. The **Delete Template** dialog box appears.

| Existing Templates                                            |                 |
|---------------------------------------------------------------|-----------------|
| Factory Default<br>F1 Remote Sync<br>F2 All Zones<br>Phone/IP |                 |
|                                                               | Delete Template |

Select the template from the list displayed in **Existing Templates**.

Click **Delete Template**. This deletes the configuration template.

**Note:** The factory default template cannot be deleted.

# **Tools Menu**

# **Compare Configuration**

The **Compare Configuration** option shows the differences in fire panel configurations for two different customers or two different configurations for the same customer.

To compare two configurations, click **Tools** > **Compare Configuration** in the initial customer screen in FS-Tools. The **Compare Configuration** dialog box appears.

Select Customer1 and Customer2.

Select the Configuration for Customer1 and Customer2.

Click **Compare**. The **Compare Results** dialog box displays the compared **System Configuration** data for the two customers.

| First Customer Sadie Johnson Secon               | nd Customer       | Owen Smith         | Select Other Files |                               | Expand All |
|--------------------------------------------------|-------------------|--------------------|--------------------|-------------------------------|------------|
| Selected Configuration Saved Selec               | ted Configuration | ion Saved Show All |                    | Show Differences Collapse All |            |
| stem Configuration Detectors Modules Zones Event | Codes             |                    |                    |                               |            |
| Feature Description                              | F                 | File1              |                    | File2                         |            |
| Central Station                                  |                   |                    |                    |                               |            |
| Communicator Enabled                             | Ti                | rue                |                    | True                          |            |
| Test Time Interval                               | 24                | 4 Hours            |                    | 24 Hours                      |            |
| Test Time                                        | 0                 | 100                |                    | 0100                          |            |
| Trouble Call Limit                               | 0                 | 0                  |                    | 00                            |            |
| Reporting Style                                  | P                 | oint               |                    | Point                         |            |
| PhoneLine 1 Enable                               |                   | rue                |                    | Тгие                          |            |
| PhoneLine 2 Enable                               | Ti                | rue                |                    | False                         |            |
| Dialing Gain                                     | N                 | ORMAL              |                    | NORMAL                        |            |
| Reporting Gain                                   | N                 | ORMAL              |                    | NORMAL                        |            |
| PhoneLine1 Supervison Enable                     | Fa                | alse               |                    | False                         |            |
| PhoneLine2 Supervison Enable                     | Fa                | alse               |                    | False                         |            |
| Phone Line 1 TouchTone/Rotary                    | T                 | ouch Tone          |                    | Touch Tone                    |            |
| PhoneLine 2 TouchTone/Rotary                     | T                 | ouch Tone          |                    | Touch Tone                    |            |
| DHCP Enable                                      | Ti                | rue                |                    | True                          |            |
| IP Address                                       | 0.                | .0.0.0             |                    | 0.0.0.0                       |            |
| IP DNS                                           | 0.                | 0.0.0              |                    | 0.0.0.0                       |            |
| Gateway Address                                  | 0                 | .0.0.0             |                    | 0.0.0.0                       |            |
| Subnet Mask                                      | 0                 | 0.0.0              |                    | 0.0.0.0                       |            |

Using the Compare Results dialog box, you can also perform the following.

• Click **Expand All** for an expanded view of all the configuration data in **System Configuration** tab.

• Click Collapse All for an collapsed view of all the configuration data in System Configuration tab.

• Click **Show Differences** to view the differences in the configuration data in the **System Configuration** tab.

- Click the **Detectors**, **Modules**, **Zones**, or **EventCodes** tabs to view the configuration data.
- Click Select Other Files to select another customer for configuration.
- Click **Show All** to view the configuration details of both the customers.
- Click **Print** to generate a *PDF* file.

## **Database Backup**

To save a backup of the database, click **Tools** > **Database Backup** in the initial customer screen in FS-Tools. The **Save Database As** dialog box appears.

|                                  |                                             |                    |          |           | () mm | æ |
|----------------------------------|---------------------------------------------|--------------------|----------|-----------|-------|---|
| rganize 🔻 New folder             | r                                           |                    |          |           | •     | 6 |
| Favorites                        | Name                                        | Date modified      | Туре     | Size      |       |   |
| E Desktop<br>Downloads           | Database backup On11_28_2017 3_50_09 PM.fst | 11/28/2017 3:30 PM | FST File | 46,760 KB |       |   |
| ji work ≡<br>⊗ Creative Cloud Fi |                                             |                    |          |           |       |   |
| ConeDrive - Hone                 |                                             |                    |          |           |       |   |
| Libraries                        |                                             |                    |          |           |       |   |
| Documents Music                  |                                             |                    |          |           |       |   |
| Pictures                         |                                             |                    |          |           |       |   |
| Videos                           |                                             |                    |          |           |       |   |
| Computer *                       |                                             |                    |          |           |       |   |
| File name: Databa                | ase backup On11_28_2017 3_52_40 PM.fst      |                    |          |           |       |   |
| Save as type: (*.fst)            |                                             |                    |          |           |       |   |

Select the folder to save the database backup.

Click Save. The database backup is saved in the selected folder.

# **Restore Backup**

There can be situations where the current working database encounters problems. In such cases you can restore a backup of the working database. You can restore the database that was last backed up to ensure minimum data loss.

To restore the database, click **Tools** > **Restore Backup** in the initial customer screen in FS-Tools. The **File Type** dialog box appears.

| rganize 🔻 New folder |                 |                               |                    |          |           | • == | FIL |  |
|----------------------|-----------------|-------------------------------|--------------------|----------|-----------|------|-----|--|
| -                    | Name            | *                             | Date modified      | Туре     | Size      | 9    |     |  |
| Desktop              | Database backup | 0 On11_28_2017 3_50_09 PM.fst | 11/28/2017 3:30 PM | FST File | 46,760 KB |      |     |  |
| Recent Places        |                 |                               |                    |          |           |      |     |  |
| 👃 work               |                 |                               |                    |          |           |      |     |  |
| Ocreative Cloud Fi   |                 |                               |                    |          |           |      |     |  |
| ConeDrive - Hone     |                 |                               |                    |          |           |      |     |  |
| Libraries            |                 |                               |                    |          |           |      |     |  |
| Documents            |                 |                               |                    |          |           |      |     |  |
| J Music              |                 |                               |                    |          |           |      |     |  |
| Pictures             |                 |                               |                    |          |           |      |     |  |
| Videos               |                 |                               |                    |          |           |      |     |  |
| Computer             |                 |                               |                    |          |           |      |     |  |
| SDISK (C:)           |                 |                               |                    |          |           |      |     |  |
| - Freedom (D:)       |                 |                               |                    |          |           |      |     |  |
| File name            |                 |                               |                    |          |           |      |     |  |

Select the database file to restore and click **Open**.

A message informing you about the application being closed is displayed.

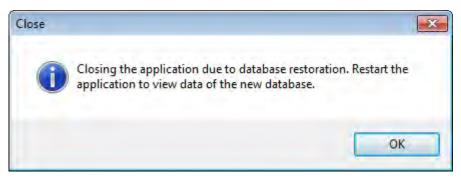

Click OK. FS-Tools will automatically close and need to be restarted.

### **Export a Configuration**

The export configuration option is used when the same configuration needs to be used for configuring a fire panel, in another location with a different computer. The exported configuration can be saved onto a floppy disk or a CD-ROM and reused.

You can export the configuration in two ways:

- Export To Excel
- Export To Disk

### **Export to Excel**

To export the configuration to an excel sheet, choose **Tools** > **Export** > **Export** To **Excel** in the initial customer screen in FS-Tools. The **Export Selected Configuration As** dialog box appears.

| 😤 Export Selected Configuration As                                |                      |                       |                 | ×                |
|-------------------------------------------------------------------|----------------------|-----------------------|-----------------|------------------|
| Computer  Local Disk (C:)                                         | FS-Tools  Export     | tedFile 👻 🍫           | Search Exported | File 👂           |
| Organize 👻 New folder                                             |                      |                       |                 | ii <b>→ (0</b> ) |
| Name                                                              | Date modified        | Туре                  | Size            |                  |
| 圈 Owen_4_18_2017 12_10_49 PM_4_22_2017                            | 4/22/2017 1:45 PM    | Microsoft Office E.,, | 29 KB           |                  |
| File name: Sadie_4_22_2017 12_08_41<br>Save as type: .xls (*.xls) | PM_4_22_2017 1_46_24 | PM.xls                | Save            | •<br>Cancel      |

Select the folder in which the exported configuration will be saved.

Click Save. A message indicating that the details are successful exported is displayed.

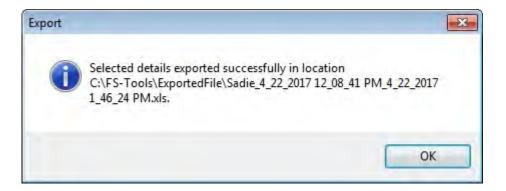

### **Export to Disk**

To export the configuration to a disk, choose **Tools** > **Export** > **Export** To **Disk** in the initial customer screen in FS-Tools. The **Export Selected Configuration As** dialog box appears.

| 😤 Export Selected Configuration As    |                     |           |                   | ×      |
|---------------------------------------|---------------------|-----------|-------------------|--------|
| Computer + Local Disk (C:)            | FS-Tools + Export   | tedFile 👻 | ♦ Search Exported | File 👂 |
| Organize 👻 New folder                 | 6 C                 |           |                   | = • 0  |
| Name                                  | Date modified       | Туре      | Size              |        |
| Sadie_4_18_2017 12_08_41 PM_4_22_2017 | 4/22/2017 2:45 PM   | BIN File  | 277 KB            |        |
|                                       |                     |           |                   |        |
|                                       |                     |           |                   |        |
|                                       |                     |           |                   |        |
|                                       |                     |           |                   |        |
|                                       |                     |           |                   |        |
|                                       |                     |           |                   |        |
|                                       |                     |           |                   |        |
| File name: Owen_4_22_2017 12_10_49    | PM_4_22_2017 2_46_0 | 9 PM.bin  |                   | •      |
| Save as type: .bin (*.bin)            |                     |           |                   | •      |
| 0                                     |                     |           |                   |        |
| Hide Folders                          |                     |           | Save              | Cancel |

Select the folder in which the exported configuration will be saved.

Click **Save** to save the configuration information in the binary format. A message indicating that the details are successful exported is displayed.

# **Import a Configuration**

You can import configuration details from the panel to FS-Tools.

To import a configuration, choose **Tools** > **Import** in the initial customer screen in FS-Tools. The **Import Configuration From** dialog box appears.

|                                       | ter  VOSDISK (C:)  FS-Tools  ExportedFile              |                    | 4 Sean    | ch ExportedFile |   |
|---------------------------------------|--------------------------------------------------------|--------------------|-----------|-----------------|---|
| Organize 👻 New fol                    |                                                        |                    |           | HE • 🚺          | 6 |
| 🔆 Favorites                           | Name                                                   | Date modified      | Туре      | Size            |   |
| E Desktop                             | 200_11_21_2017 1_43_32 PM_11_28_2017 3_23_39 PM.fsb    | 11/28/2017 3:23 PM | FSB File  | 501 KB          |   |
| Downloads                             | owen_11_21_2017 11_02_52 AM_11_28_2017 3_25_10 PM.fsb  | 11/28/2017 3:25 PM | FSB File  | 483 KB          |   |
| 🔠 Recent Places                       | owen_11_21_2017 11_02_52 AM_11_28_2017 3_25_26 PM.fsb  | 11/28/2017 3:25 PM | FSB File  | 483 KB          |   |
| 📕 work                                | sadie_11_21_2017 11_04_30 AM_11_28_2017 3_25_39 PM.fsb | 11/28/2017 3:26 PM | FSB File  | 482 KB          |   |
| Oreative Cloud Fi =                   |                                                        |                    |           |                 |   |
| 🔁 Libraries<br>📑 Documents<br>🎝 Music |                                                        |                    |           |                 |   |
| Pictures                              |                                                        |                    |           |                 |   |
| Videos                                |                                                        |                    |           |                 |   |
|                                       |                                                        |                    |           |                 |   |
| E Computer                            |                                                        |                    |           |                 |   |
| Computer                              |                                                        |                    |           |                 |   |
|                                       |                                                        |                    |           |                 |   |
| SDISK (C:)                            | name:                                                  |                    | ✓ .fsb (* | .fsb)           |   |

Select a configuration file and then click **Open**. The configuration details are imported in the binary format. A message, prompting you to save the configuration details to the database is displayed.

| Import Co | nfiguration                                                                                                    | 23 |
|-----------|----------------------------------------------------------------------------------------------------|----|
| ?         | Configuration/Uploaded data and customer details imported<br>successfully.<br>Do you want to save the details to the database? |    |
|           | Yes No                                                                                                    |    |

Click **Yes** to save the details to the database.

# **Import All Configurations**

Using FS-Tools, You can import and update all the configuration details from to the FS-Tools database without modifying the existing information.

To import all the configurations, choose **Tools > Import All** from the initial customer details window in FS-Tools. The **Import Database from** dialog box appears.

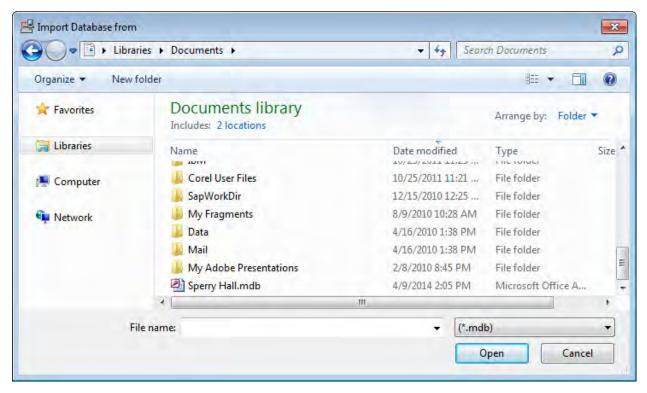

Select the configuration files, and then click **Open**. The configuration details are updated. After updating the configuration details, a message appears, prompting you to restart the application, to view the changes.

| Import All |                                                                                                    | × |
|------------|----------------------------------------------------------------------------------------------------|---|
| i          | Closing the application due to database updating. Restart the application to view the imported data. |   |
|            | OK                                                                                                   |   |

Click OK.

# **Get Write Access**

### **Modifying Customer Details**

You can modify or view the customer details from the database server. To modify, you need to obtain write permission. To view, a read-only permission is sufficient.

To obtain write permission:

Select a Customer.

Choose **Tools** > **Get Write Access** in the initial customer screen in FS-Tools. A message, indicating the status for obtaining the write permission, appears. If the customer details are currently modified by another user, you might get only a read-only access. Try again after some time to obtain the write access.

After obtaining the write permission, click **Configure** in the initial customer screen in FS-Tools, to modify the configuration settings.

**Note:** If you click **Tools->Get Write Access** on a computer running Windows ®7/ Windows ® Vista/Windows ® XP SP2, the networked computer does not display any message. This is applicable only to Custom Setup.

To view the configuration details:

Select and double-click a Customer. A message asking for confirmation appears.

Click **OK** to view the customer details in read only mode.

# **Run from Database**

Using FS-Tools, you can connect to the database installed on your computer (client database or to the database installed on a remote computer (server database.

**Note:** If you have installed the client and the server on the same computer, then your computer acts as both client and server.

### **To Connect to the Server Database**

Choose **Tools** > **Run from Database** > **Server Machine** from the initial customer details window in FS-Tools. The **Server Machine** dialog box appears.

| 😸 Server Machine                                   | X |
|----------------------------------------------------|---|
|                                                    |   |
|                                                    |   |
| Enter the IP Address or Machine Name of the Server |   |
|                                                    |   |
|                                                    |   |
| OK Canel                                           |   |
|                                                    |   |

In the **Enter the IP Address or Machine Name of the Server** text box, type the IP address or the machine name of the computer on which you have installed the database.

Click **OK**. A message informing you about the application being restarted, is displayed.

| Close |                                                                                       |
|-------|---------------------------------------------------------------------------------------|
| Ų     | Closing the application. Restarting the application to view data of the new database. |
|       | OK                                                                                    |

Click OK. The details of the server database are listed in the initial customer window in FS-Tools.

### **To Connect to the Client Database**

Choose **Tools > Run from Database > Client Machine** from the initial customer details window in FS-Tools. A message appears, informing you about the path where you have installed the client database.

| Client M | lachine 🔀                                                                                                    |
|----------|----------------------------------------------------------------------------------------------------|
| ?        | The Client is installed at C:\Program Files\Honeywell\FS-Tools\Server. Click OK to restore the client database. |
|          | OK Cancel                                                                                                    |

Click **OK** to restore the client database.

# **Last Configuration Date**

Using FS-Tools, you can view the details of a particular customer such as configuration date, when there are multiple customers with the same name, panel type, etc.

To view the configuration date, select the Customer.

Click **Tools > Last Configuration Date** from the initial customer details window in FS-Tools. The **Last Configuration Date** dialog box appears, displaying the details of the particular customer.

| Customer Name   | Last Configuration Date |
|-----------------|-------------------------|
| Paul Chadbourne | 4/24/2017 8:08:04 AM    |

Click OK.

# **Upload/Download Menu**

# **Upload/Download Configuration Data**

The configuration process is completed only when you download the saved configuration to the fire panel. Using the Upload/Download option in FS-Tools, you can:

- <u>Download</u> saved configuration and other panel settings to the fire panel.
- <u>Upload</u> Configuration Data, History Data, Walktest Data, Troubleshoot Data, System Status, and Point Status information from the fire panel to the computer.

• <u>View</u> all the uploaded data from the fire panel to monitor the fire alarm system and identify troubles, alarms, and other events.

Ensure the fire panel remains in the 'System Normal' state when you download or upload data to and from the fire panel. You can connect the computer to the fire panel using a USB port, or ethernet connection.

### Upload/Download

#### **Download Configuration Data to the FACP**

Using the **Download to Panel** option, you can download the Point Programming, Communicator, Event Codes, Zones, General System Settings, ANN-Bus, Date and Time configuration data to the fire panel. When you download data for the first time, ensure that *all* the configuration data are downloaded to the fire panel.

To download the configuration information to the fire panel, click **Upload/Download** > **Upload/Download** from the initial customer details window in FS-Tools. The upload/download window opens.

Ensure that the FACP is available to accept downloads by pressing **Menu** on the FACP keypad. Then select option **3=FSTOOL UP/DOWNLOAD**. Otherwise, configuration download requests will be denied at the panel.

#### FS-Tools Programming Guide for the ES-50X Series FACPs

| Customer Paul Chadbourne                                                                                                    | Panel Type                                                                                                    | 50 Pt Addr.                                                                                                    |
|----------------------------------------------------------------------------------------------------|----------------------------------------------------------------------------------------------------|----------------------------------------------------------------------------------------------------|
| IAC Address                                                                                                    | Communication Mode                                                                                                    | Direct Connection - USB                                                                                                    |
| Connect Disconnect Connection Settings                                                                                                    |                                                                                                    |                                                                                                    |
| oad from Panel                                                                                                    | PC Panel Communi                                                                                                    | cation Status                                                                                                    |
| All Configuration Data Walktest<br>System Status Date and Time<br>History View Config File<br>Upload from Panel View Upload Files<br>wilload to Panel<br>All Configuration Data<br>Point Programming General System Settings<br>Communicator and Event Codes ANN-Bus<br>Zones<br>Date and Time<br>Download to Panel Disable Download Password | 1 of 4 points data packets<br>2 of 4 points data packets<br>3 of 4 points data packets<br>4 of 4 points data packets<br>Custom data downloaded<br>Custom Noun Adjective da | d.<br>downloaded.<br>ding point programming data.<br>downloaded for loop 1.<br>downloaded for loop 1.<br>downloaded for loop 1.<br>downloaded for loop 1. |
| Set Secret Code at panel Set Secret Code at PC                                                                                                    |                                                                                                    | Clear Display                                                                                                    |

1. Select the **Communication Mode** from the drop-down menu. FS-Tools can connect **directly** with the FACP using a USB cable or **remotely** with an Ethernet connection to the IPOTS-COM communicator.

2. In the **Download to Panel** section of the window, you can select individual options to download (Point Programming, DACT, Event Codes, Zones, System Programming, Options, ANN-Bus, and Date and Time configuration data) or select **all configuration data** to send all information to download to the fire panel.

#### 3. Click **Download to panel**.

4. Click **Clear Display** to clear the display of the status information in **PC Panel Communication Status**.

When the download is complete, the status that the configuration data is saved in the database is displayed in **PC Panel Communication Status**.

5. Click **Close** to close the **Upload/Download** dialog box after the upload/download process is completed.

If after clicking **Download to Panel**, the panel version does not match the FS-Tools version on the computer, a message asking you to view the difference in features appears.

| FS-Tools |                                                              |                                                                                 | 23                          |
|----------|--------------------------------------------------------------|---------------------------------------------------------------------------------|-----------------------------|
| ?        | FS-Tools found some feature<br>features are part of the FS-T | es not present in the target firmware<br>'ools configuration set. Do you want i | but these<br>to view these? |
|          |                                                              | Yes                                                                             | No                          |

Click Yes. The Difference in Upload/Download window appears.

#### FS-Tools Programming Guide for the ES-50X Series FACPs

| Customer Paul C                          | hadbourne Panel Type         | 50 Pt Addr.                  |
|------------------------------------------|------------------------------|------------------------------|
| ystem Configuration Device Types Event C | odes                         |                              |
| Feature Description                      | Value Configured In FS-Tools | Value Uploaded/Downloaded    |
| Ann Bus Enabled                          | False                        | Feature N/A for target panel |
| Ann Printer Options                      | Serial                       | Feature N/A for target panel |
| Ann Serial Baud                          | 9600                         | Feature N/A for target panel |
| Ann Serial Bits                          | 7                            | Feature N/A for target panel |
| Ann Parity Bits                          | Even                         | Feature N/A for target panel |
| Ann Stop Bits                            | 1                            | Feature N/A for target panel |
| Ann SPG Timer                            | 60                           | Feature N/A for target panel |
| Ann Printer Supervision                  | True                         | Feature N/A for target panel |
| Piezo Enable                             | True                         | Feature N/A for target panel |
| Lock Enable                              | True                         | Feature N/A for target panel |
| Ack Enable                               | True                         | Feature N/A for target panel |
| Silence Enable                           | True                         | Feature N/A for target panel |
| Reset Enable                             | True                         | Feature N/A for target panel |
| Drill Enable                             | True                         | Feature N/A for target panel |
| Primary Ann Address                      | Not Installed                | Feature N/A for target panel |
| Primary Ann Address                      | Not Installed                | Feature N/A for target panel |
| Primary Ann Address                      | Not Installed                | Feature N/A for target panel |
| Primary Ann Address                      | Not Installed                | Feature N/A for target panel |
| Primary Ann Address                      | Not Installed                | Feature N/A for target panel |
| Primary Ann Address                      | Not Installed                | Feature N/A for target panel |
| Primary Ann Address                      | Not Installed                | Feature N/A for target panel |
| Primary Ann Address                      | Not Installed                | Feature N/A for target panel |
| Secondary Phone Line Supervision         | Enabled                      | Feature N/A for target panel |
|                                          |                              |                              |

In the **System Configuration** tab, you can view the information such as name of the feature, the value assigned to the feature in FS-Tools, and the values downloaded to the panel. Click **Print** to generate a PDF file.

**Note:** If the feature configured in FS-Tools is not present in the panel, a message is displayed corresponding to the value in FS-Tools.

| Differen   | ce in Upload/   | Download             |                              |                  |
|------------|-----------------|----------------------|------------------------------|------------------|
|            |                 | stomer Paul Chadbour | ne Panel Type 5              | io Pt Addr.      |
| System Cor | figuration Devi | ce Types Event Codes |                              |                  |
| Loop       | Address         | Device Type          | Value Configured In FS-Tools | Value Downloaded |
| 1          | 15              | Detector             | PHOTO ADAPT                  | SMOKE(PHOTO)     |
| 1          | 16              | Detector             | USER-DEF-8                   | SMOKE(PHOTO)     |
| 1          | 17              | Detector             | PHOTO BEAM                   | SMOKE(PHOTO)     |
| 1          | 18              | Detector             | USER-DEF-9                   | SMOKE(PHOTO)     |
|            |                 |                      |                              |                  |
|            |                 |                      |                              |                  |
|            |                 |                      |                              |                  |
| 1          |                 |                      |                              |                  |
|            |                 |                      |                              |                  |
|            |                 |                      |                              |                  |
|            |                 |                      |                              |                  |
|            |                 |                      |                              |                  |
|            |                 |                      |                              |                  |
|            | _               |                      |                              |                  |
|            |                 | 1                    |                              |                  |
|            |                 |                      |                              |                  |
|            |                 |                      |                              |                  |
|            |                 |                      |                              |                  |
| -          |                 |                      |                              |                  |
|            | _               |                      |                              |                  |
|            |                 |                      |                              |                  |
|            | _               |                      |                              |                  |
| -          |                 |                      |                              |                  |
|            | 1               |                      |                              |                  |
|            |                 |                      |                              | Print            |

In the **Device Types** tab, you can view the information such as loop, address, name of the device, the value assigned to the feature in FS-Tools, and values downloaded to the panel. Click **Print** to generate a PDF file.

#### FS-Tools Programming Guide for the ES-50X Series FACPs

| Customer                                   | Paul Chadbourne                      | Panel Type              | 50 Pt Addr.  |          |   |
|--------------------------------------------|--------------------------------------|-------------------------|--------------|----------|---|
| ystem Configuration Device Types           | Event Codes                          |                         |              |          |   |
| Value<br>Configured/Uploaded/Downloaded    | Primary/Secondary Central<br>Station | EventCode Description   | Active/Value | Restoral | - |
| Value Configured                           | Primary Central Station              | Pull Station            | 00           | 00       | - |
| Value Uploaded/Downloaded                  | Primary Central Station              | Pull Station            | 0115         |          |   |
| alue Configured                            | Primary Central Station              | User Defined Monitor 1  | 00           | 00       |   |
| Value Uploaded/Downloaded                  | Primary Central Station              | User Defined Monitor 1  | 0115         |          |   |
| Value Configured                           | Primary Central Station              | Waterflow               | 00           | 00       |   |
| Value Uploaded/Downloaded                  | Primary Central Station              | Waterflow               | 0113         |          |   |
| Value Configured                           | Primary Central Station              | User Defined Monitor 2  | 00           | 00       |   |
| Value Uploaded/Downloaded                  | Primary Central Station              | User Defined Monitor 2  | 0113         |          |   |
| Value Configured                           | Primary Central Station              | Smoke (Photo)           | 00           | 00       |   |
| Value Uploaded/Downloaded                  | Primary Central Station              | Smoke (Photo)           | 0111         |          |   |
| Value Configured                           | Primary Central Station              | User Defined Detector 1 | 00           | 00       |   |
| Value Uploaded/Downloaded                  | Primary Central Station              | User Defined Detector 1 | 0111         |          |   |
| Value Configured                           | Primary Central Station              | Smoke (Ion)             | 00           | 00       |   |
| Value Uploaded/Downloaded                  | Primary Central Station              | Smoke (Ion)             | 0111         |          |   |
| Value Configured                           | Primary Central Station              | User Defined Detector 2 | 00           | 00       |   |
| Value Uploaded/Downloaded                  | Primary Central Station              | User Defined Detector 2 | 0111         |          |   |
| Value Configured                           | Primary Central Station              | Heat Detect             | 00           | 00       |   |
| Value Uploaded/Downloaded                  | Primary Central Station              | Heat Detect             | 0114         |          |   |
| Value Configured                           | Primary Central Station              | User Defined Detector 3 | 00           | 00       |   |
| Value Uploaded/Downloaded                  | Primary Central Station              | User Defined Detector 3 | 0114         |          |   |
| Value Configured                           | Primary Central Station              | Smoke Duct Photo        | 00           | 00       |   |
| /alue Uploaded/Downloaded                  | Primary Central Station              | Smoke Duct Photo        | 0116         |          |   |
| Value Configured                           | Primary Central Station              | User Defined Detector 4 | 00           | 00       |   |
| الماسم المام ما المستجمع المرام ما المستقد | Duissen Control Chaties              | Usen Defend Deberten d  | 0116         |          |   |

In the **Event Codes** tab, you can view the information such as values configured to upload or download, details on central station, event codes description, active value, and restoral. Click **Print** to generate a PDF file.

### **Upload Configuration Data from the FACP**

Using the **Upload from Panel** option, you can view the System Status data, History data, Walktest data, Date and Time data from the fire panel. The uploaded information is useful for monitoring the fire alarm system status and identifying troubles, alarms, and other events. When you upload information for the first time, ensure that *all* the information is uploaded from the fire panel.

To upload information from the fire panel, click **Upload/Download > Upload/Download** from the initial customer details window in FS-Tools. The upload/download window opens.

| Customer Paul Chadbourne                                                                                     | Panel Type                                                                                                    | 50 Pt Addr.                                                                                              |
|----------------------------------------------------------------------------------------------------|----------------------------------------------------------------------------------------------------|----------------------------------------------------------------------------------------------------|
| MAC Address                                                                                                  | Communication Mode                                                                                                    | Direct Connection - USB                                                                                  |
| Connect Disconnect Connection Settings                                                                       |                                                                                                    |                                                                                                    |
| pload from Panel                                                                                             | PC Panel Communi                                                                                                    | cation Status                                                                                            |
| All Configuration Data     Walktest     System Status     History     View Config File     View Upload Files | Zone data uploaded.<br>DACT data uploaded.<br>ANN Bus data uploaded.<br>System programming data<br>Please wait while uploadin<br>1 of 4 points data packets<br>2 of 4 points data packets<br>3 of 4 points data packets<br>4 of 4 points data packets | ig point programming data,<br>s uploaded for loop 1.<br>s uploaded for loop 1.<br>s uploaded for loop 1. |
| wnload to Panel                                                                                              | Point programming for loo<br>Custom data uploaded.                                                                                                    | p 1 devices data uploaded.                                                                               |
| All Configuration Data                                                                                       | Custom adjective noun up<br>Uploaded data saved.                                                                                                    | loaded.                                                                                                  |
| O Point Programming O General System Settings                                                                |                                                                                                    |                                                                                                    |
| Communicator and Event Codes O ANN-Bus                                                                       |                                                                                                    |                                                                                                    |
| <ul> <li>Zones</li> </ul>                                                                                    |                                                                                                    |                                                                                                    |
| <ul> <li>Date and Time</li> </ul>                                                                            |                                                                                                    |                                                                                                    |
| Download to Panel                                                                                            |                                                                                                    |                                                                                                    |
| Set Secret Code at panel Set Secret Code at PC                                                               |                                                                                                    | Clear Display                                                                                            |
|                                                                                                    |                                                                                                    |                                                                                                    |

1. Select the **Communication Mode** from the drop-down menu. FS-Tools can connect **directly** with the FACP using a USB cable or **remotely** with an Ethernet connection to the IPOTS-COM communicator.

2. In the **Upload from Panel** section of the window, you can select individual options to upload (System Status, History, Walktest, or Date and Time) or select **all Configuration Data** to upload all information from the fire panel.

#### 3. Click Upload from Panel.

4. A message appears to indicate the configuration data is saved in FS-Tools. Click OK.

5. Click **View Upload Files** to view all the uploaded information from the fire panel such as history data, system status data, and walktest data saved in the FS-Tools database. All the uploaded information is displayed in the **PC Panel Communication Status** window.

6. Click **Close** to close the **Upload/Download** dialog box after the upload/download process is completed.

### **Connection Settings**

The connection settings option displays the details of the USB device, Modem or Serial port attached to the computer for communication with the fire panel. The modem can be a USB modem or a serial modem. For a USB modem, the modem vendor provides the driver that must be installed before launching FS-Tools.

### **USB Connection Settings**

To view the USB device settings:

1. Select the customer for whom the connection settings needs to be viewed.

2. Click **Upload/Download > Connection Settings** in the initial customer screen in FS-Tools. The **Connection Settings** dialog box appears.

| Connect  | ion settings            |                    |       |    | × |
|----------|-------------------------|--------------------|-------|----|---|
| Customer | Paul Chadbourne         | Communication Mode | USB   | •] |   |
| USB Devi | ice                     |                    |       |    |   |
| Au       | to Detect               |                    |       |    |   |
| USB Dev  | vice Attached To System | 1                  |       |    |   |
|          |                         |                    |       |    |   |
|          |                         |                    |       |    |   |
|          |                         |                    |       |    |   |
|          |                         | Clear              | Close |    |   |
|          |                         |                    |       |    |   |

3. In **Communication Mode** list, select the *USB* option. The information to view/modify the USB settings appears in the **Connection Settings** dialog box

4. Click **Auto Detect** to detect any USB device attached to the system. The details of the attached USB Device (if any) are displayed in **USB Device Attached to System**.

#### FS-Tools Programming Guide for the ES-50X Series FACPs

| Connecti | ion settings                                                  |                    |       | _ | × |
|----------|---------------------------------------------------------------|--------------------|-------|---|---|
| Customer | Paul Chadbourne                                               | Communication Mode | USB   | • |   |
|          |                                                               |                    |       |   |   |
| USB Devi | ice Addressable panel                                         |                    |       |   |   |
| Device   | <b>vice Attached To System</b><br>Vendor ID 16B8 Product ID ( | 81                 |       |   | 1 |
| USB D    | evice detected.                                               |                    |       |   |   |
|          |                                                               |                    |       |   |   |
|          |                                                               |                    |       |   |   |
|          |                                                               | Clear              | Close |   |   |
|          |                                                               |                    |       |   |   |

5. Click **Clear** to clear the displayed data if there are multiple lines of data to scroll through in **USB Device Attached to System**.

6. Click **Close** to close the dialog box after you verify the connection settings between the computer and the fire panel.

#### **Thumb Drive Upload/Download**

#### **Transfer Database To Flash Drive**

To transfer the panel database to a Flash Drive:

1. Insert a Flash Drive into the USB port of your PC.

2. Select the customer for whom the panel settings are to be downloaded to a USB flash drive.

3. Click **Upload/Download > Thumb Drive Upload/Download > Transfer Configuration to Thumb/USB/Flash Drive** in the initial customer screen in FS-Tools.

- Save Close
- 4. Select the USB port with the Flash Drive from the selection box and click Save.

If a Flash Drive is not detected by FS-Tools, you will get a warning message.

| FS-Tools          | 23                                     |
|-------------------|----------------------------------------|
| Thumb drive not f | ound. Please insert valid Thumb drive. |
|                   | ОК                                     |

FS-Tools will save the program database on the Flash Drive as "FS\_50.cfg".

**Note:** Before loading the new database into the fire panel, the existing database will be saved as file, "FS\_50\_bak.cfg" on the USB flash drive. Only one new and one saved database can reside on the USB flash drive at a given time.

A confirmation dialog box displays when the database is successfully transferred to the USB drive.

| S-Tools                 | X                            |
|-------------------------|------------------------------|
| Configuration Files Sav | ved Successfully (FS_50.cfg) |
|                         | ОК                           |

FS-Tools Programming Guide for the ES-50X Series FACPs

#### **Transfer Database From Flash Drive**

To transfer the panel database from a flash drive to FS-Tools,

- 1. Insert a Flash Drive into the USB port of your PC.
- 2. Select the customer from the main screen to where you want to save

3. Click **Upload/Download > Thumb Drive Upload/Download > Transfer Configuration Database From Thumb/USB/Flash Drive** in the initial customer screen in FS-Tools. The USB Selection screen displays.

| Select Thumb/USB/Flash Drive | × |
|------------------------------|---|
| Computer => {brand} (E:\) => |   |
|                              |   |
| Read                         |   |

4. Select the drive with the desired USB stick and click Read.

5. Navigate to the configuration file saved to the USB drive from the FACP. The file will have a .bak extension.

- 6. Select file and click **Open**.
- 7. The confirmation dialog box displays and the panel configuration is saved to the database.

| FS-Tools | 22               |
|----------|------------------|
|          | aded data saved. |
|          | ОК               |

# **Configuring Reports**

# **Configuring NFPA Reports**

Using FS-Tools, you can configure the NFPA Report Requisites. Configuring the NFPA Reports involves:

- Configuring the Record of Completion
- Configuring the Inspection and Testing

To configure the NFPA reports:

1. Using the **Find** option from the initial screen, if necessary, select a customer record. For more information, see <u>Finding a Customer</u>.

2. Click **Configure** to program the fire panel settings. The **Configuration Type** dialog box appears.

3. In the **Select Configuration** box, choose a previously saved configuration which appears in the list.

4. Click OK. The System Info programming page appears.

|                                                                      | State of the second second sec | and the second second se |                                                                   |  |
|----------------------------------------------------------------------|----------------------------------------------------------------------------------------------------|----------------------------------------------------------------------------------------------------|-------------------------------------------------------------------|--|
| File                                                                 |                                                                                                    |                                                                                                    |                                                                   |  |
| Fire Panel Configuration                                             | System Info -> Communicator Settings -> Central Station                                                                                                    |                                                                                                    |                                                                   |  |
| NFPA Report Requisite                                                | Record of Completion                                                                                                    | CELLULAR Settings                                                                                                    |                                                                   |  |
| Exit                                                                 | Inspection and Testing Trouble Report Limit 00                                                                                                    |                                                                                                    |                                                                   |  |
| 🗐 System Info                                                        | IVI IPUTSCOM Installed                                                                                                    | Access Point Name                                                                                                    |                                                                   |  |
| Communicator Settings     Central Station                            | Reporting Style Point                                                                                                    |                                                                                                    |                                                                   |  |
| Primary Central Station                                              | POTS Settings                                                                                                    | IP Settings                                                                                                    |                                                                   |  |
| Secondary Central Station                                            | Phone Line 1 Settings                                                                                                    | DHCP Enabled Supervision ALARM                                                                                                    | NET 2013 IP + CELLUL -                                            |  |
| - Relays/Zones                                                       | C Enabled                                                                                                    |                                                                                                    |                                                                   |  |
| - NAC 1                                                              |                                                                                                    | IP Address Subnet Mask                                                                                                    |                                                                   |  |
| NAC 2<br>NAC 3                                                       | Supervision                                                                                                    | Gateway Address DNS Address                                                                                                    |                                                                   |  |
| NAC 4                                                                | Enabled ( Disabled                                                                                                    |                                                                                                    |                                                                   |  |
| - General System Settings                                            | TouchTone/Rotary                                                                                                    | EVENT CODES                                                                                                    |                                                                   |  |
| ANN Bus Settings                                                     | (iii) Touch Tone                                                                                                    | ADEMCO CONTACT ID SIA 8/SIA 20                                                                                                    |                                                                   |  |
| Global Options<br>Primary ANN Bus                                    | Rotary 67/33                                                                                                    | Event Code                                                                                                    | Value *                                                           |  |
| Secondary ANN Bus                                                    | Thotary 67733                                                                                                    | Pull Station                                                                                                    | 115 =                                                             |  |
| - Function Keys                                                      | Rotary 60/40                                                                                                    | User Defined Monitor 1                                                                                                    | 115                                                               |  |
| SLC Loop Setup<br>Detectors                                          | Phone Line 2 Settings                                                                                                    | Waterflow                                                                                                    | 115         E           115         113           113         113 |  |
| - Detectors<br>- Modules                                             | Phone Line 2 Settings                                                                                                    | User Defined Monitor 2                                                                                                    |                                                                   |  |
| - Verify Setup                                                       | Enabled     Isabled                                                                                                    | Smoke (Photo)                                                                                                    | 111                                                               |  |
| Simulation                                                           | Supervision                                                                                                    | User Defined Detector 1                                                                                                    | 111                                                               |  |
| - Tabular View<br>Graphical View                                     | Enabled ( ) Disabled                                                                                                    | Smoke (lon)                                                                                                    | 111                                                               |  |
| Graphical View     Jobad Information                                 | Touch Tone/Rotary                                                                                                    | User Defined Detector 2                                                                                                    | 111                                                               |  |
| - Walktest                                                           |                                                                                                    | Heat Detect                                                                                                    | 114                                                               |  |
| - History                                                            | (@) Touch Tone                                                                                                    | User Defined Detector 3                                                                                                    | 114                                                               |  |
| System Status Data                                                   | Rotary 67/33                                                                                                    | Smoke Duct Photo                                                                                                    | 116                                                               |  |
| Context Sensitive Help                                               | Rotary 60/40                                                                                                    | User Defined Detector 4                                                                                                    | 116                                                               |  |
| his control provides context sensitive help A<br>or all the features |                                                                                                    | Photo W/Heat                                                                                                    | 111                                                               |  |
|                                                                      | GAIN Settings Test                                                                                                    | User Defined Detector 5                                                                                                    | 111 +                                                             |  |
|                                                                      | Dialing Gain NORMAL   Time Interval 24 Hours                                                                                                    | CO.41                                                                                                    | 100                                                               |  |
|                                                                      | Reporting Gain NORMAL   Start Time 01:00   (24                                                                                                    | Hr.) Next >>                                                                                                    |                                                                   |  |

5. To open the NFPA report configuration, click **File > NFPA Report Requisite > Record of Completion** or **Inspection and Testing**.

## **Record of Completion**

In FS-Tools, configuring the Record of Completion involves the following steps.

- 1. Configure the Protected Site Information
- 2. Configure the Fire Alarm System Information
- 3. Configure the <u>Type of Fire Alarm System</u>
- 4. Configure the <u>System Software</u>
- 5. Configure the Signaling Line Circuits
  - a. Manual and Automatic Initiating Device
  - b. Supervisory Signal- Initiating Devices and Circuits
- 6. Configure the <u>Annunciators</u>
- 7. Configure the Alarm Notification Devices and Circuits
- 8. Configure the <u>System Power Supply</u>
- 9. Configure the <u>Record of system installation and System Operation</u>
- 10. Obtain the Certifications and Approvals

#### **Protected Site Information**

| ptected Site Information                         |       |  |
|--------------------------------------------------|-------|--|
| Site Information                                 |       |  |
| Site Name :                                      |       |  |
| Address :                                        |       |  |
| Description<br>of Property :                     |       |  |
| Occupancy<br>Type :                              |       |  |
| Property Representative                          |       |  |
| Name of property<br>Representative :             |       |  |
| Address :                                        |       |  |
| Phone :                                          | Fax : |  |
| Email :                                          |       |  |
| Authority Having Jurisdiction Over This Property |       |  |
| Name :                                           |       |  |
| Address :                                        |       |  |
| Phone :                                          | Fax : |  |
| Email :                                          |       |  |
|                                                  |       |  |

To configure the Protected Site Information:

1. Under Site Information, type the Site Name, Address, Description of Property and Occupancy Type of the site.

2. Under **Property Representative**, type the **Name of the Property Representative**, **Address**, **Phone**, **FAX** and **E-mail** of the site representative.

3. Under Authority having jurisdiction over this property, type the Name, Address, Phone, FAX and E-mail of the AHJ.

Click Save to Database to save the Record of Completion report requisites to database.

Click **Next** or click **Fire Alarm System Information** in the left pane, to view the **Fire Alarm System Information** configuration pane.

#### **Fire Alarm System Information**

The fire alarm system information provides information about Installation, Service and Testing.

| astallation Contr                                    |                               | ng Information      |                          |          |           |              |  |
|------------------------------------------------------|-------------------------------|---------------------|--------------------------|----------|-----------|--------------|--|
|                                                      | actor For This Equipment      |                     |                          |          |           |              |  |
| Name :                                               |                               |                     |                          |          |           |              |  |
| Address :                                            |                               |                     |                          |          |           |              |  |
| Phone :                                              |                               |                     | Fa                       | x:       |           |              |  |
| Email :                                              |                               |                     |                          |          |           |              |  |
|                                                      |                               |                     |                          |          |           |              |  |
|                                                      | ation For This Equipment      |                     |                          |          |           |              |  |
| Name :                                               |                               |                     |                          |          |           |              |  |
| Address :                                            |                               |                     |                          |          |           |              |  |
| Phone :                                              |                               |                     | Fa                       | x:       |           |              |  |
| Email :                                              | -                             |                     |                          |          |           |              |  |
| Location of<br>as-built drawing                      | s :                           |                     |                          |          |           |              |  |
| Location of Histo<br>Test Reports :                  | vrical                        |                     |                          |          |           |              |  |
| Location of syste<br>operation and<br>maintenance ma |                               |                     |                          |          |           |              |  |
| A contract for te                                    | st and inspection in accordar | nce with NFPA stand | dards is in effect as of | : Friday | y , April | 25, 2014 🔲 🔻 |  |
| Contracted Testi                                     | ng Company                    |                     |                          |          |           |              |  |
| Name :                                               |                               |                     |                          |          |           |              |  |
|                                                      | -                             |                     |                          |          |           |              |  |
| Address :                                            |                               |                     | Fa                       | x:       |           |              |  |
| Address :<br>Phone :                                 |                               |                     |                          |          |           |              |  |
| Phone :                                              |                               |                     |                          |          |           |              |  |
|                                                      |                               |                     |                          |          |           |              |  |
| Phone :                                              | Friday , April 2              | 5, 2014             | Contract Numbe           | #;       |           |              |  |

To configure the Fire Alarm System Information:

1. Type the Name, Address, Phone, FAX and E-mail of the contractor under Installation Contractor For This Equipment.

2. Type the Name, Address, Phone, FAX, E-mail, Location of as-built drawings, Location of Historical Test Reports and Location of system operation and maintenance manuals of the service organization, under Service Organization of this equipment.

3. Select the effective date for a contract of test and inspection in accordance with NFPA standards from the drop-down box.

4. Type the Name, Address, Phone, FAX, E-mail, Contact Number and Frequency of routine inspections of the testing company under Contracted Testing Company.

5. Select the **Contract Expires** date from the drop-down box.

Click **Next** or click **Type of Fire Alarm System** in the left pane, to configure the type of fire alarm system.

Click **Prev** to go back to the **Protected Site Information**.

#### **Type of Fire Alarm System or Service**

This pane allows you to enter information about the Fire Alarm system type and the details of the organization that is receiving alarm signals, means of transmission and the type of connection.

| stem Type :                                |                         |                      |         |                  |       |         |
|--------------------------------------------|-------------------------|----------------------|---------|------------------|-------|---------|
|                                            |                         |                      |         |                  |       |         |
| me of organization receiving alarm s       | signals with phone num  | bers (if applicable) |         |                  |       |         |
|                                            |                         |                      |         | -                |       |         |
| arm :                                      |                         |                      | Phone : |                  |       |         |
| pervisory :                                |                         |                      | Phone : |                  |       |         |
| pornouy.                                   |                         |                      |         |                  |       |         |
| puble :                                    |                         |                      | Phone : |                  |       |         |
| tity to which                              |                         |                      |         |                  |       |         |
| amis are<br>ransmitted :                   |                         |                      | Phone : |                  |       |         |
| thod of retransmission                     |                         |                      |         |                  |       |         |
| alarms to that<br>panization or location : |                         |                      |         |                  |       |         |
| anization of location .                    |                         |                      |         |                  |       |         |
| Janization of location .                   |                         |                      |         |                  |       |         |
| Means of transmission from the prote       | ected premises to the c | entral station       | Ту      | pe of connection |       |         |
| Means of transmission from the prote       |                         |                      | Ту      |                  |       |         |
|                                            | ected premises to the c | entral station       | Ту      | pe of connection | Shunt | Wired   |
| Means of transmission from the prote       | McCulloh                | Multiplex            | Ту      | Local Energy     |       | 🗐 Wired |
| Means of transmission from the prote       |                         |                      | Ту      |                  | Shunt | Mired   |
| Means of transmission from the prote       | McCulloh                | Multiplex            | Ту      | Local Energy     |       | Mired   |
| Means of transmission from the prote       | McCulloh                | Multiplex            | Ту      | Local Energy     |       | Mired   |

To configure the Type of Fire Alarm System:

- 1. Type the **System Type** of the fire alarm system.
- 2. Enter the name of the organization receiving Alarm signal along with the phone details.
- 3. Enter the name of the organization receiving **Supervisory** signal along with the phone details.
- 4. Enter the name of the organization receiving **Trouble** signal along with the phone details.

5. Type the name of the **Entity to which alarms are retransmitted** along with the **Phone** details.

**Note:** The Phone fields allow numbers 0 to 9 and capital letters from A to E only.

6. Type the name of the Method of retransmission of alarms to that organization or location.

7. Select the required check box under **Means of transmission from the protected premises to the central station**.

8. Select the required check box under **Type of connection**.

Click Next or click System Software in the left pane, to configure the System Software.

Click **Prev** to go back to Fire Alarm System Information.

#### **System Software**

| This | pane allows you | to configure the | Operating syste | em revision le | vel and date. |
|------|-----------------|------------------|-----------------|----------------|---------------|
|      |                 | to compare m     |                 |                |               |

| 4                                                      |          |       |          |         |         |
|--------------------------------------------------------|----------|-------|----------|---------|---------|
| System Software                                        |          |       |          |         |         |
| Operating system (executive) software revision level : |          | _     |          | _       |         |
| Site-specific software revision date :                 | Friday . | April | 25, 2014 |         |         |
| Revision completed by :                                |          |       |          |         |         |
|                                                        |          |       | ſ        | << Prev | Next >> |

To configure the System Software:

- 1. Type the **Operating System (executive) software revision level** of the alarm software.
- 2. Select the **Site-specific software revision date**.
- 3. Type the name of the person in **Revision completed by**.

Click Next or click Signaling Line Circuits in the left pane, to configure the Signaling Line Circuit.

Click **Prev** to go back to **Type of Fire Alarm System**.

#### **Signaling Line Circuit**

#### **Manual and Automatic Initiating Devices and Circuits**

In this pane you can configure the Alarm Initiating Devices and Circuits, Manual Initiating Devices and Automatic Initiating Devices. It also allows you to configure the Supervisory Signal –Initiating Devices and Circuits.

| aling Line Circuit                |                            |                |       |                      |       |
|-----------------------------------|----------------------------|----------------|-------|----------------------|-------|
| Loop 1 :                          | Quantity :                 | Style : Style  | e 4   | Class :              |       |
| m-Initiating Device               | es and Circuits            |                |       |                      |       |
|                                   |                            |                |       |                      |       |
| Loop 1 :                          | Quantity :                 | Style : Style  | e 4   | Class :              |       |
| ual Initiating Devi               | ces - Manual Pull Station  | 15             |       |                      |       |
| umber of Manual<br>ull Stations : |                            |                |       |                      |       |
| Type of devices                   |                            |                |       |                      |       |
| [                                 | Addressable                | Conventional   | Coded | Transmitter          | N/A   |
|                                   | evices - Duct Smoke Dete   | ctors          |       |                      |       |
| mber of Duct<br>loke Detectors :  |                            |                |       |                      |       |
| pe of coverage :                  |                            |                |       |                      |       |
| Type of devices                   |                            |                |       |                      |       |
| 1                                 | Addressable                | Conventional   | Coded | Transmitter          | N/A   |
|                                   | tector sensing technology  |                |       |                      |       |
| .L                                | lonization                 | Photoelectric  |       |                      |       |
| matic Initiating De               | evices - Heat Detectors    |                |       |                      |       |
| umber of Heat Del                 | ectors :                   |                |       |                      |       |
| Type of coverage                  |                            |                |       |                      |       |
|                                   | Complete Area              | 🦳 Partial Area | None  | equired partial Area | N/A   |
| Type of devices                   |                            |                |       |                      |       |
|                                   | Addressable                | Conventional   | Coded | Transmitter          | N/A   |
| omatic Initiating D               | evices - Sprinkler Waterf  | low Detectors  |       |                      |       |
| Number of Waterfl<br>Detectors :  | ow                         |                |       |                      |       |
| Type of devices                   |                            |                |       |                      |       |
|                                   | Addressable                | Conventional   | Coded | Transmitter          | N/A   |
| omatic Initiating C               | levices - Area Smoke Dete  | ectors         |       |                      |       |
| Number of Area<br>Smoke Detectors |                            | 1              |       |                      |       |
| Type of coverage                  |                            |                |       | and the second       |       |
|                                   | Complete Area              | 🔲 Partial Area | Nonr  | equired partial Area | N/A   |
| Type of devices                   |                            |                |       |                      | -     |
|                                   | Addressable                | Conventional   | Coded | Transmitter          | □ N/A |
| Travistical                       | letector sensing technolog |                |       |                      |       |
| Type of shoke c                   |                            | Photoelectric  |       |                      |       |

To configure the Signaling Line Circuits:

1. Enter the total number of devices installed on the SLC in the **Quantity** box.

2. Select the wiring **Style** from the drop-down box.

3. Enter the wiring Class (Class A or Class B).

4. In **Alarm Initiating devices and circuits**, repeat the steps 1 through 3 of Signaling Line Circuits to fill the data.

**Note:** The number of detectors and input modules here depends on the number of devices mapped in the FACP. The maximum number of devices is 50 total.

5. Under Manual Initiating Devices –Manual Pull Stations, type the Number of manual pull stations added to the FACP configuration and click the required **Type of devices** check box.

6. Under Automatic Initiating Devices – Duct Smoke Detectors, type the Number of Duct Smoke Detectors added in FACP configuration and Type of Coverage.

7. Select the required **Type of devices** and **Type of smoke detector sensing technology** check boxes.

8. Under Automatic Initiating Devices – Heat Detectors, type the Number of Heat Detectors added in FACP configuration and select the required checkboxes for **Type of Coverage** and **Type of Devices**.

9. Under Automatic Initiating Devices – Sprinkler Waterflow Detectors, type the Number of Waterflow Detectors added in FACP configuration and click the required checkboxes for Type of devices.

10.Under Automatic Initiating Devices – Area Smoke Detectors, type the Number of area Smoke Detectors added in FACP configuration and click the required checkboxes for Type of Coverage, Type of Devices and Type of smoke detector sensing technology.

11.Under Automatic Initiating Devices – Alarm Verification, type the Number of devices subject to alarm verification.

12.Click **Enabled** if alarm verification on this system is enabled and type the number of seconds in the **Set for**.

**Note:** This radio button is enabled if *all* the detectors on this system are in alarm verification otherwise it is disabled.

Click **Next** or click **Supervisory Signal** in the left pane to configure the Supervisory Signal- Initiating Devices and Circuits.

Click Prev to go back to System Software.

#### **Supervisory Signal**

The Supervisory Signal pane allows you to configure the Initiating Devices and Circuits namely Fire pump, Sprinkler System, and Engine Driven Generators.

|                                                                                                    | s and Circuits - Fire Pump                            |                          |                      |         |
|----------------------------------------------------------------------------------------------------|-------------------------------------------------------|--------------------------|----------------------|---------|
| Type of fire pump                                                                                                    |                                                       |                          |                      |         |
| Eectric                                                                                                    | Diesel                                                |                          |                      |         |
| Type of fire pump supervisory de                                                                                                    | evices                                                |                          |                      |         |
| Addressable                                                                                                    | Conventional                                          | Coded                    | Transmitter          | 🔲 N/A   |
| Fire Pump Functions Supervised                                                                                                    | r.                                                    |                          |                      |         |
| Fire pump power                                                                                                    | E Fire pur                                            | np running               | Fire pump phase reve | ersäl   |
| Selector switch not in                                                                                                    | n auto 📃 Engine d                                     | or control panel trouble | Low fuel             |         |
|                                                                                                    |                                                       |                          |                      |         |
| bervisory Signal-Initiating Device<br>lumber of valve<br>upervisory switches :<br>Type of devices                                                  | s and Circuits - Sprinkler System                     | 1                        |                      |         |
| lumber of valve<br>upervisory switches :                                                                                                    | s and Circuits - Sprinkler System                     | Coded                    | Transmitter          | I N/A   |
| umber of valve<br>upervisory switches :<br>Type of devices                                                                                         | =                                                     | Coded                    | Transmitter          | III N/A |
| lumber of valve<br>upervisory switches :<br>Type of devices                                                                                        | Conventional                                          | Coded                    | Transmitter          | ⊡ N/A   |
| lumber of valve<br>upervisory switches :<br>Type of devices<br>Addressable<br>pervisory Signal-Initiating Device                                   | Conventional                                          | Coded                    | Transmitter          | N/A     |
| umber of valve<br>upervisory switches :<br>Type of devices<br>Addressable<br>rervisory Signal-Initiating Device<br>Type of generator supervisory d | Conventional s and Circuits - Engine-Driven G tevices | Coded                    |                      |         |

To configure the Supervisory Signal:

1. Under **Supervisory Signal – Initiating Devices and Circuits – Fire Pump**, select the required check box for **Type of fire pump**.

2. Click the required check box for **Type of fire pump supervisory devices**.

- 3. Click the required check box for Fire Pump Functions Supervised.
- 4. Type the **Other** supervisory signals information in the box provided.

5. Under Supervisory Signal – Initiating Devices and Circuits – Sprinkler System, type the Number of valve supervisory switches.

6. Click the required check box for **Type of devices**.

7. Under Supervisory Signal – Initiating Devices and Circuits – Engine-Driven Generator, click the required check boxes for Type of generator supervisory devices.

8. Type the **Other** supervisory signals information in the box provided.

Click Next or click Annunciators in the left pane to configure the annunciators.

Click **Prev** to go back to **Signaling Line Circuit.** 

#### Annunciators

The **Annunciators** pane allows you to configure the Local/Remote, Type and Location for the Annunciators.

| Description               | Local/Remote | Туре          |   | Location |  |
|---------------------------|--------------|---------------|---|----------|--|
| Primary ANN Bus Address 1 | T            | Not Installed |   |          |  |
| Primary ANN Bus Address 2 | +            | Not Installed |   |          |  |
| Primary ANN Bus Address 3 |              | Not Installed | • |          |  |
| Primary ANN Bus Address 4 | -            | Not Installed |   |          |  |
| Primary ANN Bus Address 5 | -            | Not Installed | + |          |  |
| Primary ANN Bus Address 6 | +            | Not Installed | • |          |  |
| Primary ANN Bus Address 7 |              | Not Installed | • |          |  |
| Primary ANN Bus Address 8 | •            | Not Installed | × |          |  |
| Secondary ANN Bus Addre   | 7            | Not Installed |   |          |  |
| Secondary ANN Bus Addre   | ÷            | Not Installed | • |          |  |
| Secondary ANN Bus Addre   |              | Not Installed | • |          |  |
| Secondary ANN Bus Addre   | <b>•</b>     | Not Installed | • |          |  |
| Secondary ANN Bus Addre   | -            | Not Installed | * |          |  |
| Secondary ANN Bus Addre   | +            | Not Installed |   |          |  |
| Secondary ANN Bus Addre   | -            | Not Installed | • |          |  |

To configure the Annunciators:

1. Under Local/Remote select local or remote for each Annunciator address.

2. Select the required type (*Addressable, Directory, Graphic, N/A, Not Installed, ANN-80, ANN-I/O, ANN-S/PG, ANN-(R)LED, ANN-RLY,* or *ANN-100*) for each Annunciator address.

3. Type the Location of each annunciator.

Click **Next** or click **Alarm Notification Devices** in the left pane, to configure the alarm notification devices and circuits.

Click Prev to go back to Supervisory Signal.

#### **Alarm Notification Devices and Circuits**

The Alarm Notification devices and circuits pane allows you to configure the parameters namely Emergency Voice Alarm Service, Telephone jacks, Types and Quantities of Non-voice Notification Appliances Installed and Non-voice Audible System.

|                                                     | vices and Circuits       |                                  |   |                 |
|-----------------------------------------------------|--------------------------|----------------------------------|---|-----------------|
| Alarm Notification Devices and Circuits - Emergency | y Voice Alarm Service    |                                  |   |                 |
| Number of single voice alarm channels :             |                          |                                  |   |                 |
| Number of multiple voice alarm channels :           |                          |                                  |   |                 |
| Number of speakers :                                |                          |                                  |   |                 |
| Number of speaker zones :                           |                          |                                  |   |                 |
| Alarm Notification Devices and Circuits - Telephone | Jacks                    |                                  |   |                 |
| Number of telephone jacks installed :               |                          |                                  |   |                 |
| Number of telephone handsets stored on site :       |                          |                                  |   |                 |
| Type of telephone system installed                  |                          |                                  |   |                 |
| Electrically powered                                | Sound powered            | N/A                              |   |                 |
| Loop 1 : Quantity :                                 | _                        | Style 4                          | • | Class :         |
| NAC : Quantity :                                    | Style :                  | Style Y                          | • | Class :         |
| Alarm Notification Devices and Circuits - Types and | Quantities of Nonvoice N | otification Appliances Installed |   |                 |
| SLC                                                 | NAC                      |                                  |   |                 |
| Bells :                                             |                          | With visual device :             |   |                 |
| Homs :                                              |                          | With visual device :             |   |                 |
| Chimes :                                            |                          | With visual device :             |   |                 |
| Visual devices<br>without audible<br>devices :      | <u> </u>                 | Other (describe) :               | _ |                 |
| Emergency Control Functions Activated               |                          |                                  |   |                 |
| Hold-open door releasing devices                    | Smoke ma                 | nagement or smoke control        |   | Door unlocking  |
| Eevator recall                                      | Other                    |                                  |   |                 |
|                                                     |                          |                                  |   | << Prev Next >> |

To configure the Alarm Notification Devices and Circuits:

1. Under Emergency Voice Alarm Service, enter the Number of single and multiple voice alarm channels.

- 2. Enter the Number of Speakers and Number of Speaker Zones.
- 3. Under Telephone jacks, enter the Number of telephone jacks installed.
- 4. Enter the Number of telephone handsets store on site.

5. Click the required check box in **Type of telephone system installed**.

6. Under the **Non-Voice Audible System option**, enter the **Quantity** for the SLC **Loop 1** and **NAC**.

- 7. Select the required Style for the NAC.
- 8. Type the Class for NAC.

9. Enter the number of **Bells** required under **NAC**, **With visual devices** in the boxes provided.

**Note:** Under **Types and Quantities of Non-voice Notification Appliances Installed**, the number of Bell devices displayed is based on the number of Bell devices added in **Output modules** of the fire panel configuration.

10. Enter the number of **Horns** required under **NAC**, **With visual devices** in the boxes provided

**Note:** The number of **Horn devices** displayed is based on the number of Horn devices added in **Output modules** of the fire panel configuration.

11. Enter the number of **Chimes** required under **NAC**, **With visual devices** in the boxes provided.

12. Enter the number of **Visual devices without audible** devices under **NAC**, in the boxes provided.

13. Under the **Emergency Control Functions Activated** option, select the required options by clicking the checkboxes.

Click **Next** or click **System Power Supply** in the left pane, to configure the alarm notification devices and circuits.

click **Prev** to go back to **Annunciators.** 

#### **System Power Supply**

The system power supply pane allows you to configure the primary and the secondary power supply for the system.

| cord Of Completion -> System Power Supply                  |                      |
|------------------------------------------------------------|----------------------|
| System Power Supply - Primary Power                        |                      |
| Nominal voltage :                                          | Amps :               |
| Overcurrent protection : Type                              | Amps :               |
| Location (of primary supply panelboard) :                  |                      |
| Disconnecting means location :                             |                      |
| System Power Supply - Secondary Power                      |                      |
| Location :                                                 | Туре :               |
| Nominal voltage :                                          | Current<br>rating :  |
| Number of standby batteries :                              | Amp hour<br>rating : |
| Location of emergency generator :                          |                      |
| Location of fuel storage :                                 |                      |
| Calculated capacity of secondary power to drive the system |                      |
| In standby mode :                                          | In alarm mode :      |
|                                                            |                      |
|                                                            | << Prev Next >>      |

To configure the system power supply:

- 1. Enter the Nominal voltage value and Amps under primary power.
- 2. Enter the Overcurrent protection Type and Amps.
- 3. Enter the Location of primary supply panel board for primary power.
- 4. Enter the Disconnecting means location of primary power.
- 5. Under Secondary power, Enter the Location and Type of power supply.
- 6. Enter the Nominal voltage value and Current rating for the secondary power.
- 7. Enter the **Number of standby batteries** and Amp hour rating.
- 8. Enter the location of emergency generator & location of fuel storage for secondary power.

9. Under **Calculated capacity of secondary power to drive the system**, Enter the calculated capacity of secondary power in standby mode and in alarm mode.

Click **Next** or click **Record of System Installation and System Operation** in the left pane to configure the alarm notification devices and circuits.

click Prev to go back to Alarm Notification Devices and Circuits.

#### **Record of System Installation and System Operation**

This pane allows you to fill the attributes to ensure that the system installation and system operation is in accordance with the NFPA standards.

|                      | nstallation                                                                      |                                 |                                                                                                    |
|----------------------|----------------------------------------------------------------------------------|---------------------------------|----------------------------------------------------------------------------------------------------|
| acceptance tests.    | allation is complete and wiring has be<br>een installed in accordance with the f |                                 | s, ground faults, and improper branching, but before conducting operational<br>ote any or all that apply.) |
| NFPA 72®             | NFPA 70®, Article 760                                                            | Manufacturer's publishe         | ed instructions 🔲 Other (please specify) :                                                                 |
| System deviations f  | rom referenced NFPA standards :                                                  | -                               |                                                                                                    |
| Signed :             |                                                                                  |                                 | Printed name :                                                                                             |
| Organization :       |                                                                                  |                                 | Title :                                                                                                    |
| Date :               | Friday . April 25, 2014                                                          |                                 | Phone :                                                                                                    |
| All operational feat | ures and functions of this system we<br>ance with the requirements of :          | re tested by or in the presence | e of the signer shown below, on the date shown below, and were found to be operating                       |
| properly in accorda  | NFPA 70®, Article 760<br>Edition                                                 | Manufacturer's publishe         | ed instructions 🔲 Other (please specify) :                                                                 |
| properly in accorda  | NFPA 70®, Article 760                                                            | -                               |                                                                                                    |
| Property in accorda  | NFPA 70®, Article 760 Edition                                                    | -                               |                                                                                                    |
| property in accorda  | NFPA 70®, Article 760 Edition                                                    | -                               | sllowing NFPA 72® standards                                                                                |

To configure the Record of system installation and system operation:

1. Under **Record of System Installation**, select the required checkboxes to ensure that the system is installed in accordance with the standards and enter the corresponding NFPA **Edition**.

2. Enter the System deviations from referenced NFPA standards.

3. Enter the **Printed name, Organization, Title, Date** and **Phone** details of the person verifying the system installation.

4. Under **Record of System Operation**, select the required checkboxes to ensure that the system operation is in accordance with the standards and enter the corresponding NFPA **Edition**.

5. Enter the **Printed name**, **Organization**, **Title**, **Date** and **Phone** details of the person monitoring the system operation.

Click **Next** or click **Certifications and Approvals** in the left pane to certify and approve the **Record of completion**.

Click **Prev** to go back to **System Power Supply.** 

#### **Certifications and Approvals**

This pane allows you to get the certification and approvals from the following personnel, specifying that the system is installed and tested according to the NFPA standards.

- System installation contractor
- System service contractor
- Central Station
- Property Representative
- Authority Having Jurisdiction

| Certifications and                   | Approvals - System Installation Contractor                                                           |                                          |                                                                        |              |
|--------------------------------------|----------------------------------------------------------------------------------------------------|------------------------------------------|------------------------------------------------------------------------|--------------|
| This system as sp                    | ecified herein has been installed and tested acco                                                    | ording to all NFPA st                    | andards cited herein                                                   |              |
| Signed :                             |                                                                                                    |                                          | Printed name :                                                         |              |
| Organization :                       |                                                                                                    | -                                        | Title :                                                                |              |
| Date :                               | Friday . April 25. 2014                                                                              |                                          | Phone :                                                                |              |
| Certifications and                   | Approvals - System Service Contractor                                                                |                                          |                                                                        |              |
|                                      | pecified herein has been installed and tested acc                                                    | ording to all NFPA s                     | tandards cited herein                                                  |              |
| Signed :                             |                                                                                                    |                                          | Printed name :                                                         |              |
| Organization :                       | -                                                                                                    |                                          | Title :                                                                |              |
|                                      | E-1 A-1 25 2014                                                                                      |                                          |                                                                        |              |
| Date :                               | Friday , April 25, 2014                                                                              |                                          | Phone :                                                                |              |
|                                      |                                                                                                    |                                          |                                                                        |              |
|                                      | Approvals - Central Station                                                                          |                                          |                                                                        |              |
|                                      | pecified herein will be monitored according to all                                                   | NFPA standards cite                      |                                                                        |              |
| Signed :                             |                                                                                                    |                                          | Printed name :                                                         |              |
| Organization :                       | 1                                                                                                    |                                          | Title :                                                                |              |
| Date :                               | Friday April 25, 2014                                                                                |                                          | Phone :                                                                |              |
|                                      |                                                                                                    |                                          |                                                                        |              |
|                                      | I Approvals - Property Representative<br>pecified herein has been installed and tested acc           | ording to all NFPA s                     | tandards cited herein                                                  |              |
| Signed :                             |                                                                                                    |                                          | Printed name :                                                         |              |
|                                      |                                                                                                    |                                          | Title :                                                                |              |
| Organization :                       |                                                                                                    |                                          |                                                                        |              |
| Date :                               | Friday April 25, 2014                                                                                | <b>•</b>                                 | Phone :                                                                |              |
|                                      |                                                                                                    |                                          |                                                                        |              |
|                                      | Approvals - Authority Having Jurisdiction                                                            |                                          |                                                                        |              |
| I have witnessed<br>ts approved sequ | a satisfactory acceptance test of this system and<br>uence of operations and with all NFPA standards | d find it to be installe<br>cited herein | d and operating properly in accordance with its approved plans and spe | cifications, |
| Signed :                             |                                                                                                    |                                          | Printed name :                                                         |              |
|                                      |                                                                                                    |                                          | Title :                                                                |              |
| Urganization :                       |                                                                                                    |                                          |                                                                        |              |
| Organization :<br>Date :             | Friday April 25, 2014                                                                                |                                          | Phone :                                                                |              |

FS-Tools Programming Guide for the ES-50X Series FACPs To

obtain the Certification and Approvals:

1. Type the **Printed name, Organization, Title, Date** and **Phone** details from the **System Installation Contractor**.

2. Similarly fill in the details for System Service Contractor, Central Station, Property Representative and Authority Having Jurisdiction.

Click Prev to go back to Record of System Installation and System Operation.

To configure the **Inspection and Testing** click **File > NFPA Report Requisite > Inspection and Testing**.

## **Configuring Inspection and Testing**

In FS-Tools, configuring the Inspection and Testing involves the following steps.

- 1. Configuring General Information
- 2. Configuring Type Transmission
- 3. Configuring the Signaling Line Circuits
  - a. <u>Alarm Initiating Devices</u>
  - b. Alarm Notification Appliances
  - c. <u>Supervisory Signal-Initiating Devices</u>
- 4. Configuring System Power supplies
- 5. Configuring Notifications Prior to Testing
- 6. Configuring System Tests and Inspections
- 7. Configuring Secondary Power
- 8. Configuring Combination Systems
- 9. Configuring Emergency Communication Equipment
- 10. Configuring Supervising Station Monitoring
- 11. Obtaining Notifications and Approvals

#### **General Information**

The General Information pane allows you to enter the information about Service Organization, Monitoring Entity, Approving Agency, Service and Property details.

| Date :                           | Monday , | April 28, 2014  | Time :      | 09:17 🚔 |              |
|----------------------------------|----------|-----------------|-------------|---------|--------------|
| ervice Organization              |          |                 |             |         |              |
| Name :                           |          |                 |             |         |              |
| Address :                        |          |                 |             |         |              |
| Representative :                 |          |                 |             |         |              |
| License No. :                    |          |                 |             |         |              |
| Telephone :                      |          |                 |             |         |              |
| onitoring Entity                 |          |                 |             |         |              |
| Contact :                        |          |                 |             |         |              |
| Telephone :                      |          |                 |             |         |              |
| Monitoring Account<br>Ref. No. : |          |                 |             |         |              |
| proving Agency                   |          |                 |             |         |              |
| Contact :                        |          |                 |             |         |              |
| Telephone :                      |          |                 |             |         |              |
| rvice                            |          |                 |             |         |              |
| 🕅 Weekly                         |          | Monthly         | 🔲 Quarterly |         | Semiannually |
| 🔲 Annually                       |          | Other (Specify) |             |         |              |
| operty Name (User)               |          |                 |             |         |              |
| Name :                           |          |                 |             |         |              |
| Address :                        |          |                 |             |         |              |
| Owner Contact :                  |          |                 |             |         |              |
| Telephone :                      |          |                 |             |         |              |
|                                  |          |                 |             |         |              |

#### FS-Tools Programming Guide for the ES-50X Series FACPs

To configure the General Information:

Select the **Date** and **Time** for general information from the drop-down menus.

1. Enter the Name, Address, Representative, License Number and Telephone Number *of the* Service Organization.

2. Enter the **Contact, Telephone**, and **Monitoring Account Ref Number** of the **Monitoring Entity**.

3. Enter the **Contact** and **Telephone Number** of the **Approving Agency**.

4. Select the required maintenance schedule from the Service checkbox.

5. Enter the Name, Address, Owner Contact, and Telephone number of the Property Name (User).

Click Next or click Type Transmission node in the left pane to configure the transmission type.

#### **Type Transmission**

The Type Transmission pane allows you to enter the details about the type of transmission, control unit, Model Number, Software revisions, date of service and configuration revision.

| pection and Testing ->                          | Type Transmi | ssion |                   | _                                                                      |          |       |                 |         |
|-------------------------------------------------|--------------|-------|-------------------|------------------------------------------------------------------------|----------|-------|-----------------|---------|
| Type Transmission                               |              |       |                   |                                                                        |          |       |                 |         |
| McCulloh                                        |              |       | Multiplex         | 🔲 Digital                                                              |          | 🔲 Re  | everse Priority |         |
| 🕅 RF                                            |              |       | Other (Specify) : |                                                                        |          |       |                 |         |
| Control Unit<br>Manufacturer :                  | <u>.</u>     |       |                   |                                                                        |          |       |                 |         |
| Model No. :                                     |              |       |                   | Circuit Styles :                                                       |          |       |                 |         |
| Number of Circuits :                            |              |       |                   | Software Rev. :                                                        |          |       |                 |         |
| Last Date System Had<br>Any Service Performed : | Monday .     | April | 28, 2014          | <br>Last Date That Any<br>Software or Configu-<br>ration Was Revised : | Monday . | April | 28, 2014        |         |
|                                                 |              |       |                   |                                                                        |          | [     | << Prev         | Next >> |

To configure the Type Transmission:

1. Select the required check box for Transmission Type.

2. Enter the **Control Unit of the Manufacturer, Model No, Circuit Style, Number of Circuits** and **Software Rev** of the transmission.

3. Select the date of Last Date of System service and Last date of Software or Configuration revision from the drop-down menus.

Click Next or click Signaling Line Circuits in the left pane to configure the signaling line circuits.

Click **Prev** to go back to **General Information**.

#### Signaling Line Circuit

#### **Alarm Initiating Devices and Circuit Information**

The Alarm Initiating Devices and Circuits pane allows you to enter the information about the quantity of devices installed, Circuit style and Quantity of devices tested.

| gnaling Line Circuits          |                               |         |              |                            |
|--------------------------------|-------------------------------|---------|--------------|----------------------------|
| Loop 1 :                       | Quantity :                    | Sty     | le : Style 4 | •                          |
| am-Initiating Devices and Circ | uit Information               |         |              |                            |
|                                | Quantity of Devices Installed | Circuit | Style        | Quantity of Devices Tested |
| Manual Fire Alarm Boxes        |                               | Style 4 | •            | -                          |
| on Detectors                   |                               | Style 4 | •            |                            |
| hoto Detectors                 | 1                             | Style 4 | •            |                            |
| luct Detectors                 |                               | Style 4 | •]           |                            |
| leat Detectors                 |                               | Style 4 | •            |                            |
| lultiCriteria Detectors        |                               | Style 4 |              |                            |
| Vaterflow Switches             | (                             | Style 4 | •            | 1                          |
| upervisory Switches            | 1                             | Style 4 | •            |                            |
| )ther (Specify) :              |                               | Style 4 | •]           |                            |
| am verification feature        |                               |         |              |                            |
| Enabled                        | Disabled                      |         |              |                            |

To configure the Alarm-Initiating Devices and Circuit Information:

1. Under Signaling Line circuits, enter the number of devices configured in fire panel configuration in **Quantity** for **Loop1**.

2. Select the Style configured in FACP programming for Loop1.

3. Under Alarm Initiating Devices and Circuit Information, enter the Quantity of Devices Installed in panel configuration for each of the following:

- Manual Fire Alarm boxes
- Ion Detectors
- Photo Detectors
- Duct Detectors
- Heat Detectors
- Water flow switches
- Supervisory switches
- Other (Specify)
- 4. Select the corresponding Circuit Style for the devices installed
- 5. Enter the corresponding Quantity of Devices Tested from the devices installed.

6. Click **Enable** to enable the **Alarm Verification feature**.

**Note:** When all the detectors are in alarm verification state, the radio button is enabled. By default, the button is disabled.

Click **Next** or click **Alarm Notification Appliances** in the left pane to configure the alarm notification appliances and circuit information.

Click Prev to go back to Type Transmission.

#### **Alarm Notification Appliances**

The alarm notification appliances pane allows you to configure the quantity of appliances installed, tested, and circuit style.

|                      | Quantity of App | liances Installed | Circuit Sty | yle | Quantity of Appliances Tested |
|----------------------|-----------------|-------------------|-------------|-----|-------------------------------|
|                      | SLC             | NAC               |             |     |                               |
| Bells                |                 |                   | Style 4     | •   | Ē                             |
| Homs                 |                 |                   | Style 4     | •   |                               |
| Chimes               |                 |                   | Style 4     | •   | -                             |
| Strobes              |                 |                   | Style 4     | •   |                               |
| Speakers             |                 |                   | Style 4     | •   |                               |
| Other (Specify) :    |                 |                   | Style 4     | •   |                               |
| ircuits monitored fo | r integrity     |                   |             |     |                               |

To configure the Alarm Notification Appliances and circuit information:

1. Under Alarm Notification Appliances and Circuit Information, enter the Quantity of Appliances Installed (configured in FACP programming under SLC and NAC for the following:

- Bells
- Horns
- Chimes
- Strobes
- Speakers
- Other (Specify)
- 2. Select the corresponding Circuit Style for the Appliances installed.
- 3. Enter the corresponding Quantity of Appliances Tested from the Appliances installed.
- 4. Click **Yes** to confirm the circuits monitored for integrity.

Click **Next** or click **Supervisory Signal - Initiating Devices** in the left pane, to configure the Supervisory Signal - Initiating Devices and Circuit Information.

Click Prev to go back to Signaling Line Circuits -Alarm Initiating Devices and Circuits.

# Supervisory Signal - Initiating Devices and Circuit Information

The Supervisory Signal - Initiating Devices pane allows you to enter the information about the quantity of devices installed, Circuit style and Quantity of devices tested.

|                                         | ng Devices and Circuit Information |           |      |                            |
|-----------------------------------------|------------------------------------|-----------|------|----------------------------|
|                                         | Quantity of Devices Installed      | Circuit S | tyle | Quantity of Devices Tested |
| Building Temp.                          |                                    | Style 4   |      |                            |
| Site Water Temp.                        |                                    | Style 4   | •    |                            |
| Site Water Level                        |                                    | Style 4   | •]   |                            |
| Fire Pump Power                         | (                                  | Style 4   | •    | -                          |
| Fire Pump Running                       |                                    | Style 4   | •]   |                            |
| Fire Pump Auto<br>Position              |                                    | Style 4   | *    |                            |
| Fire Pump or Pump<br>Controller Trouble | (i                                 | Style 4   | •    | 1                          |
| Fire Pump Running                       |                                    | Style 4   | •    | 1                          |
| Generator in Auto<br>Position           |                                    | Style 4   | •    | 1                          |
| Generator or Controller<br>Trouble      |                                    | Style 4   | •]   |                            |
| Switch Transfer                         |                                    | Style 4   | •]   |                            |
| Generator Engine<br>Running             |                                    | Style 4   | •    |                            |
| Other (Specify) :                       |                                    | Style 4   | *    | 1                          |

To configure the Supervisory Signal - Initiating Devices and Circuit Information:

1. Under Supervisory Signal - Initiating Devices and Circuit Information, enter the **Quantity of Devices Installed** for the following:

- Building Temp
- Site Water Temp
- Site Water Level
- Fire Pump Power
- Fire Pump Running
- Fire Pump Auto Position
- Fire Pump or Pump Controller Trouble
- Generator in Auto Position
- Generator or Controller Trouble
- Switch Transfer
- Generator Engine Running
- Other (Specify)
- 2. Select the corresponding Circuit Style for the devices installed.
- 3. Enter the corresponding Quantity of Devices Tested from the devices installed.

Click Next or click System Power Supplies in the left pane to configure the System Power Supply.

Click **Prev** to go back to **Alarm Notification Appliances.** 

#### **System Power Supplies**

The system power supplies pane allows you to configure the primary power, secondary power, and the standby System.

| system Power Supply - Primary Power                                                                                                    |                                       |                                                   |       |
|----------------------------------------------------------------------------------------------------|---------------------------------------|---------------------------------------------------|-------|
| ystem rower Supply - rnmary rower                                                                                                    |                                       |                                                   |       |
| Nominal voltage :                                                                                                    |                                       | Amps :                                            |       |
| Overcurrent protection : Type                                                                                                    |                                       | Amps :                                            |       |
| Location (of primary supply panelboard) :                                                                                                    |                                       |                                                   |       |
| Disconnecting means location :                                                                                                    |                                       |                                                   |       |
| iystem Power Supply - Secondary Power                                                                                                    |                                       |                                                   |       |
| Description :                                                                                                    |                                       | Storage Battery : Amp-Hr Rating                   |       |
| Calculated capacity in                                                                                                    |                                       | Amp-Hrs to operate system for                     | hours |
| Engine-driven generator<br>dedicated to fire alarm system :                                                                                                    |                                       |                                                   |       |
| Location of fuel storage :                                                                                                    |                                       |                                                   |       |
| ystem Power Supply - Emergency or Standby Syste                                                                                                    | m                                     |                                                   |       |
| Emergency or standby syst                                                                                                    | tem used as a backup to primary power | supply, instead of using a secondary power supply |       |
|                                                                                                    |                                       |                                                   |       |
| Legally required standby described in NFPA 70®, Art                                                                                                    | icle 701                              |                                                   | _     |
|                                                                                                    |                                       |                                                   |       |
| Legally required standby described in NFPA 70®, Art<br>Optional standby system described in NFPA 70®, Art                                                                                                    | icle 702, which also meets            |                                                   |       |
| Legally required standby described in NFPA 70®, Art<br>Optional standby system described in NFPA 70®, Art<br>the performance requirements of Article 700 or 701                                                                                                    | icle 702, which also meets            |                                                   |       |
| Legally required standby described in NFPA 70®, Art<br>Optional standby system described in NFPA 70®, Art<br>the performance requirements of Article 700 or 701<br>Emergency system described in NFPA 70®, Article 7                                                        | icle 702, which also meets            | Nickel-Cadmium                                    |       |
| Legally required standby described in NFPA 70 <sup>®</sup> , Art<br>Optional standby system described in NFPA 70 <sup>®</sup> , Art<br>the performance requirements of Article 700 or 701<br>Emergency system described in NFPA 70 <sup>®</sup> , Article 7<br>Fype Battery | icle 702, which also meets            |                                                   |       |

configure the system power supply:

1. Enter the Nominal voltage value and Amps for the primary power source.

2. Enter the **Overcurrent protection Type** and **Amps** for the primary power source.

3. Enter the Location of primary supply panel board for the primary power source.

4. Enter the **Disconnecting means location** for the primary power source.

5. Under Secondary power, enter the name of the **Storage Battery** and its **Amp Hr Rating** for the secondary power source.

6. Enter the **Calculated capacity** and **Amp Hrs** needed to operate the system for the secondary power source.

7. Enter the name of the **Engine driven generator dedicated to fire alarm system** and its **Amp hour rating**.

8. Enter the Location of fuel storage.

9. Under Emergency or Standby System, enter the name of the legally required standby system described in NFPA 70, Article 701.

10. Enter the **Optional standby system described in NFPA 70, Article 702**.

- 11. Enter the name of the **Emergency system described in NFPA 70, Article 700.**
- 12. Select the required check box under **Battery type**.

Click Next or click Notifications Prior to any Testing in the left pane to configure the Notifications.

Click **Prev** to go back to **Supervisory Signal - Initiating Devices and Circuit Information**.

#### **Notifications Prior to Testing**

The Notifications Prior to any testing pane allows you to set the notifications and time on monitoring entities, building occupants, and building Management.

| rior to any testing             | Notificati | ons are made | Who | Time    |
|---------------------------------|------------|--------------|-----|---------|
| Monitoring Entity               | ) Yes      | © No         |     | 12:03   |
| Building Occupants              | Yes        | O No         |     | 12:03   |
| Building Management             | ) Yes      | No           |     | 12:03   |
| Other (Specify)                 | ) Yes      | ⊘ No         |     | 12:03   |
| AHJ Notified of Any Impairments | Yes        | No           |     | 12:03 🚖 |

To configure the Notifications:

- 1. Click the specific option to confirm the **Notifications are made** by monitoring Entity.
- 2. In the **Who** text box type the name of the person through whom the notifications are made.
- 3. Select the **Time** at which the notifications are made.

# 4. Repeat steps 1 through 3 for **Building Occupants, Building Management, Others** and **AHJ Notified of Any Impairments**.

Click **Next** or click **System Tests and Inspections** in the left pane to configure the system tests and inspections.

Click Prev to go back to System Power Supplies.

#### **System Tests and Inspections**

The system tests and inspection pane allows you to configure the test and inspections type for control units, interface equipment, lamps/LEDs, fuses, power supply, trouble signals, disconnect switches, and ground fault monitoring.

| stem Tests and Inspections | 2        |              |          |
|----------------------------|----------|--------------|----------|
| Туре                       |          |              | Comments |
| ontrol Unit                | Visual   | Functional   |          |
| terface Equipment          | 🔲 Visual | E Functional |          |
| amps/LEDs                  | Visual   | E Functional |          |
| uses                       | Visual   | E Functional |          |
| rimary Power Supply        | Visual   | E Functional |          |
| rouble Signals             | 🔲 Visual | E Functional |          |
| isconnect Switches         | Visual   | E Functional |          |
| round-Fault Monitoring     | Visual   | E Functional |          |

To configure the System Tests and Inspections:

Select the Visual or Functional checkbox for the following, and type any suitable comments:

- Control Unit
- Interface Equipment
- Lamps/LEDs
- Fuses
- Primary Power Supply
- Trouble Signals
- Disconnect Switches
- Ground Fault Monitoring

Click Next or click Secondary Power in the left pane to configure the secondary power type.

Click Prev to go back to Notifications Prior to any Testing.

#### **Secondary Power**

| The secondary power    | pane allows you | configure the | type of secondar | y power and notif | ication |
|------------------------|-----------------|---------------|------------------|-------------------|---------|
| appliances for panels. |                 |               |                  |                   |         |

| econdary Power          |          |              |          |  |
|-------------------------|----------|--------------|----------|--|
| Туре                    |          |              | Comments |  |
| Battery Condition       | Visual   |              |          |  |
| oad Voltage             |          | Functional   |          |  |
| Discharge Test          |          | E Functional |          |  |
| Charger Test            |          | E Functional |          |  |
| Specific Gravity        |          | E Functional |          |  |
| TRANSIENT SUPPRESSORS   | Visual   | -            |          |  |
| REMOTE ANNUNCIATORS     | Visual   | Functional   |          |  |
| NOTIFICATION APPLIANCES |          |              |          |  |
| Audible                 | 🔲 Visual | Functional   |          |  |
| /isible                 | 🔲 Visual | Functional   |          |  |
| Speakers                | 🔲 Visual | Functional   |          |  |
| /oice Clarity           |          | Functional   |          |  |

To configure the Secondary power:

1. Under Type, select the Visual checkbox and type any comments for Battery Condition.

2. Select the **Functional** checkbox and type any comment for **Load Voltage, Discharge Test, Charger Test,** and **Specific Gravity**.

3. Select the Visual checkbox and type any comment for Transient Suppressors.

4. Select the required checkbox for **Remote Annunciators** and type any comment.

5. Under **Notification Appliances**, select the required checkbox and type any comments for the **Audible**, **Visible** and **Speakers** appliances.

6. Select the Functional checkbox and type any comment for Voice Clarity.

Click Next or click Combination Systems in the left pane, to configure the combination systems.

Click Prev to go back to System Tests and Inspections.

#### **Combination Systems**

The Combination Systems pane allows you to enter the information about different Devices/System and equipment.

| ombination Systems                        |          |                  |                     |
|-------------------------------------------|----------|------------------|---------------------|
| ire Extinguisher Monitoring Device/System | 🔲 Visual | Device Operation | Simulated Operation |
| Carbon Monoxide Detector/System           | 🔲 Visual | Device Operation | Simulated Operation |
| Specify)                                  | 🔲 Visual | Device Operation | Simulated Operation |
| nterface Equipment                        |          |                  |                     |
| Specify)                                  | Visual   | Device Operation | Simulated Operation |
| Specify)                                  | Visual   | Device Operation | Simulated Operation |
| Specify)                                  | Visual   | Device Operation | Simulated Operation |
| ipecial Hazard Systems                    |          |                  |                     |
| Specify)                                  | 🔲 Visual | Device Operation | Simulated Operation |
| Specify)                                  | 🔲 Visual | Device Operation | Simulated Operation |
| Specify)                                  | 🔲 Visual | Device Operation | Simulated Operation |
|                                           |          |                  |                     |
| ecial Procedure :                         |          |                  |                     |

To configure the Combination Systems:

1. Select the required checkboxes for **Fire Extinguisher Device/System** and **Carbon Monoxide Detector/System**.

- 2. Specify other **Device/System** and select the appropriate checkboxes.
- 3. Under Interface Equipment, specify/type the equipment and click the required checkboxes.
- 4. Under Special Hazard Systems, specify/type the Systems and click the required checkboxes.
- 5. Enter the description of the **Special Procedure**.

Click **Next** or click **Emergency Communication Equipment** in the left pane to configure the Emergency Communication Equipment.

Click Prev to go back to Secondary Power.

#### **Emergency Communication Equipment**

The Emergency Communication Equipment pane allows you to configure the communication equipment.

| Inspection and Testing -> | Emergency Communic | ations Equipment |   |         |         |         |
|---------------------------|--------------------|------------------|---|---------|---------|---------|
| Emergency Communications  | s Equipment        |                  |   | Comment | 5       |         |
| Phone Set                 | 🔲 Visual           | Functional       | _ |         |         |         |
| Phone Jacks               | 🔲 Visual           | Functional       |   |         |         |         |
| Off-Hook Indicator        | 🔲 Visual           | Functional       |   |         |         |         |
| Amplifier(s)              | 🔲 Visual           | Functional       |   |         |         |         |
| Tone Generator(s)         | 🔲 Visual           | Functional       |   |         |         |         |
| Call-in Signal            | 🔲 Visual           | Functional       |   |         |         |         |
| System Performance        | 🔲 Visual           | Functional       |   |         |         |         |
|                           |                    |                  |   |         |         |         |
|                           |                    |                  |   |         | << Prev | Next >> |

To configure the Emergency Communication Equipment:

1. Under **Emergency Communication Equipment** select the appropriate checkbox and type the comments for the following:

- Phone Set
- Phone Jacks
- Off Hook Indicator
- Amplifiers
- Tone Generators
- Call-in signal
- System Performance

Click **Next** or click **Supervising Station Monitoring** in the left pane to set the Notification and get the approvals.

Click **Prev** to go back to **Combination Systems.** 

#### **Supervising Station Monitoring**

| Supervising Station Monitoring |       |      | Time    | Comments |
|--------------------------------|-------|------|---------|----------|
| Alam Signal                    | Yes   | ⊚ No | 12:03 🚖 |          |
| Alarm Restoration              | Yes   | O No | 12:03   |          |
| Trouble Signal                 | ) Yes | No   | 12:03 🚖 |          |
| Trouble Signal Restoration     | © Yes | No   | 12:03   |          |
| Supervisory Signal             | Yes   | No   | 12:03   |          |
| Supervisory Restoration        | ⊘ Yes | No   | 12:03 🚖 |          |

The Supervising Station Monitoring pane allows you to configure the Station Monitoring devices.

To configure the Supervising Station Monitoring:

#### 1. Under Supervising Station Monitoring,

- a. Click the required Yes/No options.
- b. Type or select the required time in the **Time** box.
- c. Type any comments in the Comments text box for the following:
  - Alarm Signal
  - Alarm Restoration
  - Trouble Signal
  - Trouble Signal Restoration
  - Supervisory Signal
  - Supervisory Restoration

Click **Next** or click **Notification and Approvals** in the left pane to set the Notification and get the approvals.

Click Prev to go back to Emergency Communication Equipment.

#### **Notifications and Approvals**

The Notification and Approvals pane allows you to set testing and functional notifications and to get approval in accordance with the applicable NFPA standards.

|                                                                                              | omplete          |                            |                        |                     |       |
|----------------------------------------------------------------------------------------------|------------------|----------------------------|------------------------|---------------------|-------|
| and some starting pro-                                                                       | 10.000           | ns are made                |                        | Who                 | Time  |
| Building Management                                                                          | O Yes            | No                         |                        |                     | 12:03 |
| Monitoring Agency                                                                            | O Yes            | © No                       |                        |                     | 12:03 |
| Building Occupants                                                                           | O Yes            | No                         | _                      |                     | 12:03 |
| ther (Specify)                                                                               | ) Yes            | No                         |                        |                     | 12:03 |
|                                                                                              |                  |                            |                        |                     |       |
| stem restored to<br>rmal operation :                                                         | Monday , April 2 | 8, 2014                    | Time :                 | 12:03 🚖             |       |
| stem restored to<br>mal operation :<br>ate :                                                 |                  | 8, 2014 💽 🔻                |                        |                     |       |
| estem restored to<br>rmal operation :<br>ate :<br>oprovals                                   |                  |                            |                        |                     |       |
| extem restored to<br>somal operation :<br>ate :<br>opprovals<br>ame of Inspector :           |                  | esting was performed in ac |                        |                     |       |
| estem restored to<br>Immal operation :<br>ate :<br>oprovals<br>ame of Inspector :<br>ate : M | This t           | esting was performed in ac | ccordance with applica | able NFPA standards |       |
| estem restored to mmal operation : ate : oprovals ame of Inspector : ate : gnature :         | This t           | esting was performed in ac | ccordance with applica | able NFPA standards |       |
| gnature :<br>ame of Owner<br>Representative :                                                | This t           | esting was performed in ac | ccordance with applica | able NFPA standards |       |

To set the Notifications and get the approval:

#### 1. Under Notification that testing is complete,

#### a. Confirm whether or not Notifications are made.

b. Enter the name of the person through whom the notification and testing is completed in the **Who** text box.

c. Select the **Time** when the notifications are set for the following:

- Building Management
- Monitoring Agency
- Building Occupants
- Others

2. Under **Not functioning correctly**, enter the name of devices and system which are not functioning correctly and also enter the name of the system restored to normal operation.

3. Select the **Date** and **Time** to specify when the above testing is done.

4. Under **Approvals**, enter the **Name of the Inspector** who performed the testing in accordance with NFPA standards.

- 5. Select the **Date** and **Time** and get the **Signature**.
- 6. Enter the Name of the Owner or Representative.
- 7. Select the **Date** and **Time** and get the **Signature**.

Click **Next** or click **Upload Information** in the left pane to upload the **Device Maintenance Information** in FS-Tools.

Click **Prev** to go back to **Emergency Communication Equipment.** 

# **Upload Information**

#### **Device Maintenance Information**

To upload the information, click **File > NFPA Report Requisite > Inspection and Testing > Upload Information > Device Maintenance Information.** The Device Maintenance Information pane appears.

| Loop No. | Detector Address | Detector Type | Custom Label | Device Status | % of Alarm | Drift % |
|----------|------------------|---------------|--------------|---------------|------------|---------|
|          |                  |               | 111          |               |            |         |
|          |                  |               |              |               |            |         |
|          |                  |               |              |               |            |         |
|          |                  |               |              |               |            |         |
|          |                  |               |              |               |            |         |
|          |                  |               |              |               |            |         |
|          |                  |               |              |               |            |         |
|          |                  |               |              |               |            |         |
|          |                  |               |              |               |            |         |
|          |                  |               |              |               |            |         |
|          |                  |               |              |               |            |         |
|          |                  |               |              |               |            |         |
|          |                  |               |              |               |            |         |
|          |                  |               |              |               |            |         |
|          |                  |               |              |               |            |         |
|          |                  |               |              |               |            |         |
|          |                  |               |              |               |            |         |
|          |                  |               |              |               |            |         |
|          |                  |               |              |               |            |         |
|          |                  |               |              |               |            |         |
|          |                  |               |              |               |            |         |
|          |                  |               |              |               |            |         |

To upload Device Maintenance information from the fire panel:

1. In the Device Maintenance Information window, click the **Upload Data** button. The **Upload NFPA Requisites** dialog box appears.

# FS-Tools Programming Guide for the ES-50X Series FACPs Upload NFPA Requisites

| Paul Chadbourne    | Panel Type                                                                       | 50 Pt Addr.                    |
|--------------------|----------------------------------------------------------------------------------|--------------------------------|
|                    | Communication Mode                                                               | Direct Connection - USB        |
| Disconnect         | on Settings                                                                      |                                |
| Requisite F        | Panel Communication Status                                                       |                                |
| d NFPA Requisite   |                                                                                  |                                |
| de                 |                                                                                  |                                |
| ecret Code In PC   |                                                                                  |                                |
| cret Code In Panel |                                                                                  |                                |
| Close              | Clear Dis                                                                        | play                           |
|                    | Requisite PC<br>d NFPA Requisite<br>de<br>ecret Code In PC<br>cret Code In Panel | Disconnect Connection Settings |

2. Click the **Connection Settings** button. The **Connection Settings** dialog appears.

| Customer    | Paul Chadbourne | Panel Type         | 50 Pt Addr.             |
|-------------|-----------------|--------------------|-------------------------|
| MAC Address |                 | Communication Mode | Direct Connection - USB |
|             |                 |                    | Direct Connection - USB |

3. Select the required **Communication Mode** from the list. Settings for the selected communication mode are displayed.

4. Enter the required information in the fields and click the **Save and Exit** button. The selected **Communication Mode** is displayed in the corresponding field.

5. Click the **Connect** button. The **PC Panel Communication Status** displays the progress and communication status.

**Note:** If the connection to PC Panel is successful, the **Upload NFPA Requiste** and **View Upload Files** buttons are enabled under Upload NFPA Requisite.

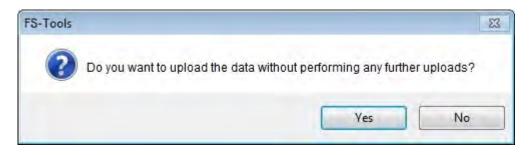

6. Click **OK** in the confirmation message.

7. Click **Upload NFPA Requisite** button under **Upload NFPA Requisite**. The device maintenance information is uploaded from the fire panel and the **Device Maintenance Information** table displays the uploaded data as shown below.

**Note:** If the Device Maintenance Information is not uploaded, you cannot view the Uploaded Files.

| Loop No. | Detector Address | Detector Type | Custom Label | Device Status | % of Alarm | Drift % |   |
|----------|------------------|---------------|--------------|---------------|------------|---------|---|
| 1        | 1                | HEAT DETECT   |              | Normal        | 27         | 0       |   |
| 1        | 3                | SMOKE (ION)   |              | Normal        | 0          | 0       |   |
| 1        | 5                | SMOKE (ION)   |              | Normal        | 0          | 1       |   |
| 1        | 8                | SMOKE(PHOTO)  |              | Nomal         | 0          | 78      |   |
| 1        | 9                | SMOKE (ION)   |              | Normal        | 0          | 0       |   |
| 1        | 10               | SMOKE (ION)   |              | Normal        | 0          | 0       | = |
| 1        | 11               | SMOKE (ION)   |              | Normal        | 0          | 0       |   |
| 1        | 13               | SMOKE (ION)   |              | Normal        | 0          | 1       |   |
| 1        | 14               | FIRE CO       |              | Fault         | 0          | 10      |   |
| 1        | 22               | SMOKE (ION)   |              | Normal        | 0          | 0       |   |
| 1        | 97               | SMOKE(PHOTO)  |              | Normal        | 0          | 37      |   |
|          |                  |               |              |               |            |         |   |
|          |                  |               |              |               |            |         |   |
|          |                  |               |              |               |            |         |   |
|          |                  | 1             |              |               |            |         |   |
|          |                  |               |              |               |            |         |   |
|          |                  |               | 11 H H H     |               |            |         |   |
|          |                  |               |              |               |            |         |   |
|          |                  |               |              |               |            |         | _ |
|          |                  |               |              |               |            |         | - |

- 8. Click the Close button to close the Upload NFPA Requisites dialog box.
- 9. Click the **Save to Database** button. The **Save confirmation** box appears.
- 10. Click **OK** to confirm.

Click the Return to Main Screen button to view the main screen.

Click **Prev** to go back to the **Notification and Approvals** dialog box.

# **Reports Menu**

# **Configuration Data Report**

Using the **Reports** option in FS-Tools, you can generate the configuration data report, which gives the configuration information of the input, output, and optional modules, and the fire alarm system settings. This report is generated as a *PDF* file. You can store the reports to maintain the configuration information of the fire panel at different times and dates. A printout of the configuration data report helps in manual verification of the fire alarm system settings.

To generate the report:

- 1. Select a customer record from the initial customer screen, using the **Find** option if necessary.
- 2. Choose **Reports** > **Configuration Data** in the initial customer screen in FS-Tools.

| ustomer Name: P      | Paul       |                      |              | Contact Number  | r: 2034847161                   |                  |
|----------------------|------------|----------------------|--------------|-----------------|---------------------------------|------------------|
| ANEL CONFIGURATION   | NFORMATION |                      |              |                 |                                 |                  |
| onfiguration Type:   | Saved      |                      |              | Configuration D | Date and Time: 6/14/2           | 2017 10:57:16 AM |
| YSTEM CONFIGURATION  |            |                      |              |                 |                                 |                  |
| COMMUNICATOR SETTIN  |            |                      |              |                 |                                 |                  |
| CENTRAL STATION      |            | POTS Config          | guration     |                 | Ethernet/Cellular C             | onfiguration     |
|                      |            |                      | PhoneLine 1  | PhoneLine 2     | DHCP Enabled:                   | True             |
| IPOTS-COM Installed: | True       | PhoneLine Enabled:   | True         | True            |                                 |                  |
| Trouble Call Limit:  | 02         | Supervision Enabled: | False        | False           | IP Address:<br>Gateway Address: |                  |
|                      |            | TouchTone/Rotary:    | Touch Tone   | Touch Tone      | Subnet Mask:                    |                  |
| Test Time Interval:  | 12 Hours   | -                    | .1           |                 | Dns Address:                    |                  |
| Test Start Time:     | 07:00      | G                    | AIN Settings | 1               | Diis Address.                   | -                |
| Reporting Style:     | Point      | Dialing Gain:        | NORMAL       |                 | Access Point Name:              |                  |
|                      |            | Reporting Gain:      | NORMAL       |                 | Supervision:                    | ALARMNET 2010 IP |
|                      |            |                      |              |                 | 1                               |                  |
|                      | PRIM       | MARY                 | SECO         | ONDARY          |                                 |                  |
| Communication Path   | POTS       |                      | POTS         |                 |                                 |                  |
| Communication Format | ADEMCO     | CONTACT ID           | SIA 8        |                 |                                 |                  |
| Account Code         | 159753     |                      | 852014       |                 |                                 |                  |
| Phone Line Prefix    |            |                      |              |                 |                                 |                  |
| Phone Number         | 2034847161 |                      | 2034847161   |                 |                                 |                  |
| Location ID          | 9630       |                      | 3641         |                 |                                 |                  |
|                      | 1472       |                      | 9764         |                 |                                 |                  |

**Note:** You can generate the configuration report only for the configuration saved in the FS-Tools database. You cannot generate the report for *Factory Default* configuration.

By default, the configuration data report is stored in the C:\FS-Tools\Reports folder.

# **Central Station Report**

Using the Reports option in FS-Tools, you can generate the central station report which prints the details of devices and their associated event codes. This report is displayed in a tabular format listing the Point troubles and their corresponding event codes. The report also displays the configured system event codes. This report can be generated as a *PDF* file and an *Excel* file.

#### **Generate as PDF**

1. Select a customer record from the initial customer screen. Use the Find option, if necessary.

2. Choose **Reports** > **Central Station Report** > **Export To PDF** in the initial customer screen in FS-Tools. The Central Station report for the selected customer is generated as a PDF file.

| Restora |
|---------|
| Restora |
|         |

**Note:** You can generate the central station report only for the configuration saved in the FS-Tools database. You cannot generate the report for Factory Default configuration.

By default, the central station report is stored in the C:\FS-Tools\ReportsAddressable\PDFs.

## **Generate as Excel File**

1. Select a customer record from the initial customer screen. Use the Find option, if necessary.

2. hoose **Reports** > **Central Station Report** > **Export To Excel** in the initial customer screen in FS-Tools.

3. A central Station report for the selected customer is generated as a Excel file. By default, the configuration data report is stored in the C:\FS-Tools\ReportsAddressable\Excel Folder. Save the file where desired.

|    |                                | f <sub>x</sub> Primary Cen |            |                 |              |             |              |         |
|----|--------------------------------|----------------------------|------------|-----------------|--------------|-------------|--------------|---------|
| 4  | A                              | В                          | С          | D               | E            | F           | G            | н       |
| 1  | <b>Primary Central Station</b> |                            |            |                 |              |             |              | _       |
| 2  | Communication Format           | ADEMCO CONTACT ID          |            |                 |              |             |              |         |
| 3  |                                |                            |            |                 |              |             |              |         |
| 4  | Loop                           | Address                    | CS Address | Detector/Module | Туре         | CustomLabel | Active/Value | Restora |
| 5  | 1                              | 1                          | 1          | Detector        | SMOKE(PHOTO) |             | 111          |         |
| 6  | 1                              | 2                          | 2          | Detector        | SMOKE(PHOTO) |             | 111          |         |
| 7  | 1                              | 3                          | 3          | Detector        | SMOKE(PHOTO) |             | 111          |         |
| 8  | 1                              | 4                          | 4          | Detector        | SMOKE(PHOTO) |             | 111          |         |
| 9  | 1                              | 7                          | 7          | Module(Input)   | MONITOR      |             | 110          | -       |
| 10 | 1                              | 8                          | 8          | Module(Input)   | MONITOR      |             | 110          |         |
| 11 | 1                              | 9                          | 9          | Module(Input)   | MONITOR      |             | 110          |         |
| 12 | 1                              | 10                         | 10         | Module(Input)   | MONITOR      |             | 110          |         |
| 13 | 1                              | 11                         | 11         | Module(Input)   | MONITOR      |             | 110          |         |

**Note:** You can generate the configuration report only for the configuration saved in the FS-Tools database. You cannot generate the report for a *Factory Default* configuration.

## **NFPA Report**

#### **Record of Completion Report**

#### Generate as PDF

1. Select a customer record from the initial customer screen, using the Find option if necessary.

2. Choose **Reports > NFPA Report > Record of Completion > Export to PDF** in the initial customer screen in FS-Tools.

The Record of Completion Report for the selected customer is generated as a PDF file.

By default, the Record of Completion Report data is saved to the C:\FS-Tools\ReportsAddressable\PDF folder.

| Site Information   Site Information   Site Information   Site Name :   XYZ Synderia   Address :   #12, 5th Main Road , Commercial Street   Description of Property :   5 Story Building   Occupancy Type :   Residential     Property Representative   Name of property representative :   David   Address :   #24, Langford Town   Phone :   980-778-9988   Fax :   56789055   Email :                                                                   | 8_2011 11_43_29       | AM_8_8_2011 11_43_33 AM.pdf - Adobe Reader |  |
|----------------------------------------------------------------------------------------------------|-----------------------|--------------------------------------------|--|
| Totected Site Information         Site Information         Site Name :       XYZ Synderia         Address :       #12, 5th Main Road ,Commercial Street         Description of Property :       5 Story Building         Occupancy Type :       Residential         Property Representative:         David         Address :       #24, Langford Town         Phone :       980-778-9988         Fax :       56789055                                     |                       |                                            |  |
| Site Information         Site Name :       XYZ Synderia         Address :       #12, 5th Main Road ,Commercial Street         Description of Property :       5 Story Building         Occupancy Type :       Residential         Property Representative:         David       Address :         Mame of property representative :       David         Address :       #24, Langford Town         Phone :       980-778-9988         Fax :       56789055 |                       |                                            |  |
| Site Name : XYZ Synderia   Address : #12, 5th Main Road , Commercial Street   Description of Property : 5 Story Building   Occupancy Type : Residential     Property Representative:   Name of property representative: David   Address : #24, Langford Town   Phone : 980-778-9988   Fax : 56789055                                                                                                    | rotected Sit          | e Information                              |  |
| Site Name :       XYZ Synderia         Address :       #12, 5th Main Road , Commercial Street         Description of Property :       5 Story Building         Occupancy Type :       Residential         Property Representative :         David       Address :         Address :       #24, Langford Town         Phone :       980-778-9988         Fax :       56789055                                                                              |                       |                                            |  |
| Address :       #12, 5th Main Road , Commercial Street         Description of Property :       5 Story Building         Occupancy Type :       Residential             Property Representative:       David         Address :       #24, Langford Town         Phone :       980-778-9988         Fax :       56789055                                                                                                    | Site Inform           | ation                                      |  |
| Description of Property : 5 Story Building<br>Occupancy Type : Residential  Property Representative: David<br>Address : #24, Langford Town<br>Phone : 980-778-9988<br>Fax : 56789055                                                                                                    | Site Name :           | XYZ Synderia                               |  |
| Occupancy Type :       Residential         Property Representative :       David         Address :       #24, Langford Town         Phone :       980-778-9988         Fax :       56789055                                                                                                    | Address :             | #12, 5th Main Road ,Commercial Street      |  |
| Occupancy Type :       Residential         Property Representative :       David         Address :       #24, Langford Town         Phone :       980-778-9988         Fax :       56789055                                                                                                    |                       |                                            |  |
| Property Representative       David         Name of property representative :       David         Address :       #24, Langford Town         Phone :       980-778-9988         Fax :       56789055                                                                                                    | Description of Proper | ty: 5 Story Building                       |  |
| Name of property representative:DavidAddress:#24, Langford TownPhone:980-778-9988Fax:56789055                                                                                                    | Occupancy Type :      | Residential                                |  |
| Name of property representative:DavidAddress:#24, Langford TownPhone:980-778-9988Fax:56789055                                                                                                    |                       |                                            |  |
| Name of property representative:DavidAddress:#24, Langford TownPhone:980-778-9988Fax:56789055                                                                                                    | Property Re           | epresentative                              |  |
| Phone : 980-778-9988<br>Fax : 56789055                                                                                                    |                       |                                            |  |
| Fax: 56789055                                                                                                    | Address :             | #24, Langford Town                         |  |
|                                                                                                    | Phone :               | 980-778-9988                               |  |
| Email : david.k@xyz.com                                                                                                    | Fax :                 | 56789055                                   |  |
|                                                                                                    | Email :               | david.k@xyz.com                            |  |
|                                                                                                    |                       |                                            |  |
|                                                                                                    | Authority H           | aving Jurisdiction Over This Property      |  |
| Authority Having Jurisdiction Over This Property                                                                                                    | Name :                | AHJ Having Jurisdiction over this prop     |  |
|                                                                                                    | Address               | #45, Residency Road                        |  |
| Name : AHJ Having Jurisdiction over this prop                                                                                                    | Phone :               | 787-886-9876                               |  |
| Name :     AHJ Having Jurisdiction over this prop       Address :     #45, Residency Road                                                                                                    |                       |                                            |  |
| Name :     AHJ Having Jurisdiction over this prop       Address :     #45, Residency Road                                                                                                    | Fax :                 | 66778855                                   |  |

**Note:** You can generate the Record of Completion report only for the configuration saved in the FS-Tools database. You cannot generate the report for Factory Default configuration.

#### **Generate as Excel File**

1. Select a customer record from the initial customer screen, using the Find option if necessary.

2. hoose **Reports > NFPA Report > Record of Completion > Export to Excel** in the initial customer screen in FS-Tools.

The Record of Completion Report for the selected customer is generated as an Excel file.

By default, the Record of Completion Report data is saved to the C:\FS-Tools\ReportsAddressable\Excel folder.

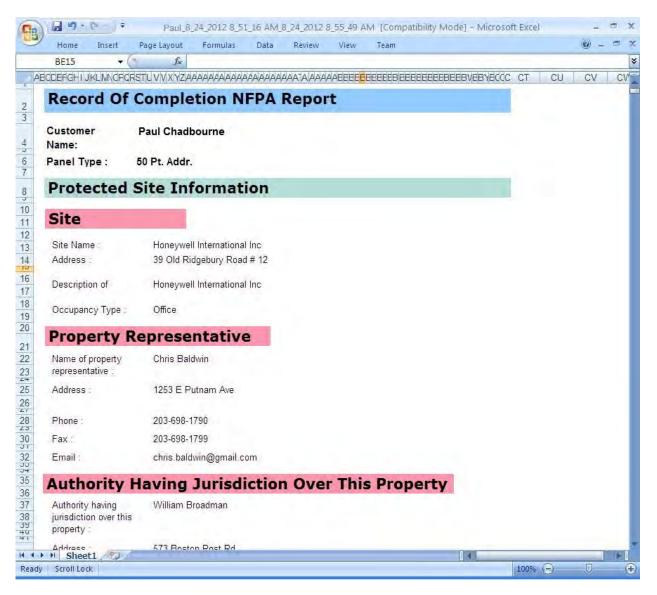

**Note:** You can generate the Record of Completion report only for the configuration saved in the FS-Tools database. You cannot generate the report for Factory Default configuration.

#### **Generate as Word Document**

1. Select a customer record from the initial customer screen, using the Find option if necessary.

2. Choose **Reports > NFPA Report > Record of Completion > Export to Word** in the initial customer screen in FS-Tools.

The Record of Completion Report for the selected customer is generated as a Word document.

By default, the Record of Completion Report data is stored in the C:\FS-Tools\ReportsAddressable\Word folder.

| Insert Page Layo   | ut References Mailings Review View  |      |
|--------------------|-------------------------------------|------|
|                    |                                     |      |
| <b>Record Of</b>   | Completion NFPA Report              |      |
| Customer Name:     | Paul Chadbourne                     |      |
| Panel Type :       | 50 Pt. Addr.                        |      |
| Protected          | Site Information                    |      |
| Site Info          | rmation                             | 1    |
| Site Name :        | Honeywell International Inc         |      |
| Address:           | 39 Old Ridgebury Road # 12          |      |
| Description of Pro | perty Honeywell International Inc   |      |
| Occupancy Type     | Office                              |      |
| Property           | Representative                      |      |
| Name of property   | r representative : Chris Baldwin    |      |
| Address            | 1253 E Putnam Ave                   | 1    |
| Phone              | 203-698-1790                        |      |
| Fax                | 203-698-1799                        |      |
| Email :            | chris.baldwin@gmail.com             |      |
| Authority          | Having Jurisdiction Over This Prope | erty |
| Name               | William Broadman                    |      |
| Address:           | 573 Boston Post Rd                  |      |
| Phone :            | 203-445-9989                        |      |
| Fax:               | 203-565-7766                        |      |

**Note:** You can generate the Record of Completion report only for the configuration saved in the FS-Tools database. You cannot generate the report for Factory Default configuration.

#### **Inspection and Testing Report**

#### **Generate as PDF**

1. Select a customer record from the initial customer screen, using the Find option if necessary.

2. Choose **Reports > NFPA Report > Inspection and Testing> Export to PDF** in the initial customer screen in FS-Tools.

The Inspection and Testing Report for the selected customer is generated as a PDF file.

|                             | 011 11_49_11 AM.pdf - Adobe Reader    |  |
|-----------------------------|---------------------------------------|--|
| Document Tools Window Help  |                                       |  |
| 🤹 - 🕹 1 /8 💿                | 🔮 100% 🔻 🤯 🏭 👫 Fint 🔻                 |  |
|                             |                                       |  |
| General Information         |                                       |  |
| Date : Wednesday, August 0  | 3, 2011 Time : 3:33 PM                |  |
|                             | 0,2011 Thile: 0.05 FW                 |  |
| Service Organization        |                                       |  |
| Name :                      | XYZ Solutions                         |  |
| Address :                   | #12, 5th Main Road ,Commercial Street |  |
| Representative :            | Christopher David                     |  |
| License No. :               | 123VGHHI99                            |  |
| Telephone :                 | 567-998-7656                          |  |
| Monitoring Entity Contact : | Tom                                   |  |
| Telephone :                 | 876-887-9900                          |  |
| Monitoring Account Ref. No. | 5674456777889                         |  |
| Approving Agency            |                                       |  |
| Contact :                   | David                                 |  |
| Telephone :                 | 554-887-9876                          |  |
|                             |                                       |  |
| Service                     |                                       |  |

**Note:** You can generate the Inspection and Testing report only for the configuration saved in the FS-Tools database. You cannot generate the report for Factory Default configuration.

By default, the Inspection and Testing Report data is stored in the C:\FS-Tools\ReportsAddressable\PDF folder.

#### **Generate as Excel File**

1. Select a customer record from the initial customer screen, using the Find option if necessary.

2. Choose **Reports > NFPA Report > Inspection and Testing> Export to Excel** in the initial customer screen in FS-Tools.

The Inspection and Testing Report for the selected customer is generated as an Excel file.

| Home Insert Page Layout       | Formulas Data Review View Team               |       |
|-------------------------------|----------------------------------------------|-------|
| CY28 • (* f*                  |                                              |       |
|                               | аарарарарарарарарарарарарарарарееееееее      | CW CX |
| Inspection and Tes            | ting NFPA Report                             |       |
| Customer Name : Paul Chadbou  | ime                                          |       |
| Panel Type : 50 Pt. Addr.     | Uploaded Date and Time 12/8/2017 10:19:58 AM |       |
| General Informatio            | n                                            |       |
| Date : 12/1/2017              | Time 11:57                                   |       |
| Service Organization          |                                              |       |
| Name :                        | ABC Solutions                                |       |
| Address :                     | No 32, Boston Post Road                      |       |
| Representative                | Chris Baldwin                                |       |
| License No. :                 | <b>*</b> 123488977                           |       |
| Telephone :                   | 203-998-7788                                 |       |
| Monitoring Entity             |                                              |       |
| Contact :                     | Jim Kennedy                                  |       |
| Telephone :                   | 209-889-7788                                 |       |
| Monitoring Account Ref. No. : | 778966000                                    |       |
| Approving Agency              |                                              |       |
| Contact Sheet1                | William Kline                                |       |

**Note:** You can generate the Inspection and Testing report only for the configuration saved in the FS-Tools database. You cannot generate the report for Factory Default configuration.

By default, the Inspection and Testing Report data is stored in the C:\FS-Tools\ReportsAddressable\Excel folder.

#### **Generate as Word Document**

1. Select a customer record from the initial customer screen, using the Find option if necessary.

2. Choose **Reports > NFPA Report > Inspection and Testing> Export to Word** in the initial customer screen in FS-Tools.

The Inspection and Testing Report for the selected customer is generated as a Word document.

| Inspection and Testi           | ng NFPA Report                                                                                                 |
|--------------------------------|----------------------------------------------------------------------------------------------------|
| Customer Name : Paul Chadbourr | ie in the second second second second second second second second second second second second second second se |
| Panel Type : 50 Pt. Addr.      | Uploaded Date and Time: 12/8/2017 10:19:58 AM                                                                  |
| <b>General Information</b>     |                                                                                                    |
| Date: 12/1/2017                | Time : 11:57                                                                                                   |
| Service Organization           |                                                                                                    |
| Name :                         | ABC Solutions                                                                                                  |
| Address                        | No 32, Boston Post Road                                                                                        |
| Representative :               | Chris Baldwin                                                                                                  |
| License No. :                  | 123488977                                                                                                    |
| Telephone :                    | 203-998-7788                                                                                                   |
| Monitoring Entity              |                                                                                                    |
| Contact :                      | Jim Kennedy                                                                                                    |
| Telephone                      | 209-889-7788                                                                                                   |
| Monitoring Account Ref. No. :  | 778966000                                                                                                    |
| Approving Agency               |                                                                                                    |
| Contact :                      | William Kline                                                                                                  |
| Telephone :                    | 209-889-7788                                                                                                   |

**Note:** You can generate the Inspection and Testing report only for the configuration saved in the FS-Tools database. You cannot generate the report for Factory Default configuration.

By default, the Inspection and Testing Report data is stored in the C:\FS-Tools\ReportsAddressable\Word folder.

# Troubleshooting

# **Panel Connection Lost**

**Trouble**: The following message is displayed when the connection is lost between the computer and fire panel.

| oad/Download - Direct Connection - USB                            |                                             |                                        | Σ |
|-------------------------------------------------------------------|---------------------------------------------|----------------------------------------|---|
| Customer     Shane Watson       MAC Address     00-14-22-01-23-45 | Panel Type<br>Communication Mode            | 50 Pt Addr.<br>Direct Connection - USB | ÷ |
| Connect Disconnect USB Connection Settings                        |                                             |                                        |   |
| O All Configuration Data     O Walktest     Sy                    | USB Device detected<br>Secret code verified |                                        |   |
| H FS-Tools                                                        |                                             | product ID,<br>addr.                   |   |
| ES-Tools not found correct panel connec                           | ted to PC.                                  |                                        |   |
| • A                                                               | ОК                                          |                                        |   |
|                                                                   |                                             |                                        |   |
| <ul> <li>Zones</li> <li>Date and Time</li> </ul>                  |                                             |                                        |   |
| Download to Panel I Disable Download Password                     |                                             |                                        |   |
| Manual Evacuate Clear History Trouble Silance                     |                                             |                                        |   |
| Restore Evacuate Clear Walktest                                   |                                             |                                        |   |
|                                                                   |                                             | Clear Display                          |   |
|                                                                   |                                             |                                        |   |
| Set Secret Code at panel Set Secret Code at PC                    |                                             | Close                                  |   |

**Resolution:** Check the serial port connection between the computer and the fire panel.

## **FS-Tools Failed to Download Data to Panel**

Problem: The following message is displayed in FS-Tools cannot download data to fire panel.

| Customer Shane Watson                                                                                                    | Panel Type                                  | 50 Pt Addr.             |   |
|----------------------------------------------------------------------------------------------------|---------------------------------------------|-------------------------|---|
| MAC Address 00-14-22-01-23-45                                                                                             | Communication Mode                          | Direct Connection - USB | + |
| Connect Disconnect USB Connection Settings                                                                                |                                             |                         |   |
| pload from Panel                                                                                                    | PC Panel Comr                               | nunication Status       |   |
| All Configuration Data     Walktest                                                                                       | USB Device detected<br>Secret code verified |                         |   |
| System Status Date and Time                                                                                               | Sending request for<br>Panel name 50 Pt A   | product ID.             |   |
| History View Config File                                                                                                  | Panel connected.                            | wnload data to panel.   |   |
| Upload from Panel View Upload Files.                                                                                      |                                             | withdeblata to panel.   |   |
| ownload to Panel                                                                                                    |                                             |                         |   |
|                                                                                                    |                                             |                         |   |
| All Configuration Data                                                                                                    |                                             |                         |   |
| Point Programming     General System Settings                                                                             |                                             |                         |   |
| Communicator and Event Codes O ANN-Bus                                                                                    |                                             |                         |   |
| O Zones                                                                                                    |                                             |                         |   |
| Date and Time     Developed to Dependent     Developed to Dependent     Developed to Dependent     Developed to Dependent |                                             |                         |   |
| Disable Dowpload Password                                                                                                 |                                             |                         |   |
| Download to Panel                                                                                                    | 9.00                                        |                         |   |
|                                                                                                    |                                             |                         |   |
| Manual Evacuate Clear History Trouble Silence                                                                             |                                             |                         |   |
|                                                                                                    |                                             |                         |   |
| Manual Evacuate Clear History Trouble Silence                                                                             |                                             |                         |   |
| Manual Evacuate Clear History Trouble Silence                                                                             |                                             | Clear Display           |   |
| Manual Evacuate Clear History Trouble Silence                                                                             |                                             | Clear Display           |   |

**Resolution:** Check the power connection for the fire panel which might be turned off.

### **FS-Tools Failed to Upload Data from Panel**

| Customer                                                                                                    | Shane Watson                  | Panel Type         | 50 Pt Addr.                  |
|----------------------------------------------------------------------------------------------------|-------------------------------|--------------------|------------------------------|
| MAC Address                                                                                                    | 00-14-22-01-23-45             | Communication Mode | Direct Connection - USB      |
| Connect                                                                                                    | Disconnect USB Connection S   | attings            |                              |
| pload from Pane                                                                                                    | el                            | PC Panel Com       | munication Status            |
| All Configu     System Sta     History     Upload from                                                                          | tus O Date and Time           | Upload unsuccessfu | d.<br>r product ID.<br>Addr. |
| ownload to Pan                                                                                                    | el                            |                    |                              |
| <ul> <li>All Configu</li> <li>Point Progr</li> <li>Communica</li> <li>Zones</li> <li>Date and T</li> <li>Download to</li> </ul> | amming General System         |                    |                              |
| Manual Evacu<br>Restore Evacu                                                                                                   |                               | e Silence          |                              |
| Set Secret                                                                                                    | Code at panel Set Secret Code | e at PC            | Clear Display                |
|                                                                                                    |                               |                    |                              |

Problem: The following message is displayed when FS-Tools cannot upload data from fire panel.

**Resolution:** Check the power connection for the fire panel which might be turned off.

# **Verify Secret Code Request Denied**

**Trouble**: The following message is displayed when the secret code verification fails and when the connection between the computer and fire panel fails.

| ad/Download - Direct Connection - USB                    |                       |                         |   |
|----------------------------------------------------------|-----------------------|-------------------------|---|
| Customer Shane Watson                                    | Panel Type            | 50 Pt Addr.             |   |
| MAC Address 00-14-22-01-23-45                            | Communication Mode    | Direct Connection - USB |   |
| Connect Disconnect USB Connection Settings               |                       |                         |   |
| load from Panel                                          | PC Panel Com          | nunication Status       |   |
| All Configuration Data     Walktest                      | USB Device detected   |                         | _ |
| <ul> <li>System Status</li> <li>Date and Time</li> </ul> | Verify secret code re | equest denied,          |   |
| History     View Config File                             |                       |                         |   |
| Upload from Panel View Upload Files                      |                       |                         |   |
| ownload to Panel                                         |                       |                         |   |
| All Configuration Data                                   |                       |                         |   |
| Point Programming     General System Settings            |                       |                         |   |
| Communicator and Event Codes O ANN-Bus                   |                       |                         |   |
| Zones                                                    |                       |                         |   |
| Date and Time                                            |                       |                         |   |
| Download to Panel                                        |                       |                         |   |
| Manual Evacuate Clear History Trouble Silence            |                       |                         |   |
| Restore Evacuate Clear Walktest                          |                       |                         |   |
|                                                          |                       |                         |   |
| Set Secret Code at panel Set Secret Code at PC           |                       | Clear Display           |   |
|                                                          |                       | Close                   |   |
|                                                          |                       | Luose                   |   |

**Resolution**: In the **Upload/Download** screen, use the **Set Secret Code at Panel** option to verify and if required, change the panel secret code.

# **Other Events**

**Problem**: The troubleshoot data, uploaded from the fire panel into FS-Tools, displays the detector sensitivity data, and LED and piezo status.

| Loop    | Detector                       |                                       | Sensitivity                 | %Obs /      | - |                   |
|---------|--------------------------------|---------------------------------------|-----------------------------|-------------|---|-------------------|
| No.     | No.                            | Detector Type                         | Level                       | Temperature |   |                   |
| 1       | 1                              | HEAT DETECT                           | 6                           | 88(190 F)   |   |                   |
| 1       | 3                              | SMOKE (ION)                           | 5                           | 1.50        |   |                   |
| 1       | 5                              | SMOKE (ION)                           | 5                           | 1.50        | 8 |                   |
| 1       | 8                              | SMOKE(PHOTO)                          | 6                           | 1.66        |   |                   |
| 1       | 9                              | SMOKE (ION)                           | 5                           | 1.50        |   |                   |
| 1       | 10                             | SMOKE (ION)                           | 5                           | 1.50        |   |                   |
| 1       | 11                             | SMOKE (ION)                           | 5                           | 1.50        |   |                   |
| 1       | 13                             | SMOKE (ION)                           | 5                           | 1.50        | - | Print Detector Da |
| LED and | Piezo Status                   |                                       |                             | CO Alarm    |   | Print Detector Da |
| LED and | Fire Alan                      | ACK Alarm                             | Silence Dr                  |             | • | Print Detector Da |
| LED and | Fire Alam                      | ACK Alarm                             | Battery                     |             | • | Print Detector Da |
| LED and | Fire Alam                      | ACK Alarm                             |                             |             | • | Print Detector Da |
| LED and | Fire Alam                      | ACK Alarm                             | Battery<br>Disable          |             | • | Print Detector Da |
| LED and | Fire Alam                      | ACK Aarm<br>Power<br>ervisory<br>uble | Battery<br>Disable<br>Commu | d I         | • | Print Detector Da |
| LED and | Fire Alan<br>AC<br>Sup<br>Troo | ACK Aarm                              | Battery<br>Disable<br>Commu | ed          | • | Print Detector Da |
| LED and | Fire Alan<br>AC<br>Sup<br>Troo | ACK Aarm<br>Power<br>ervisory<br>uble | Battery<br>Disable<br>Commu | ed          | • | Print Detector Da |

**Resolution:** Supervise the field wiring for each zone for open circuits, shorts, and ground faults. All the faults are visually and audibly annunciated.

# **Contact Us**

# **Documentation Feedback**

Your feedback helps us keep our documentation up-to-date and accurate. If you have any comments or suggestions about our online Help or printed manuals, you can email us.

Please include the following information:

- Product name and version number (if applicable)
- Printed manual or online Help
- Topic Title (for online Help)
- Page number (for printed manual)
- Brief description of content you think should be improved or corrected
- Your suggestion for how to correct/improve documentation

Send email messages to:

#### FireSystems.TechPubs@honeywell.com

Please note this email address is for *documentation feedback* only. If you have any technical issues, please contact Technical Services.

#### **Technical Support**

For technical assistance, please contact the Fire•Lite Technical Services department at 1-800-627-3473.

# Index

| A                          | NACs 26, 27, 28                |
|----------------------------|--------------------------------|
| ANN-80 35                  | Configuration Data 147         |
| ANN-ACC 35                 | Connect/Disconnect to Panel 96 |
| ANN-Bus Address 35         | Contact 161                    |
| ANN-ECC 35                 | Customer 12, 13, 14, 15, 16    |
| ANN-LED 34                 | D                              |
| ANN-S/PG 34                | Database Backup 81             |
| В                          | Daylight Savings Time 31       |
| Banner 32                  | Delete Template 79             |
| c                          | Detectors 50                   |
| Central Station 19, 22     | Download 89                    |
| Central Station Report 148 | Download Password 78           |
| Clock 31                   | E                              |
| Combination Systems 137    | Export 82                      |
| Comm Panel ID 19           | F                              |
| Communicator 19, 20        | Function Keys 47               |
| Compare Configuration 80   | I                              |
| Configuration 19           | Import 84, 85                  |
| Central Station 19         | Installing/Uninstalling 2, 9   |
| Communicator 19, 22        | L                              |
| Configuration Type 18      | Last Configuration Date 88     |
| Input/Output 24, 26        |                                |

| Μ                                                                                            | Detectors 50, 56, 57, 65                 |
|----------------------------------------------------------------------------------------------|------------------------------------------|
| Modules 59                                                                                   | Modules 59, 65, 68                       |
| Ν                                                                                            | System Requirements 9                    |
| NACs 26                                                                                      | System Settings 28                       |
| NFPA Report 149, 152                                                                         | т                                        |
| R                                                                                            | Troubleshooting 156, 157, 158, 159       |
| Relays 24                                                                                    | U                                        |
| Reports 102                                                                                  | Upload Information 74, 94                |
| Inspection and Testing 124, 126, 127,<br>128, 130, 131, 133, 134, 135, 137, 138,<br>139, 140 | History Data 75<br>System Status Data 76 |
| Record of Completion 104, 105, 107, 109, 113, 115, 116, 118, 120, 121                        | Walktest Data 75                         |
| Upload Information 142                                                                       | Verify Setup 69                          |
| Restore Backup 81                                                                            | W                                        |
| Run 87                                                                                       | Write Access 86                          |
| S                                                                                            |                                          |
| Simulation 70                                                                                | Z                                        |
| SLC Loop 49                                                                                  | Zones 24                                 |

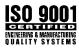

One Fire-Lite Place, Northford, CT 06472-1601 USA USA - Phone: (203) 484-7161 Canada - Phone: (905) 856-8733 www.firelite.com

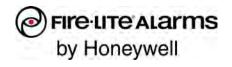